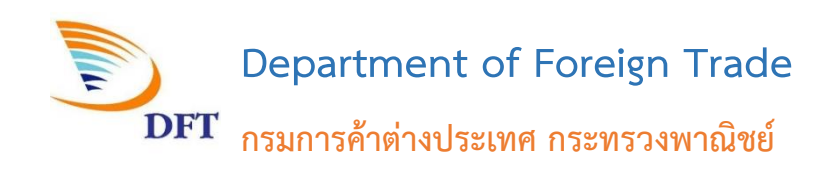

# **คู่มือผู้ใช้งานระบบฯ ส าหรับผู้ประกอบการ**

โครงการเพิ่มประสิทธิภาพระบบบริหารจัดการ การให้บริการข้อมูลการนำเข้าส่งออกภายใต้ NSW และความตกลงทางการค้า

**เสนอโดย**

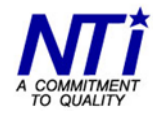

บริษัท นิวเทคโนโลยี่ อินฟอร์เมชั่น จำกัด<br>New Technology Information Co.,Ltd.

โครงการเพิ่มประสิทธิภาพระบบบริหารจัดการการให้บริการข้อมูลการนำเข้าส่งออกภายใต้ NSW และความตกลงทางการค้า

## **สารบัญ**

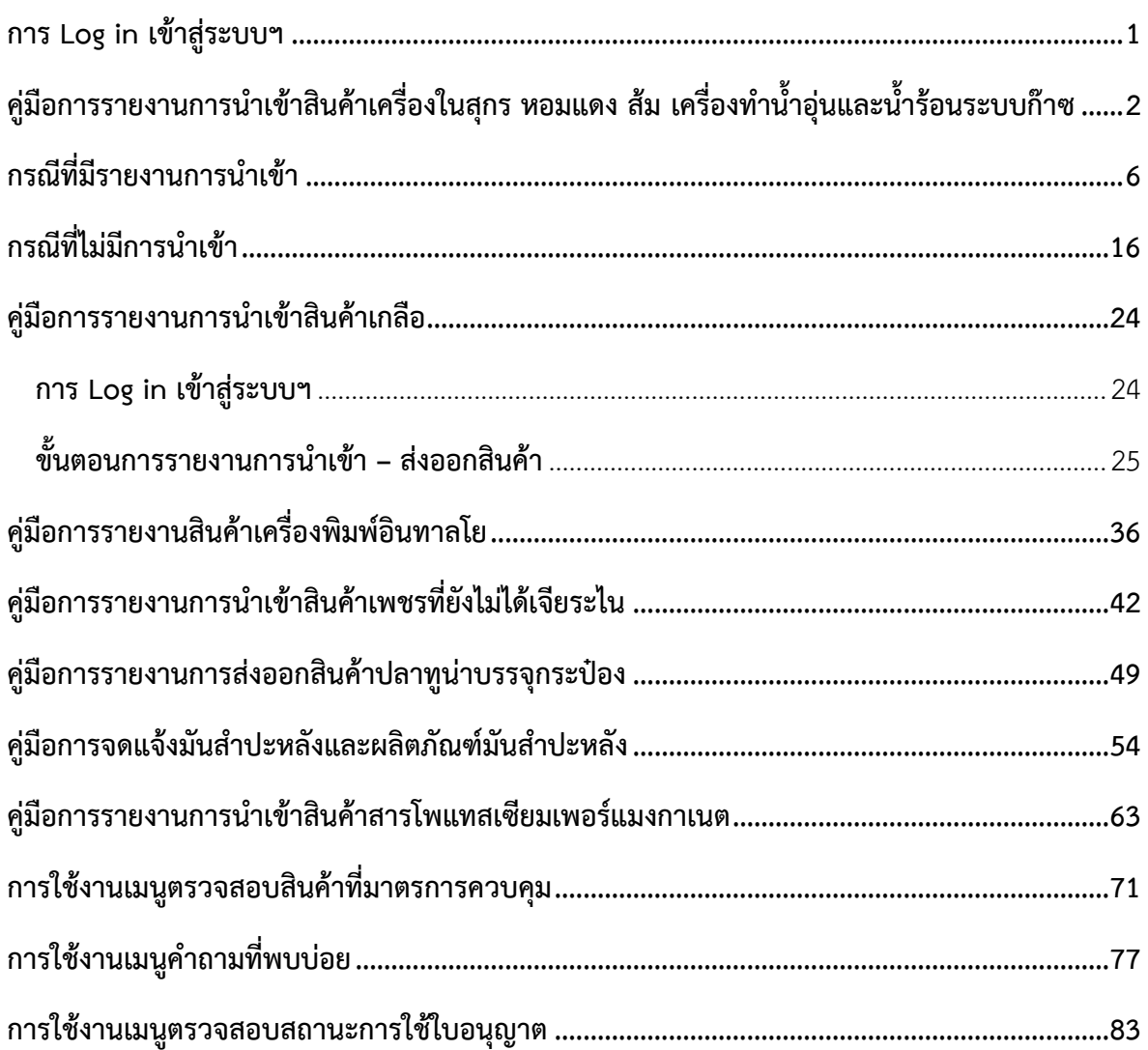

#### <span id="page-2-0"></span>**การ Log in เข้าสู่ระบบฯ**

1. เข้าสู่ระบบ **รายงานการนำเข้า ส่งออก ตรวจสอบสินค้าที่มีมาตรการควบคุม** ทาง Website :

**[https://e-report2.dft.go.th](https://e-report2.dft.go.th/)**

2. เริ่มต้นใช้งานโดยคลิกปุ่ม **เข้าสู่ระบบ**

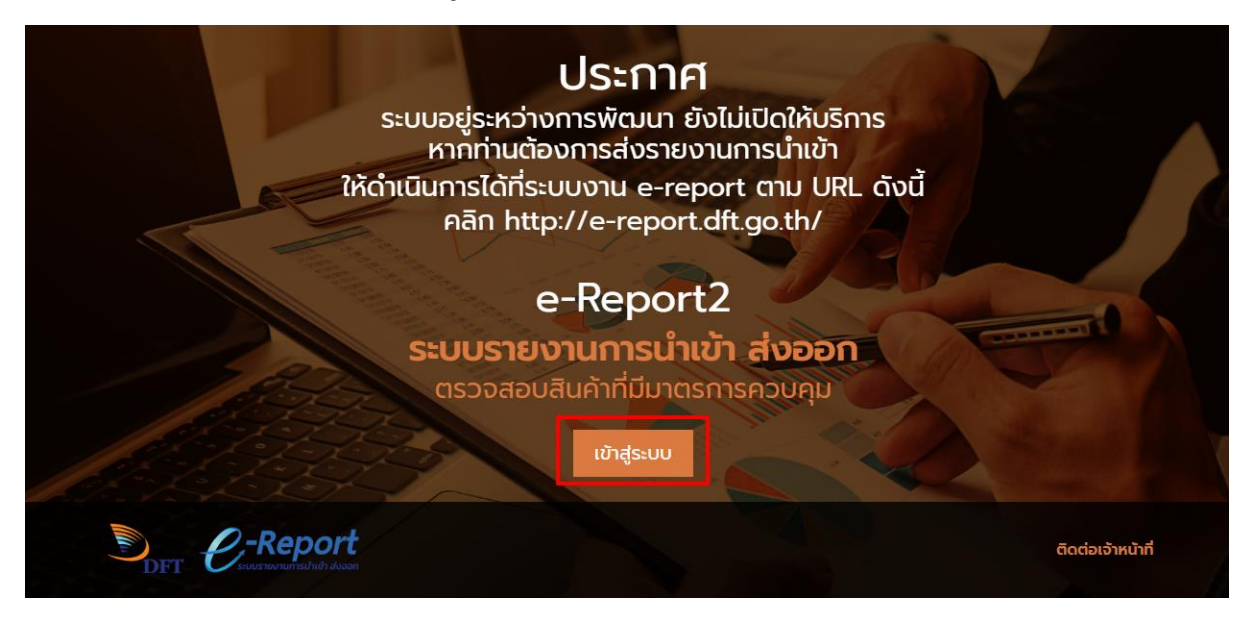

3. คลิกเลือก **ประเภทสมาชิก** เป็น **ผู้ประกอบการ** จากนั้นกรอกข้อมูลผู้ใช้งานและรหัสผ่าน และคลิกปุ่ม **เข้าสู่ระบบ**

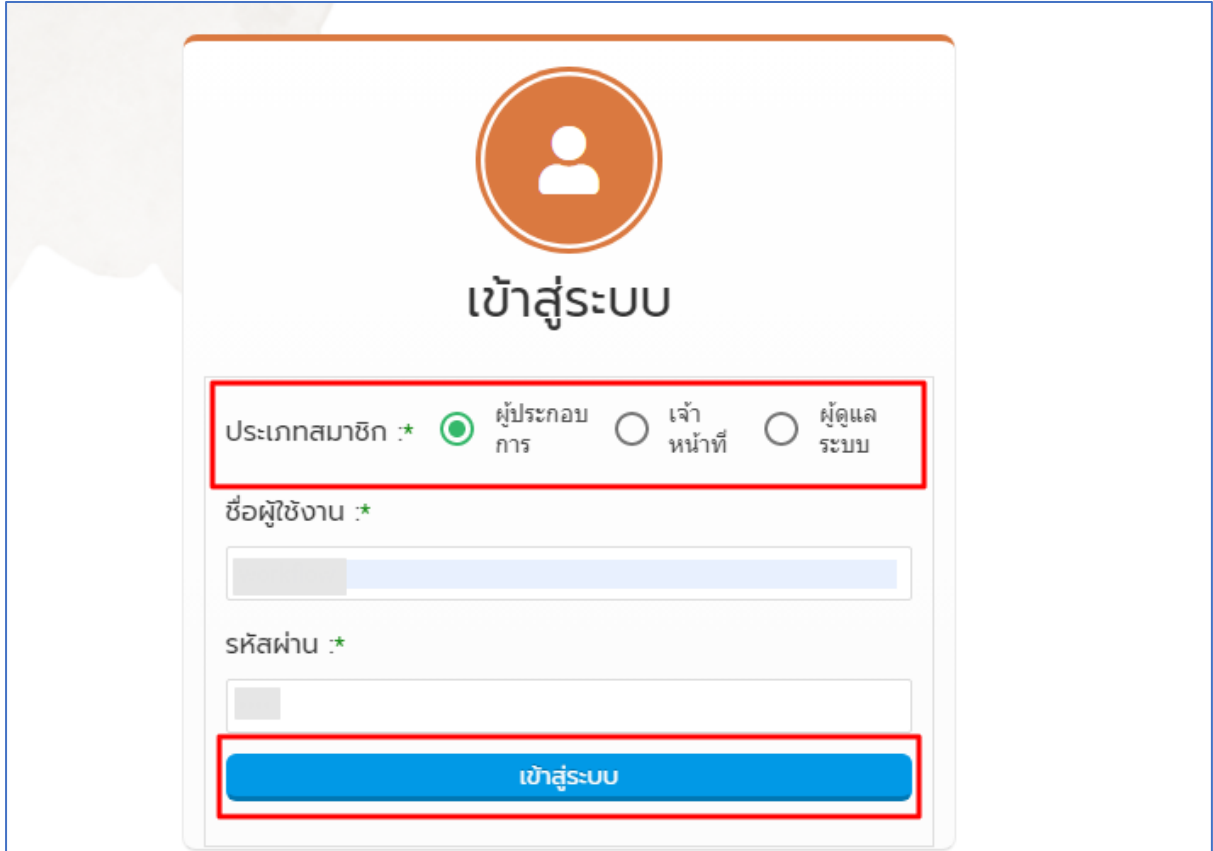

## <span id="page-3-0"></span>ี คู่มือการรายงานการนำเข้าสินค้าเครื่องในสุกร หอมแดง ส้ม เครื่องทำน้ำอุ่นและน้ำร้อนระบบก๊าซ

1. หลังจาก Login เข้าสู่ระบบแล้ว ให้คลิกเมนู ระบบรายงานการนำเข้า-ส่งออกสินค้า และเลือกเมนู รายงานการนำเข้าสินค้า

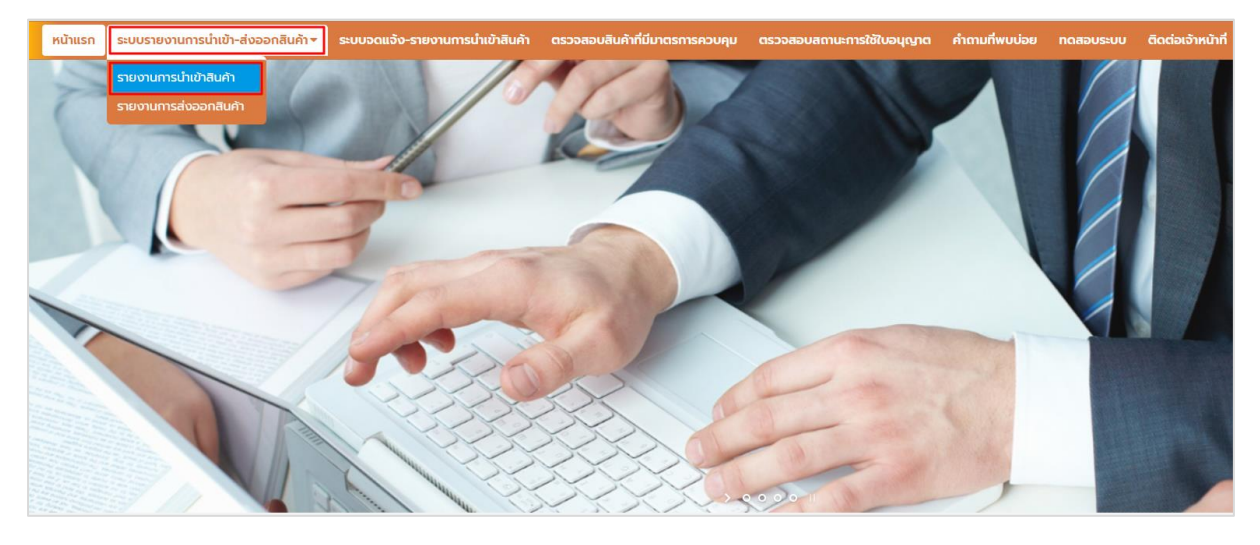

2. ให้เลือกแบบรายงานการนำเข้าสินค้า จากนั้นคลิกปุ่ม "คลิก"

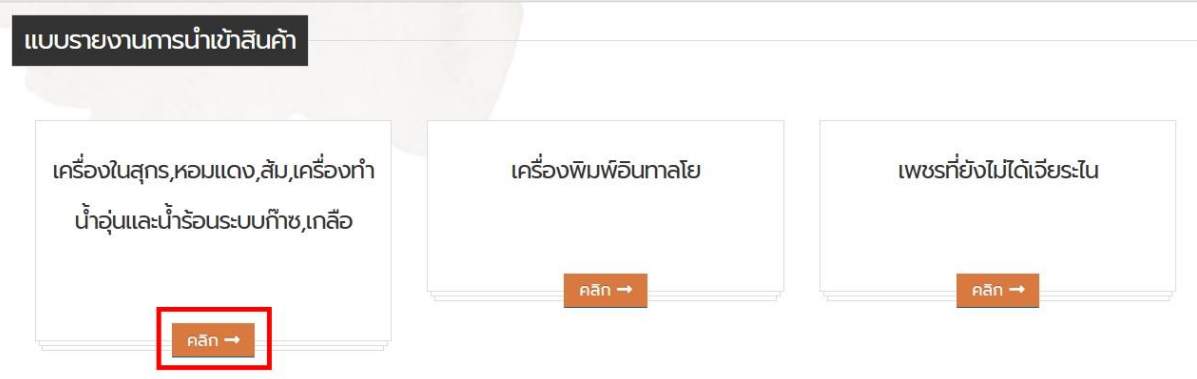

3. กรณีต้องการตรวจสอบใบขนฯ ให้คลิกปุ่ม **ตรวจสอบข้อมูลใบขน** จะปรากฏหน้าจอ **ค้นหาข้อมูลใบ ขนสินค้า** ให้เลือกประเภทใบขนสินค้า (นำเข้าหรือส่งออก) และกรอกเลขใบขน จากนั้นคลิกปุ่ม **ค้นหา** หน้าจอจะแสดงข้อมูลใบขนที่มีในระบบรายงาน

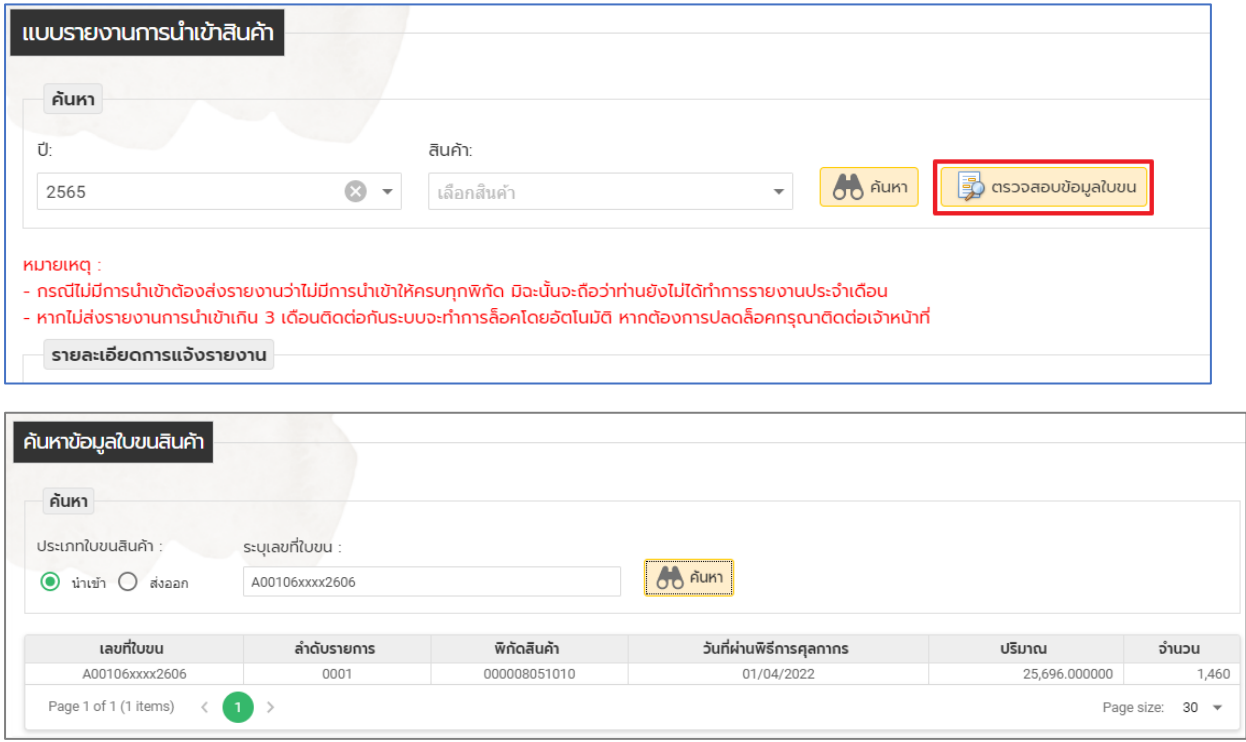

4. เมื่อต้องการรายงานการนำเข้าสินค้า/การนำไปใช้ ให้ทำการเลือก **ปี** และ **สินค้าที่ต้องการรายงาน การน าเข้า** จากนั้นคลิกปุ่ม ค้นหา

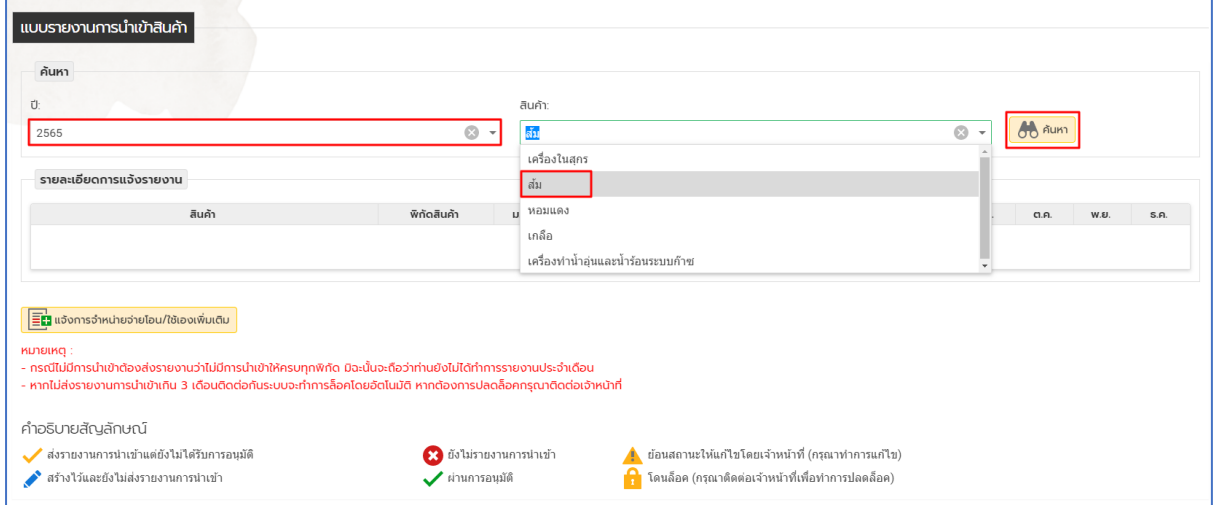

5. เมื่อทำการเลือกสินค้าแล้วจะปรากฏหน้าจอสินค้าที่เลือกเพื่อทำการรายงาน

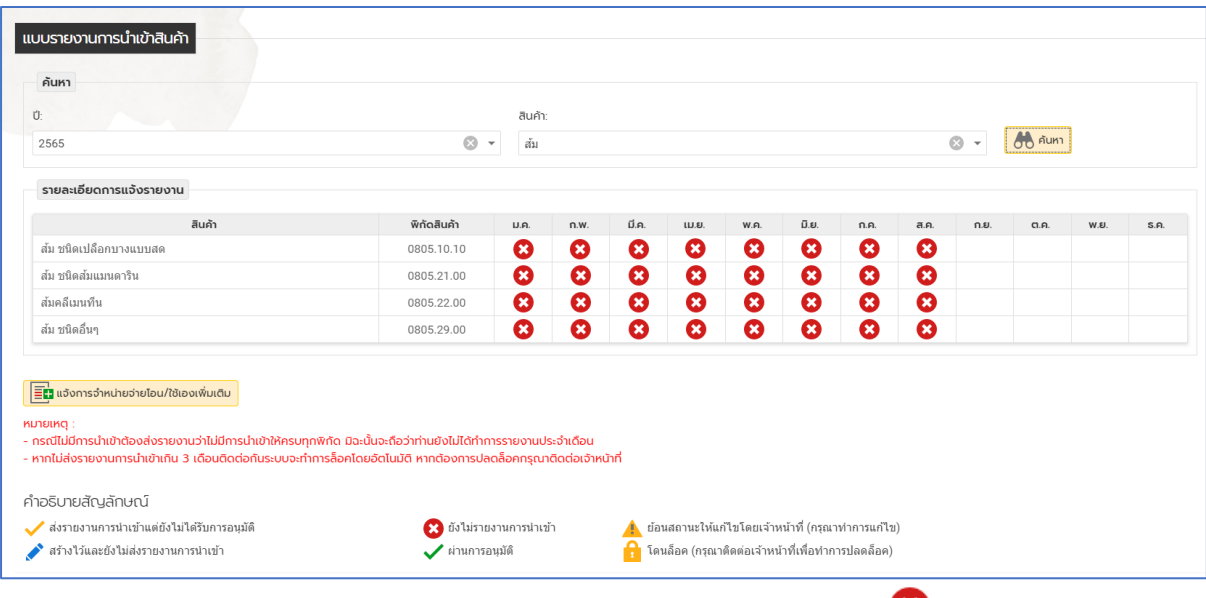

**หมายเหตุ:** เมื่อเข้ามาหน้าจอ สินค้าที่จะสามารถรายงานได้จะแสดงเครื่องหมาย

6. การอธิบายสัญลักษณ์

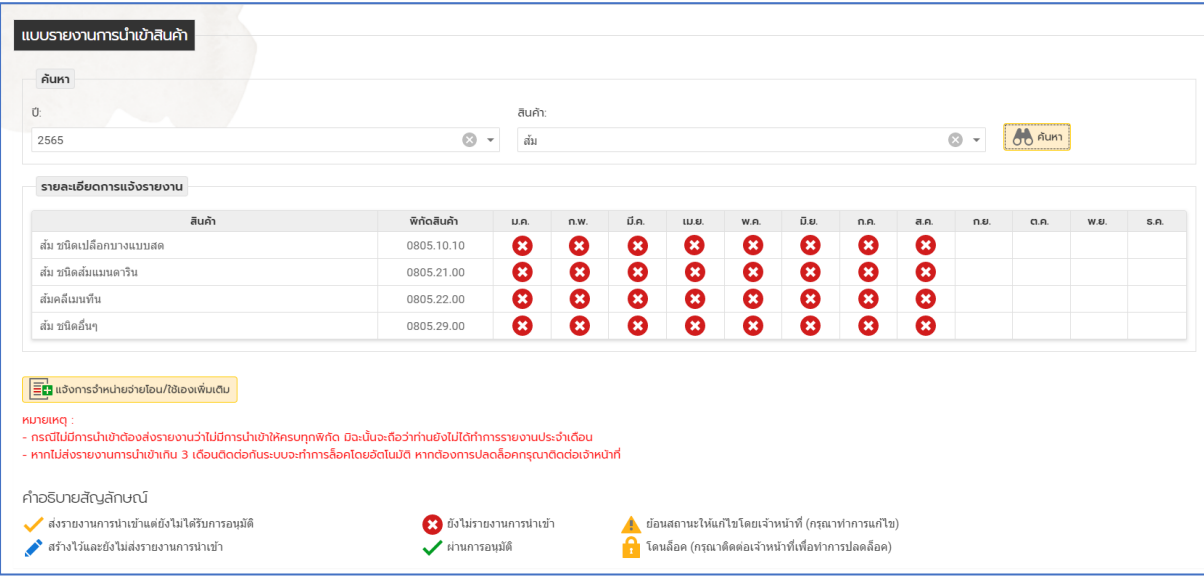

#### **ค าอธิบายสัญลักษณ์**

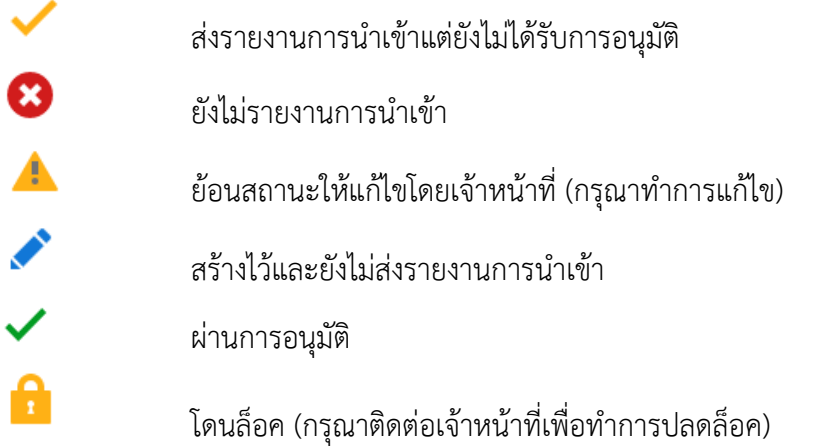

7. คลิกเครื่องหมาย ในช่องพิกัดและเดือนที่ต้องการรายงาน เพื่อเริ่มรายงาน ทั้งนี้ผู้รายงาน จะต้องรายงานการนำเข้า/การนำไปใช้ของสินค้าเกลือ ตั้งแต่เดือนที่ได้รับอนุมัติขึ้นทะเบียนเป็น ผู้นำเข้าโดยทำการรายงานในพิกัดฯ สินค้าของเดือนนั้นๆ

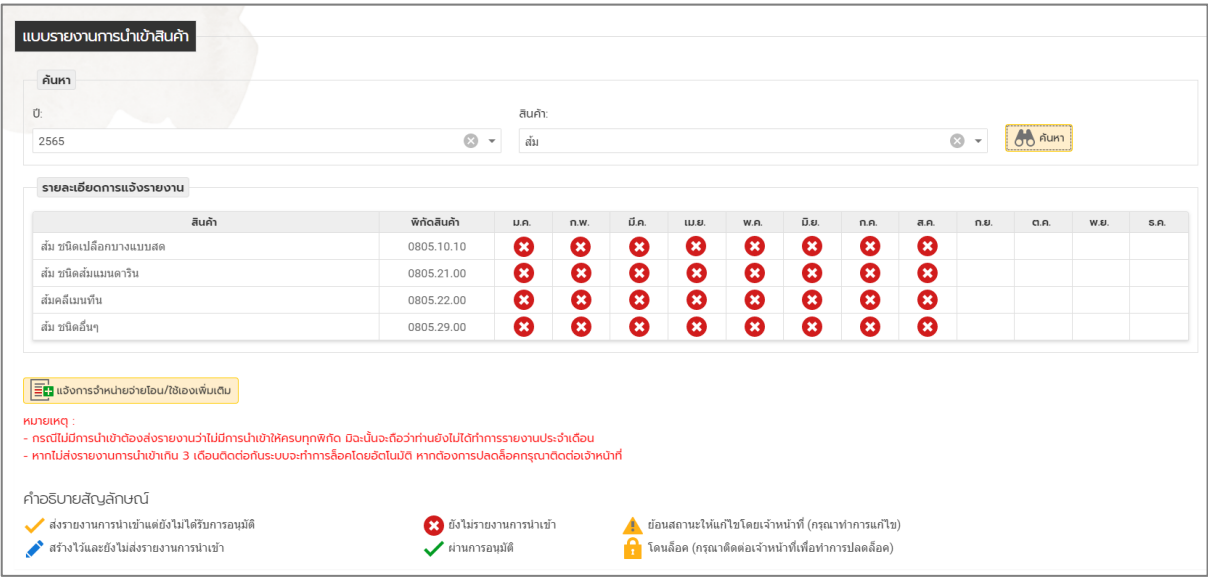

**หมายเหตุ** : เมื่อเข้ามาที่หน้าจอ สินค้าที่จะสามารถรายงานได้จะแสดงเครื่องหมาย

#### <span id="page-7-0"></span>**กรณีที่มีรายงานการน าเข้า**

1. หน้าจอจะแสดงเลขใบขนสินค้า โดยจะต้องทำการแนบเอกสาร (ใบรับรองสุขอนามัยพืช) ก่อน (ตาม หมายเลขที่ 1-2 ตามลำดับ) โดย 1 ใบขนอาจมีเอกสารแนบ (ใบรับรองสุขอนามัยพืช) หลายใบ ให้ทำ การแนบทั้งหมด (แนบ 1 ไฟล์/ 1 ใบขนฯ) เมื่อแนบเอกสารแนบเรียบร้อยแล้ว ให้คลิกที่เลขที่ใบขน ้สินค้า (ตามหมายเลขที่ 3 ) จะแสดงหน้าต่างเพื่อให้ทำการเลือกโกดัง

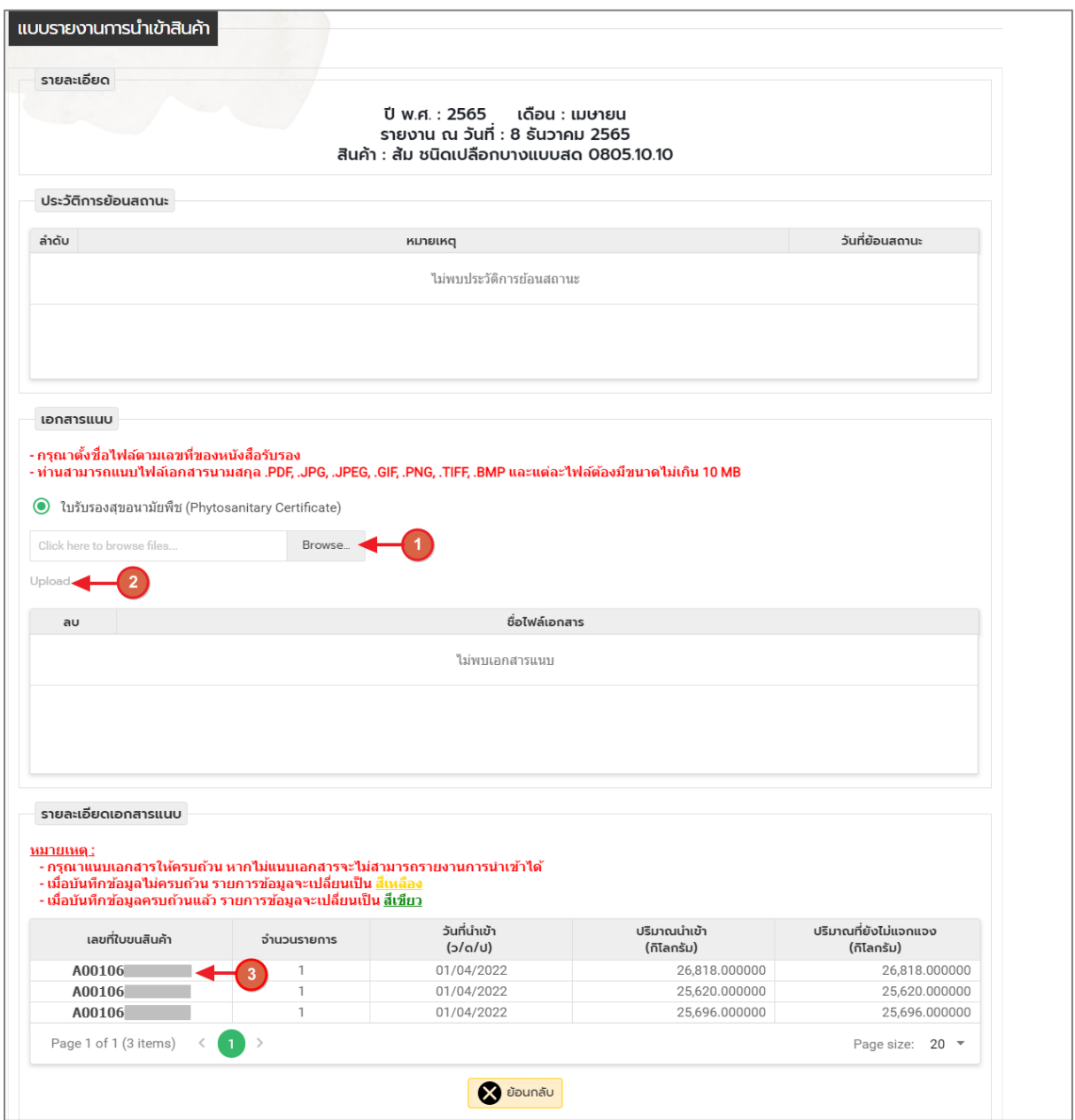

**หมายเหตุ :** กรณี1 ใบขนฯ มีใบรับรองฯ หลายใบให้สแกนรวมเป็นไฟล์เดียว

ต้องท าการรายงานใบขนให้ครบถ้วนก่อน จึงจะสามารถส่งรายงานได้

2. ให้ทำการคลิกจับคู่เอกสาร เพื่อทำการจับคู่ใบขนและเอกสาร

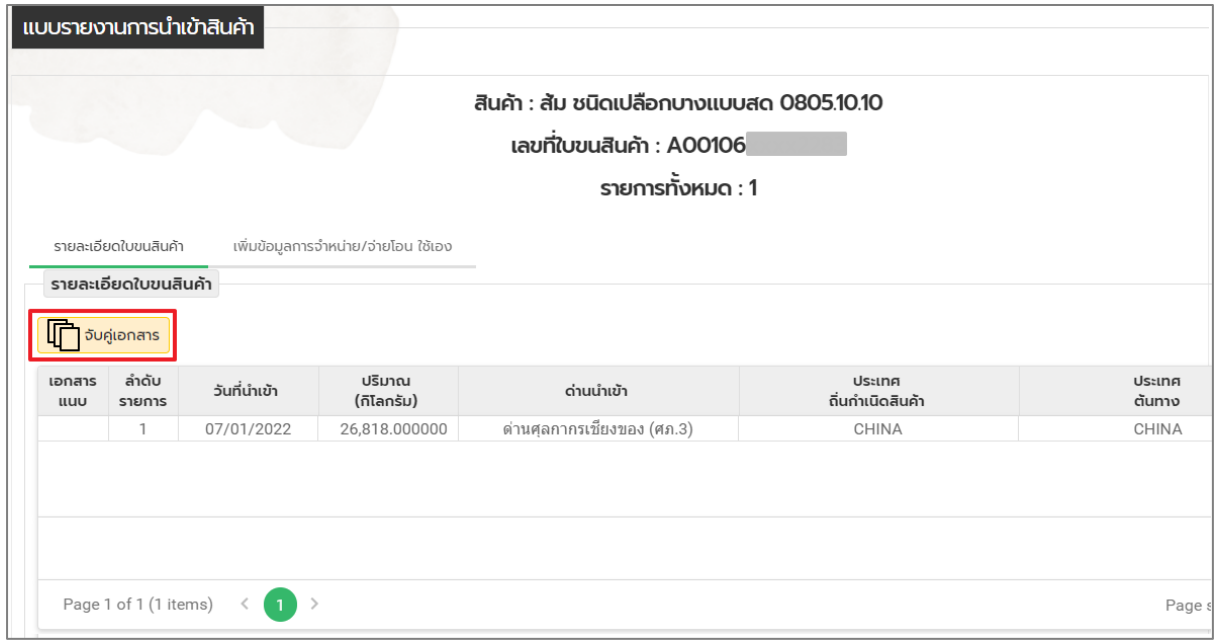

3.1. จะแสดงหน้าต่างในการจับคู่ใบขนและเอกสาร ให้ทำการเลือกลำดับที่ใบขน (ตามหมายเลขที่ 1) และเลือกเอกสารแนบ (ตามหมายเลขที่ 2) โดยใบขนอาจมีเอกสารแนบ (ใบรับรองสุขอนามัย พืช) หลายใบ ให้ทำการแนบทั้งหมด (แนบ 1 ไฟล์/ 1 ใบขนฯหรือให้ทำการคลิกเลือก "บันทึก ทั้งหมด" (ตามหมายเลขที่ 3 ) เมื่อทำการเลือกเอกสารแนบเสร็จเรียบร้อยแล้ว ให้ทำการคลิก ปุ่ม "ปิด" (ตามหมายเลขที่ 4)

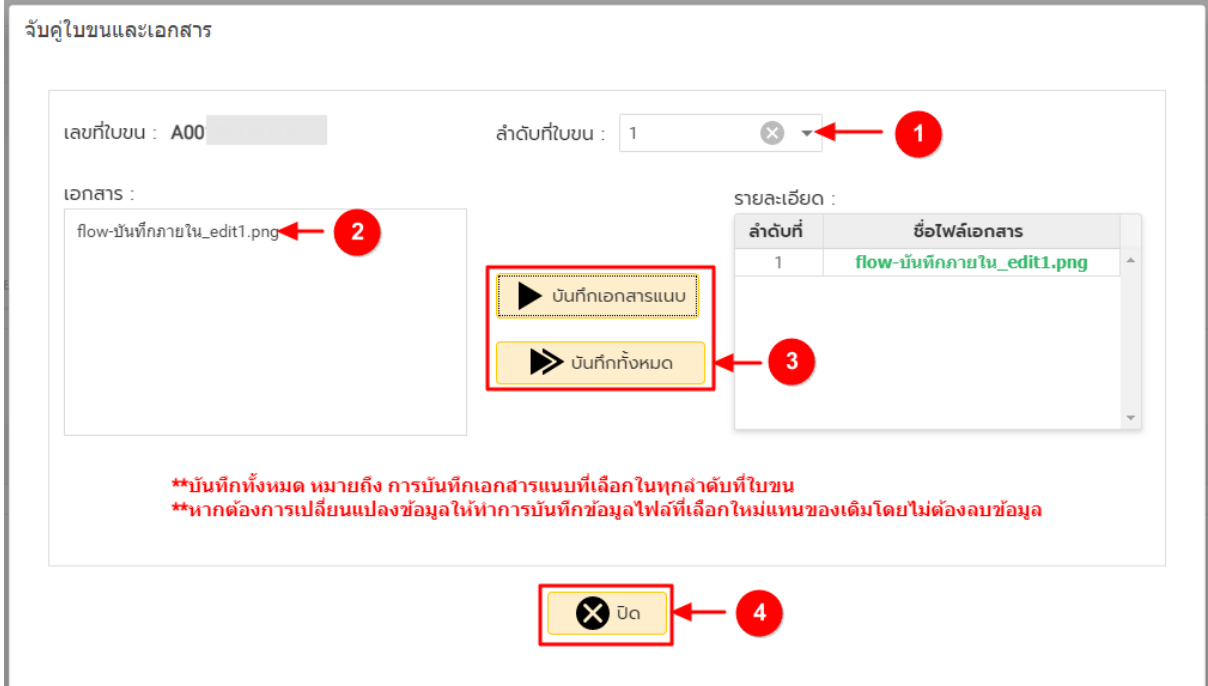

# 3.2. เมื่อทำการแนบเอกสารแนบเสร็จเรียบร้อยแล้ว จะปรากฎสัญลักษณ์ <mark>EQ</mark>

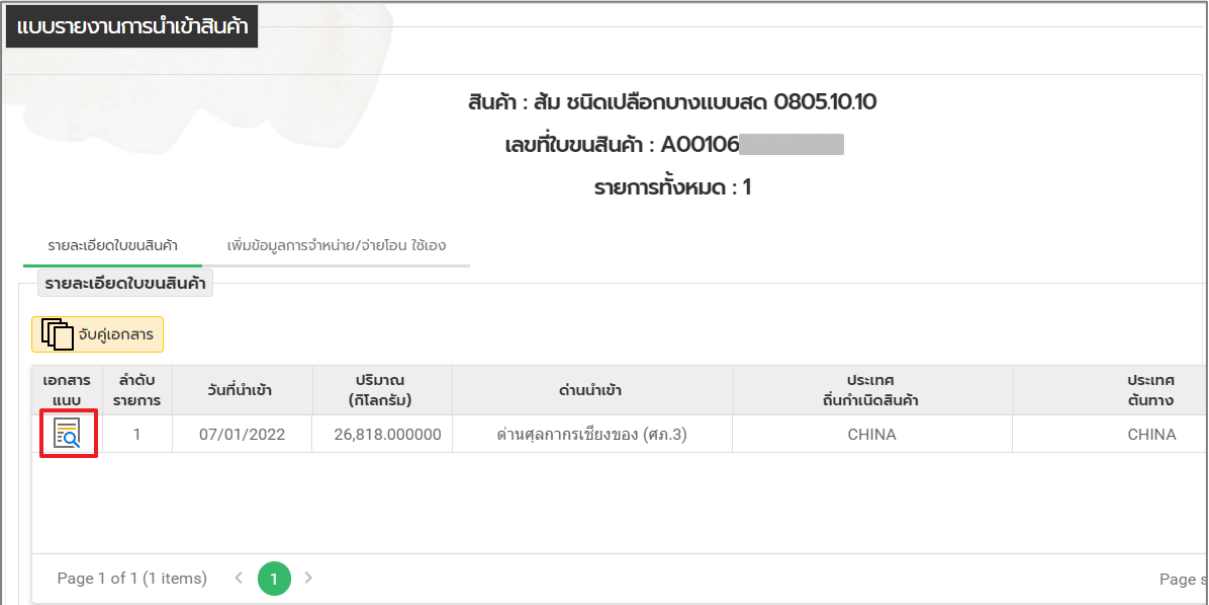

3.3. ให้ทำการคลิกแท็บ เพิ่มข้อมูลการจำหน่าย/จ่ายโอน ใช้เอง จากนั้นให้คลิก จัดการสถานที่เก็บ สินค้าและจัดการที่อยู่ผู้รับ ในกรณีที่ต้องการเพิ่มสถานที่จัดเก็บและที่อยู่ผู้รับ

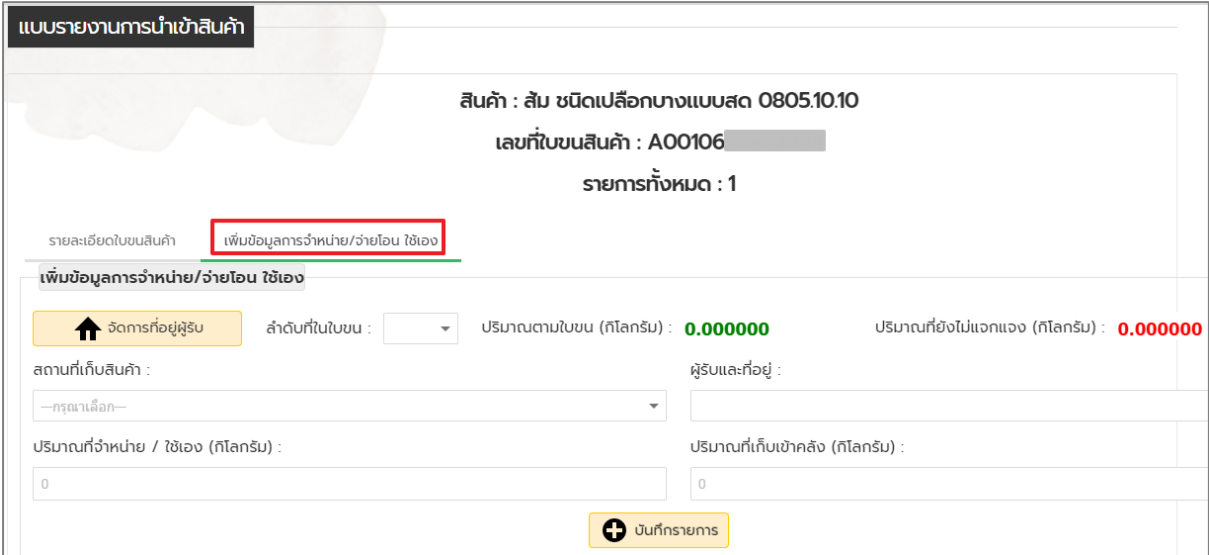

3.4. เมื่อคลิกปุ่ม จัดการที่อยู่ผู้รับจะปรากฎหน้าต่างจัดการข้อมูลผู้รับ สามารถเพิ่มหรือแก้ไขข้อมูลที่ อยู่ผู้รับได้ จากนั้นคลิกปุ่ม บันทึก หรือไม่ต้องการบันทึกให้คลิกปุ่ม ยกเลิก

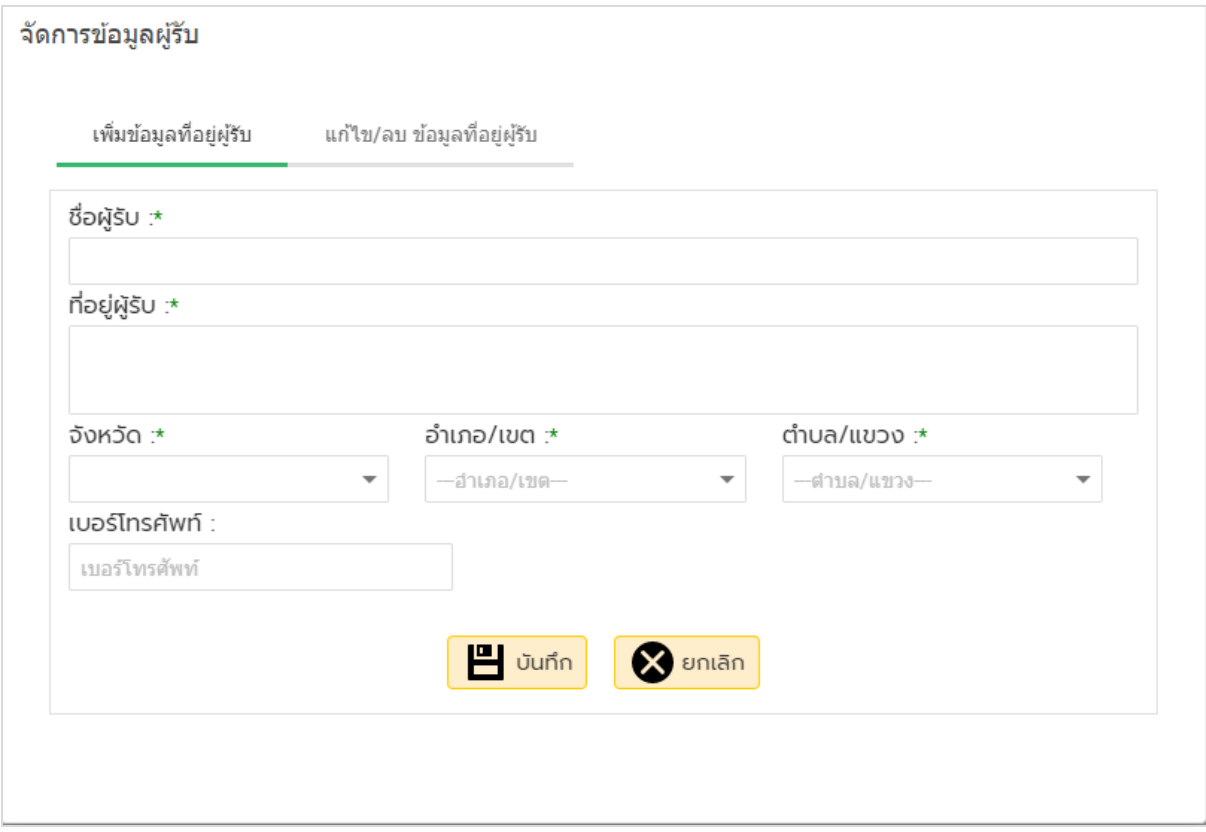

3. เมื่อทำการเพิ่มข้อมูลสถานที่เก็บสินค้า ปริมาณจำหน่าย/จ่ายโอน ใช้เอง ปริมาณคงเหลือและแนบ เอกสารแนบเสร็จเรียบร้อยแล้ว ให้ทำการคลิกปุ่ม เพิ่มรายการ ระบบจะทำการบันทึกรายละเอียด การจำหน่าย/จ่ายโอน ใช้เอง คลิกปุ่ม ย้อนกลับ ดังรูป

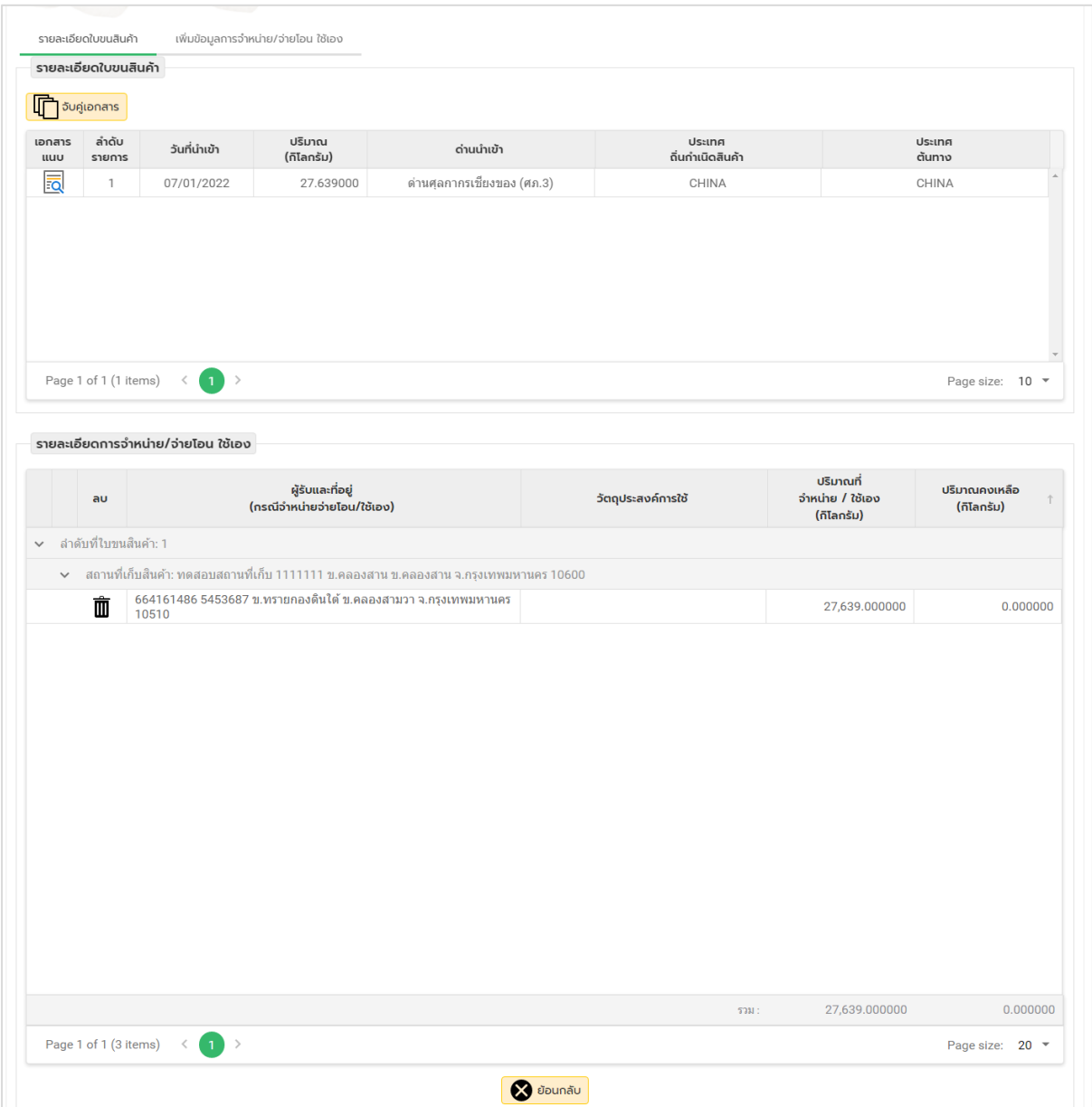

4. เมื่อทำการกรอกข้อมูลครบถ้วนแล้ว รายการข้อมูลจะเปลี่ยนเป็นสีเขียว ให้คลิกปุ่ม "ตรวจสอบ รายงาน"

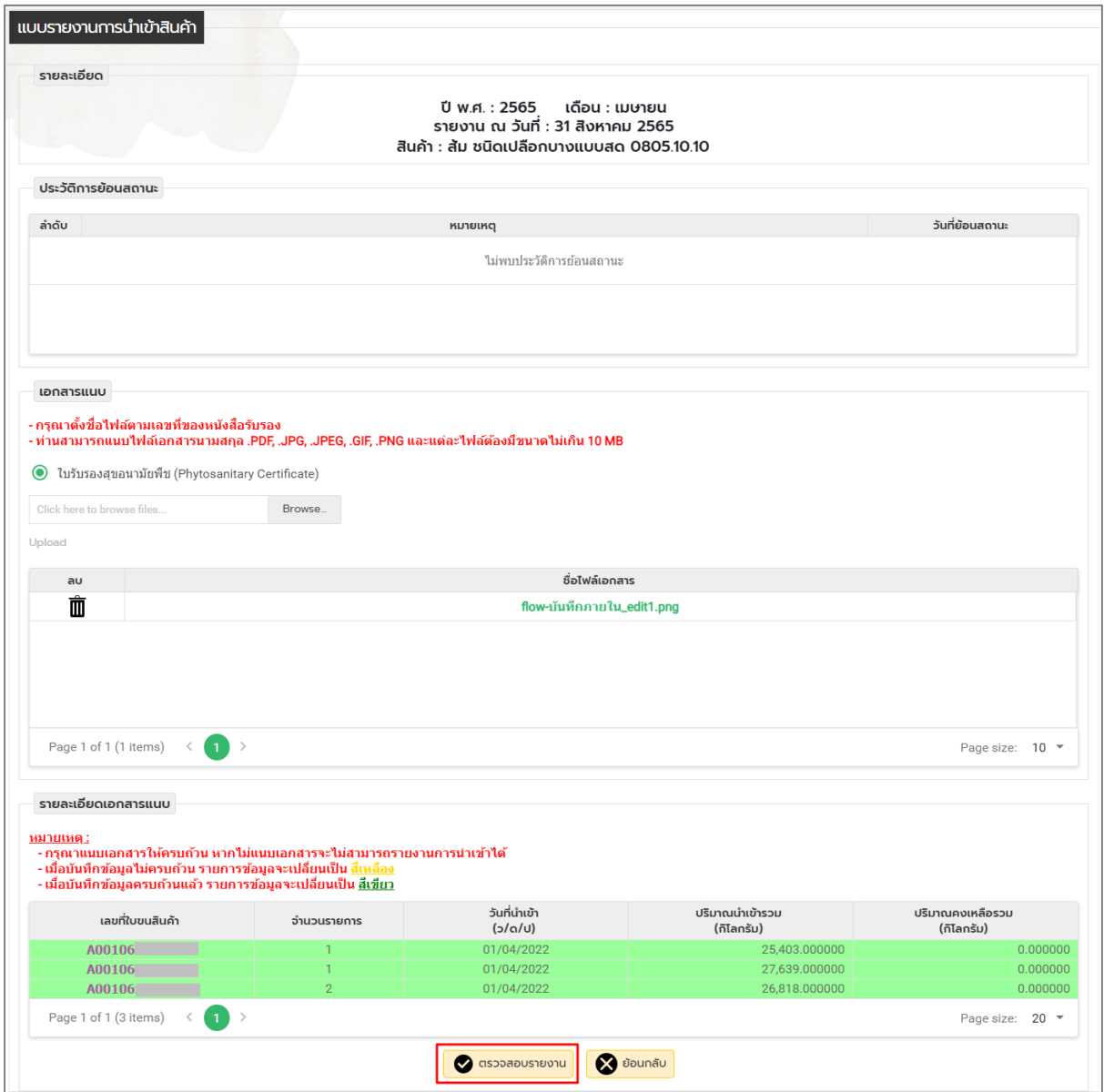

หมายตุ : เมื่อบันทึกข้อมูลไม่ครบถ้วนรายการข้อมูลจะเปลี่ยนเป็นสีเหลือง

เมื่อบันทึกข้อมูลครบถ้วนแล้วรายการข้อมูลจะเปลี่ยนเป็นสีเขียว

5. เมื่อคลิกปุ่มตรวจสอบรายงานจะแสดงหน้าจอข้อมูลรายงานที่ได้ทำการรายงาน จากนั้นให้ทำการ คลิกปุ่ม"เรียกดูรายงาน" หน้าจอจะแสดงหน้ารายงาน

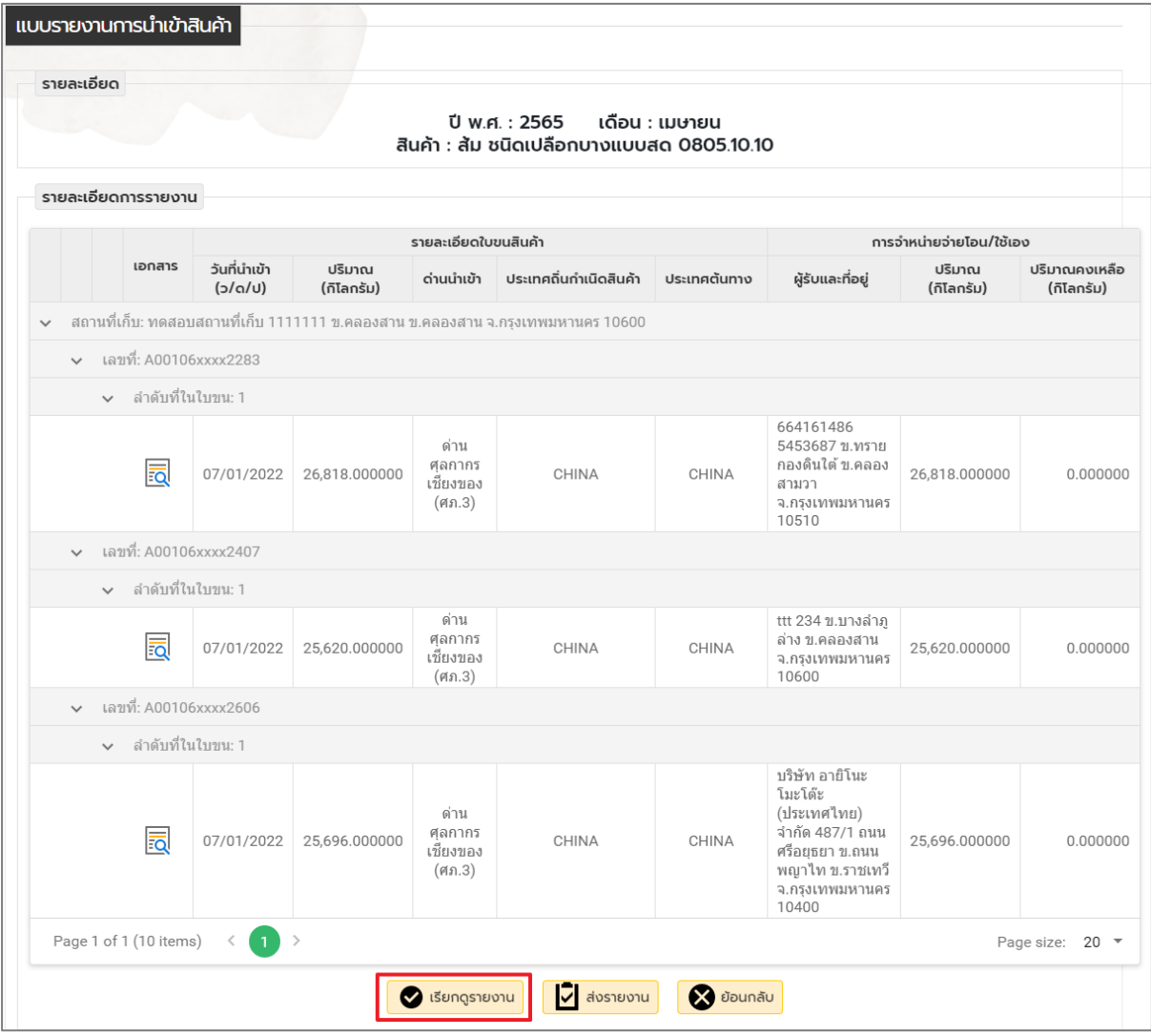

**หมายเหตุ** : หน้านี้ผู้ประกอบการสามารถตรวจสอบข้อมูลรายงานให้ถูกต้องที่ได้ทำการรายงาน ก่อนทำการส่ง รายงาน หากตรวจสอบแล้วมีข้อมูลที่ไม่ถูกต้องสามารถคลิกปุ่ม "ย้อนกลับ"เพื่อไปแก้ไขข้อมูลได้

## 6. หน้ารายงานการนำเข้าในรูปแบบไฟล์ PDF

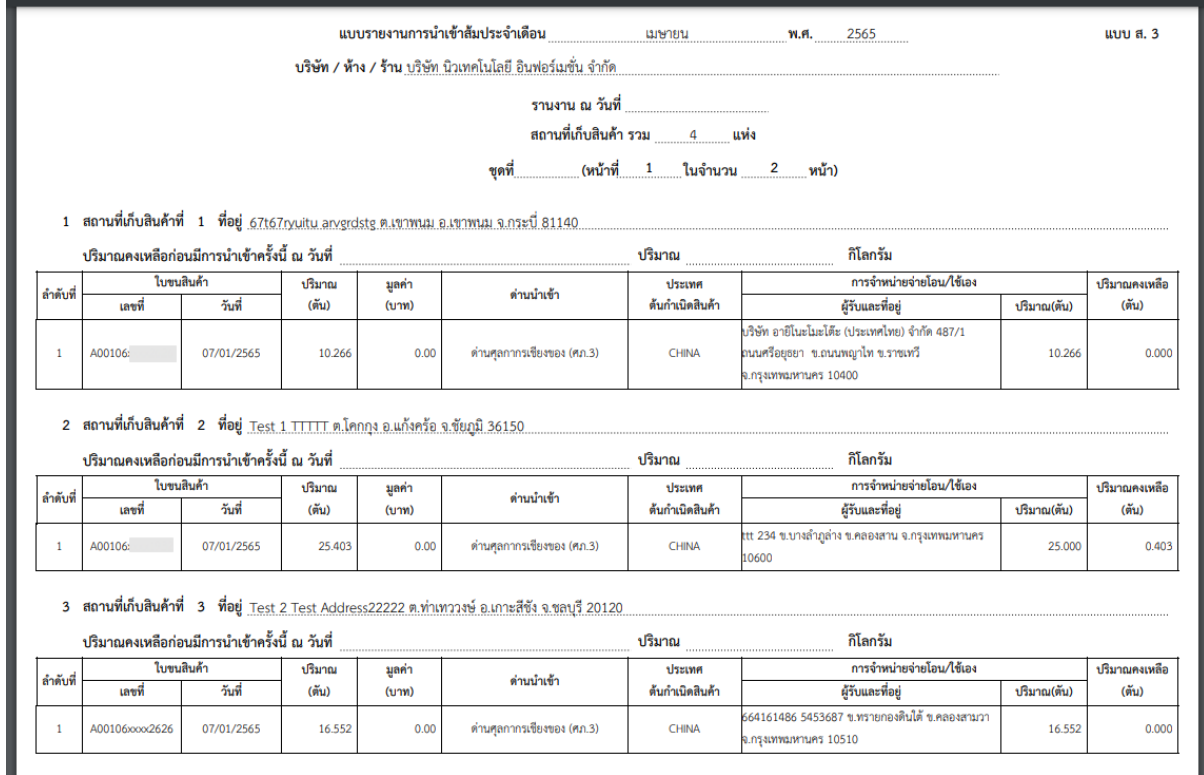

7. เมื่อรายงานครบทุกใบขนแล้ว ให้คลิกปุ่ม "ส่งรายงาน"

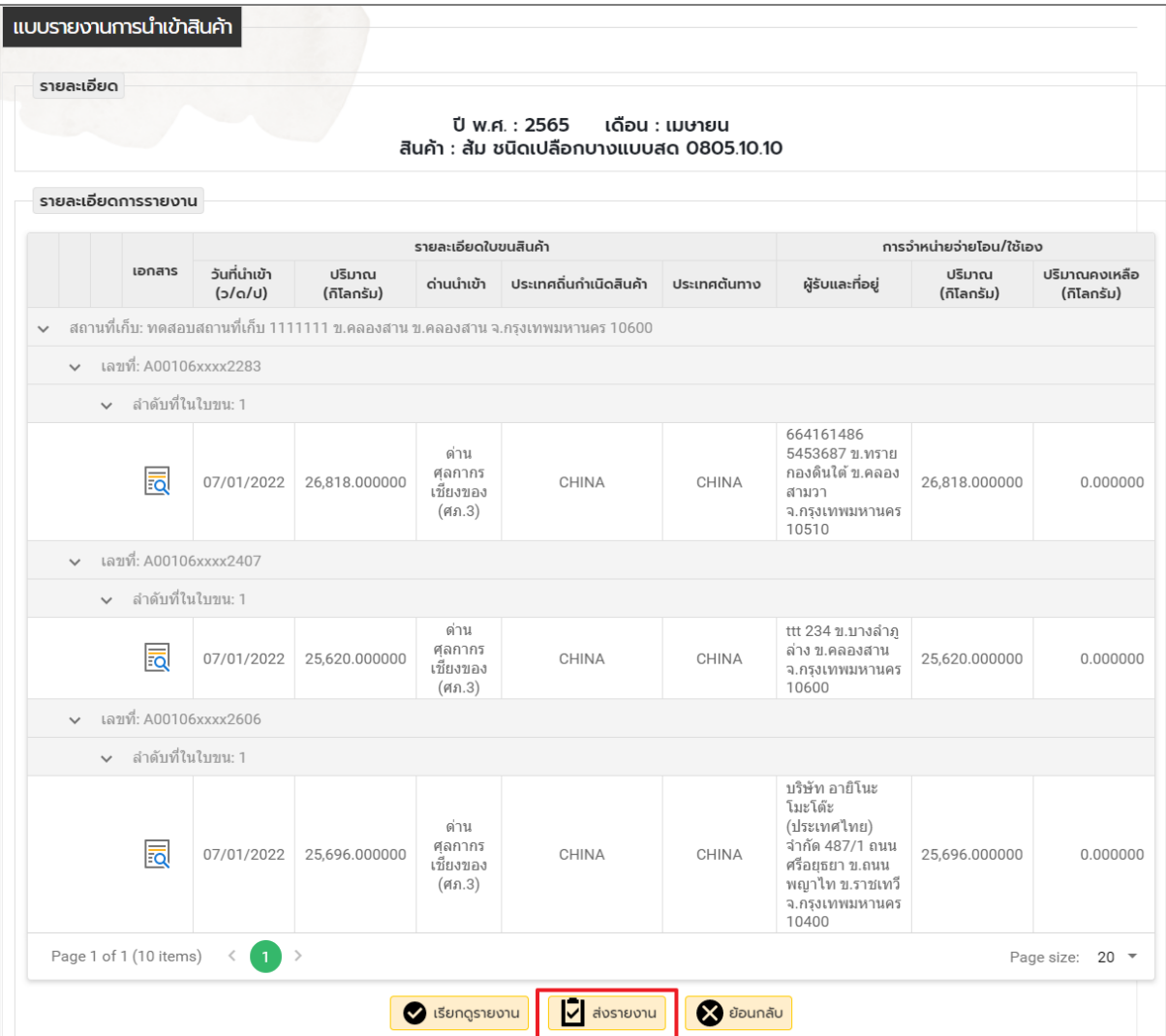

8. จะปรากฏหน้าจอ Popup ให้คลิกปุ่ม ตกลง

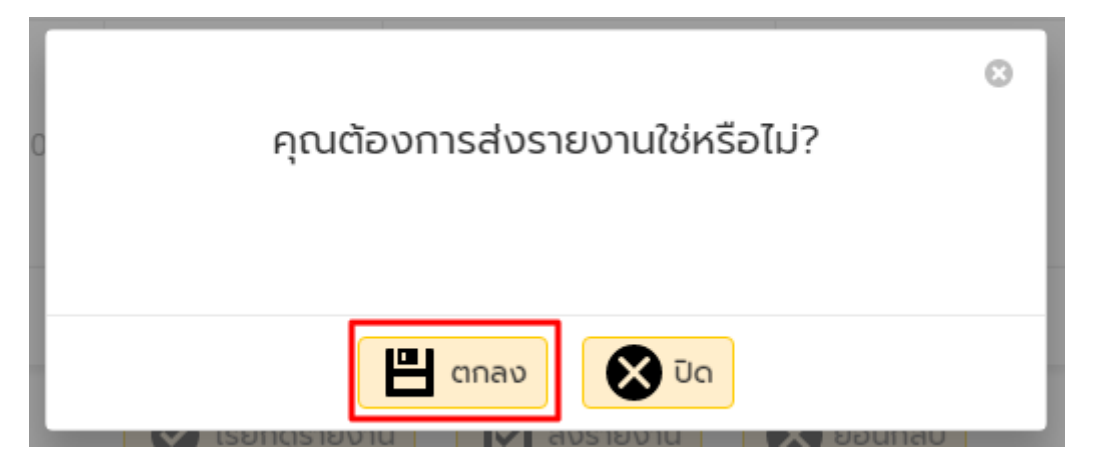

### <span id="page-17-0"></span>**กรณีที่ไม่มีการน าเข้า**

1. ให้ทำการคลิกปุ่ม "ส่งรายงานกรณีไม่มีการนำเข้า"

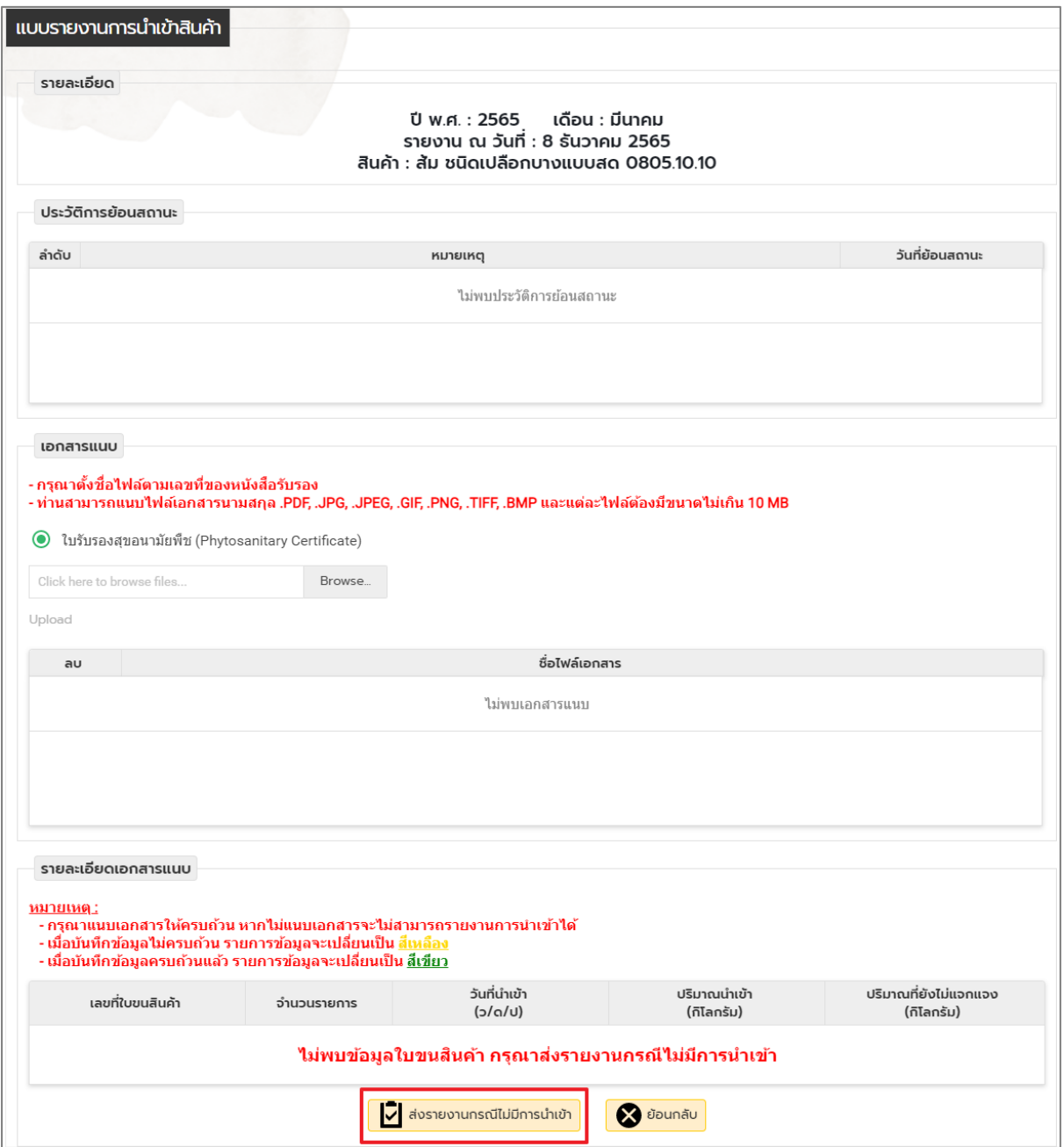

**หมายเหตุ** : กรณีมีการนำเข้าในเดือนนั้น แต่เมื่อครบกำหนดการรายงานแล้ว ยังไม่ปรากฏใบขนในระบบ ขอให้ผู้ประกอบการรายงานว่า "ส่งรายงานกรณีไม่มีการนำเข้า" (หากไม่รายงานจะถือว่าไม่ได้รายงานในเดือน ดังกล่าว) โดยระบบจะขึ้นใบขนฯของเดือนดังกล่าวให้ผู้ประกอบการายงานในเดือนถัดไป

2. เมื่อส่งรายงานเรียบร้อย หน้าจอจะมาปรากฏที่แบบรายงานนำเข้าหน้าแรก ซึ่งหากต้องการจะดู

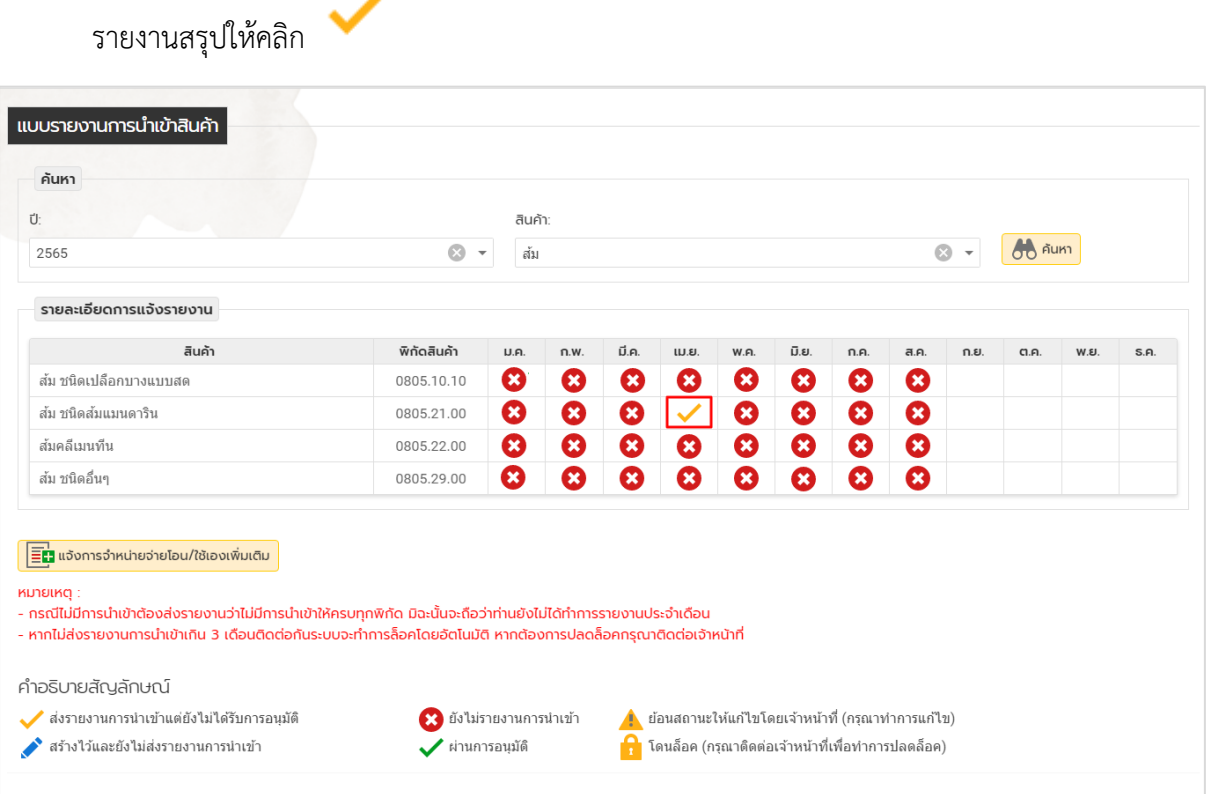

### 3. หน้าจอแสดงรายงานสรุปรายงาน

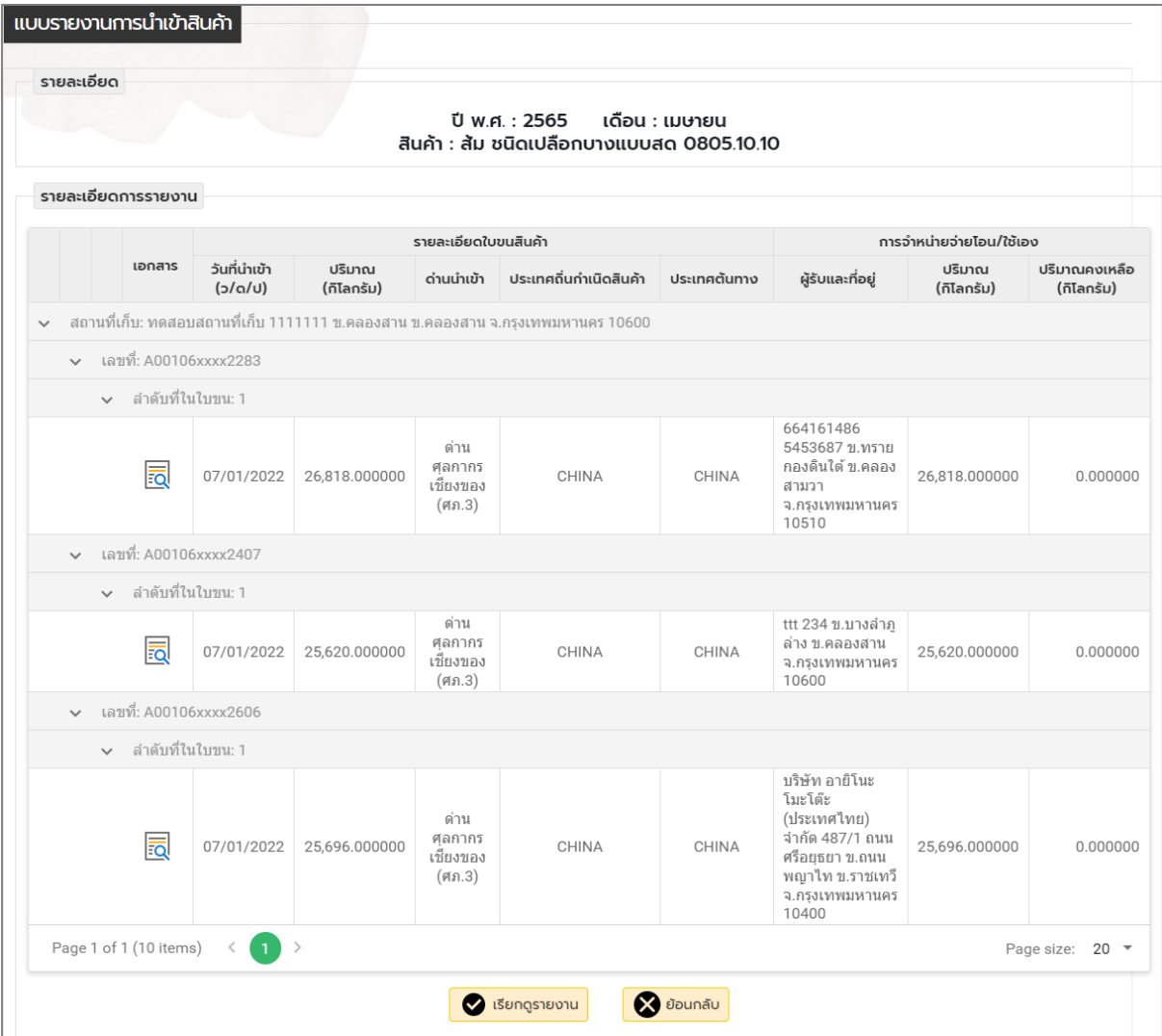

4. เมื่อเจ้าหน้าที่ได้ทำการอนุมัติเรียบร้อยแล้ว เครื่องหมายถูกจะเปลี่ยนเป็นสีเขียว และหากต้องการดู รายงานให้คลิก

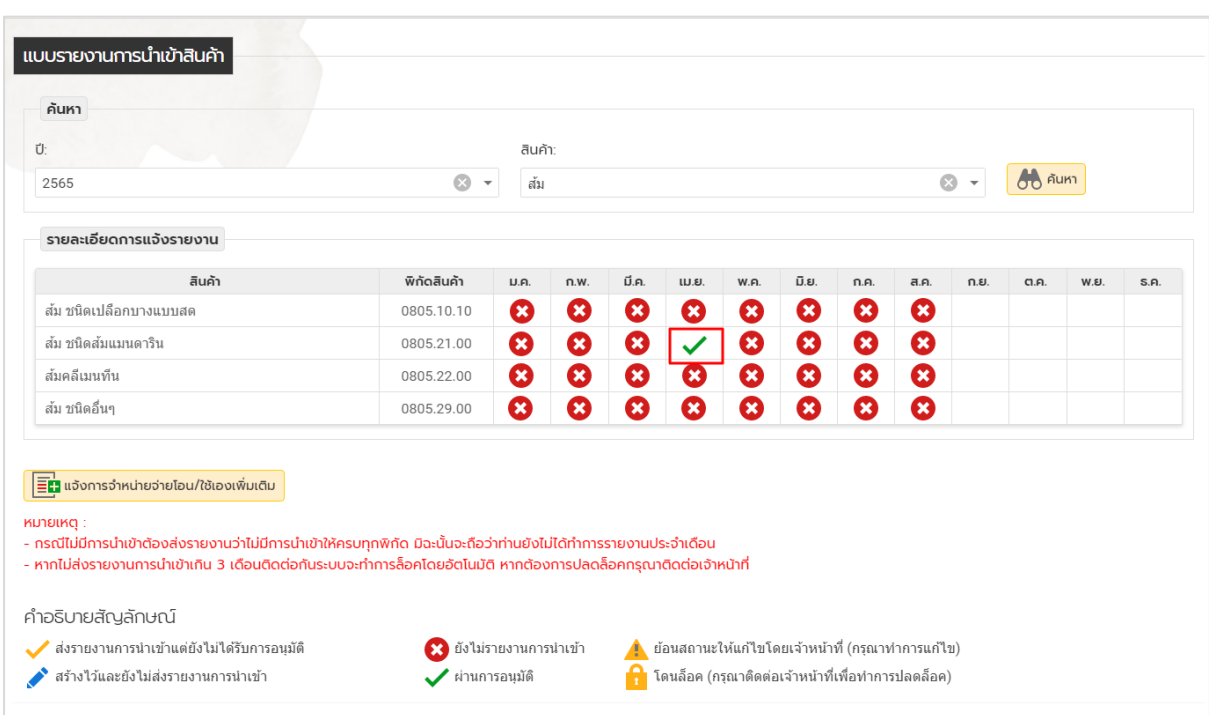

5. หน้าจอแสดงรายงานสรุปรายงาน

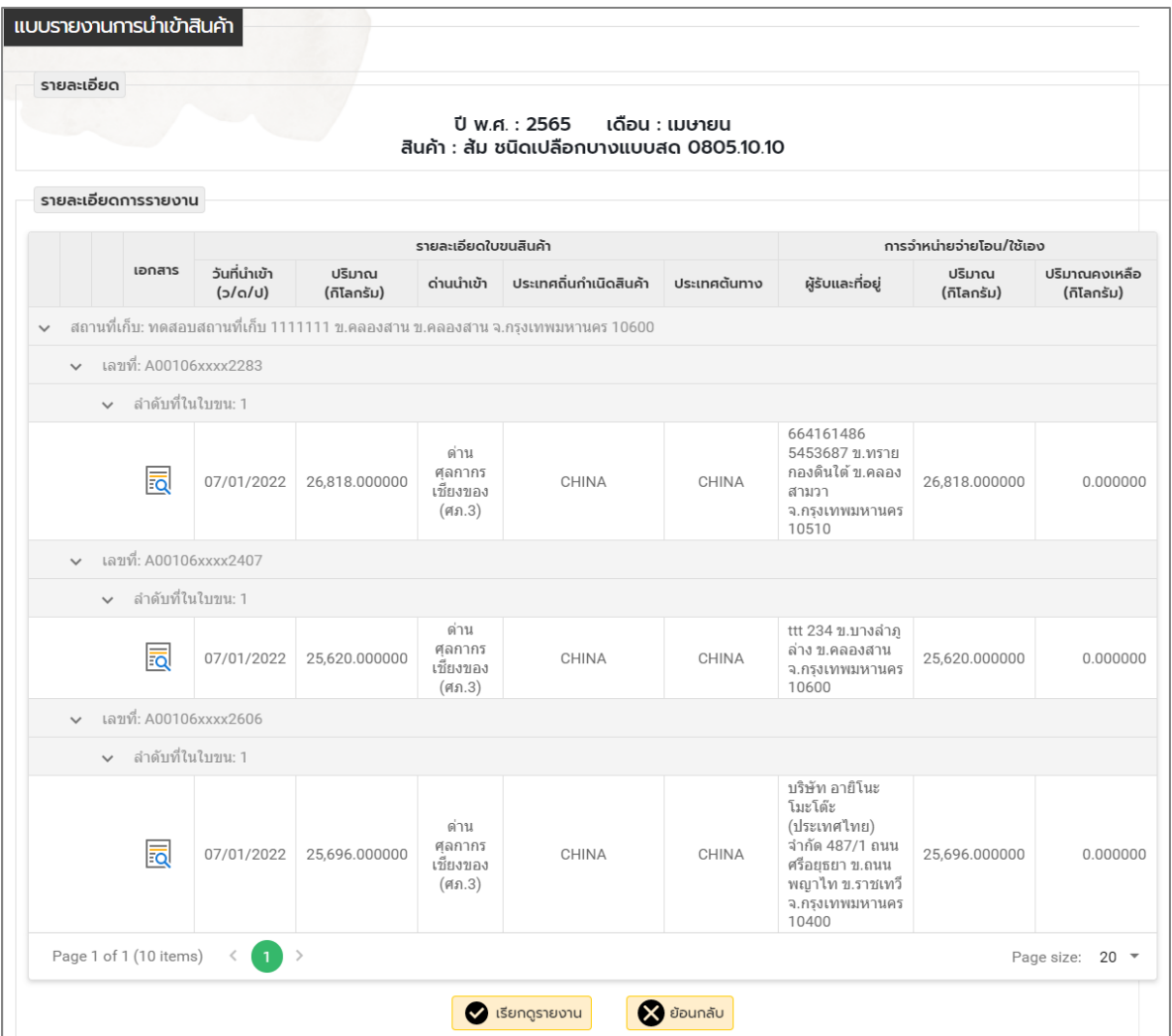

▲

6. กรณีมีการย้อนสถานะ (เพื่อให้ทำการแก้ไข) ให้คลิกที่

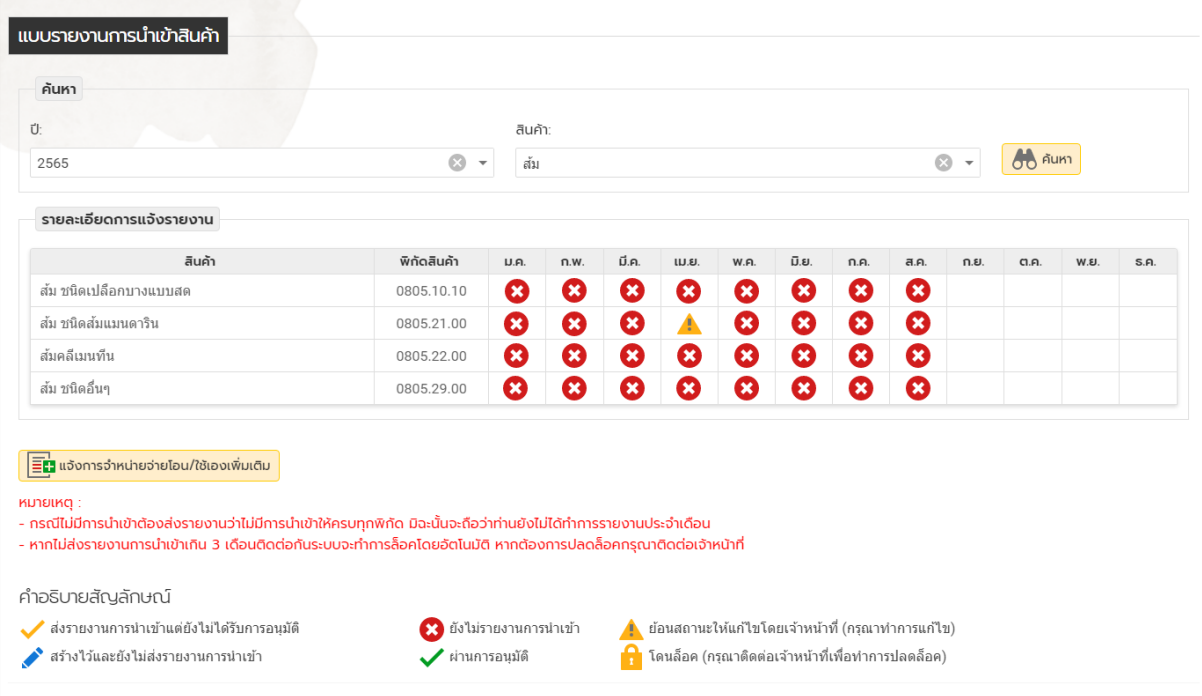

# **หมายเหตุ** : ถ้ามีการย้อนสถานะให้ทำการแก้ไข หน้าจอจะขึ้นเครื่องหมาย

7. เมื่อมีการย้อนสถานะให้ทำการคลิกเครื่องหมาย หน้าจอจะปรากฏดังรูป

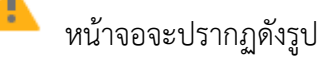

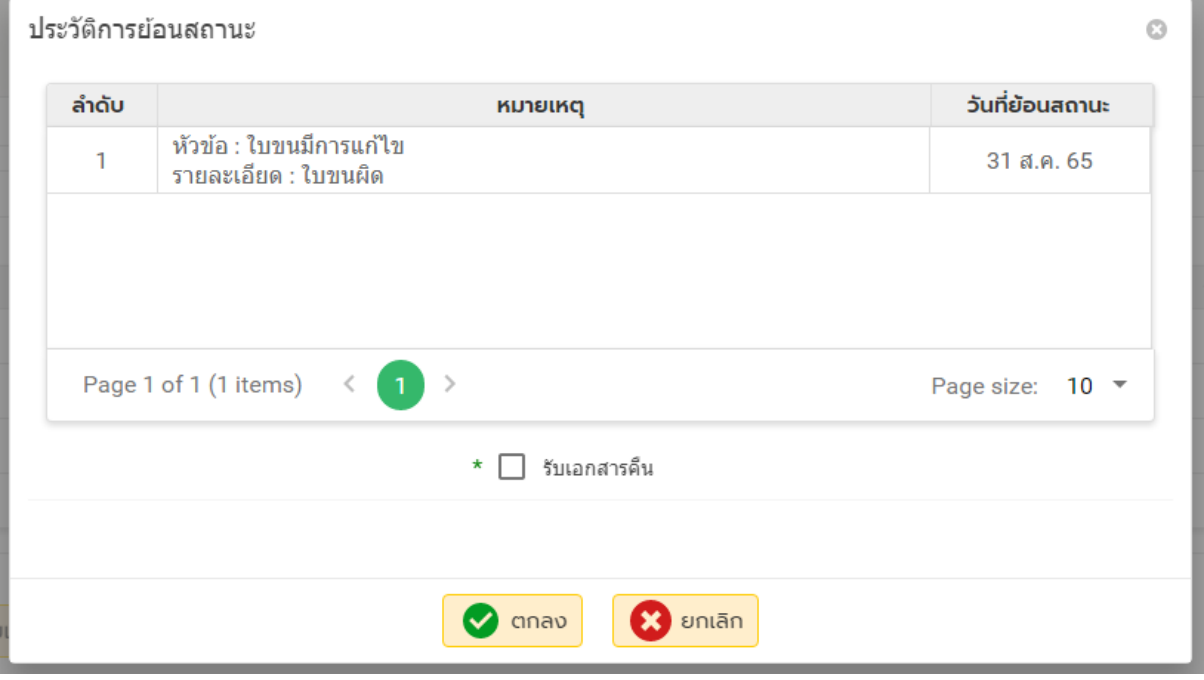

**หมายเหตุ** : ให้ท าการคลิกช่องรับเอกสารคืนและคลิกปุ่มตกลง

8. เมื่อคลิกปุ่ม "ตกลง" จะปรากฏหน้าจอ ดังรูปและผู้ประกอบการสามารถทำการแก้ไขการรายงานได้

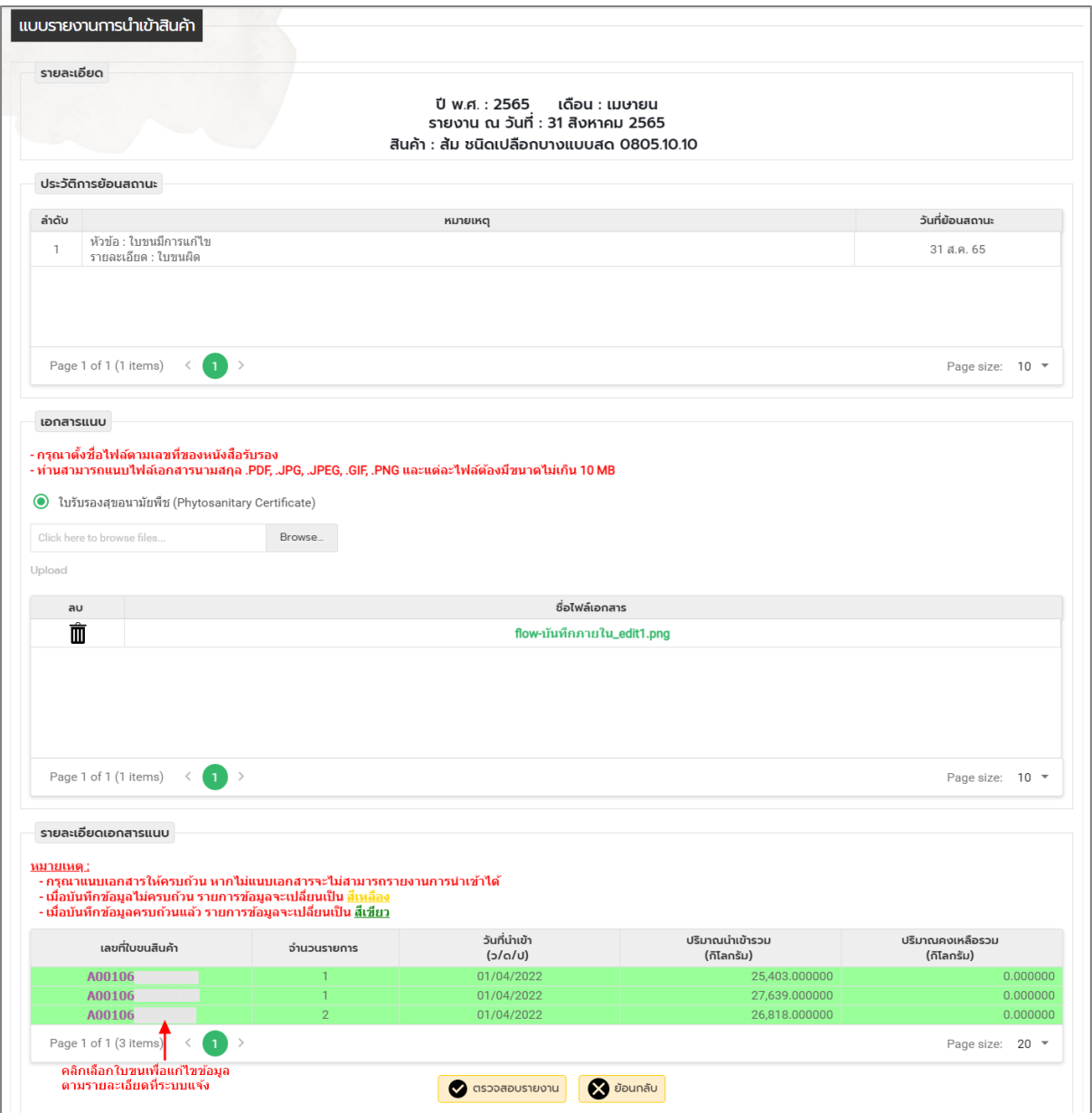

- a o แจ้งการจำหน่ายจ่ายโอน / ใช้เอง เพิ่มเติม เดือน/ปี เลขที่ใบขนสินค้า ลำดับที่ วันที่ใบขนสินค้า สถานที่เก็บ ปริมาณคงเหลือ ที่ส่งรายงาน Test 1 TTTTT ต.โคกกุง อ.แก้งคร้อ จ.ชัยภูมิ  $131.81$ 07/01/2022 21,218.000000 O A00106xxxx2283  $\overline{1}$ 2565 36150 เม.ย.<br>2565 Test 1 TTTTT ต.โคกกุง อ.แก้งคร้อ จ.ชัยภูมิ<br>36150 O A00106xxxx2407  $\overline{1}$ 07/01/2022 25,419.090000 ทดสอบสถานที่เก็บ 1111111 ข.คลองสาน  $LI.I$ ω 20,695.572000 A00106xxxx2606 07/01/2022  $\mathbf{1}$ 2565 ข.คลองสาน จ.กรุงเทพมหานคร 10600 Page 1 of 1 (3 items)  $\rightarrow$ Page size: 10 - $\mathbf{1}$  $\overline{\mathbf{8}}$  Uq.
- 9. เมื่อมีการเก็บสินค้าเข้าคลังสินค้าจะปรากฎหน้าจอ ดังรูป

**หมายเหตุ** : หน้าจอนี้จะปรากฎต่อเมื่อผู้ประกอบการได้มีการส่งรายงานและมีการเก็บเข้าคลังสินค้า โดยเจ้าหน้าที่ได้ทำการอนุมัติรายงานเรียบร้อยแล้ว เมื่อผู้ประกอบการทำการล็อกอินเข้าระบบใช้งานในครั้ง ต่อไปจะแสดงหน้าจอนี้ขึ้นมาทุกครั้ง จนกว่าผู้ประกอบการจะทำการจำหน่ายจ่ายโอน/ใช้เองจนจำนวน คงเหลือเป็น 0

#### <span id="page-25-0"></span>**คู่มือการรายงานการน าเข้าสินค้าเกลือ**

#### <span id="page-25-1"></span>**การ Log in เข้าสู่ระบบฯ**

1. เข้าสู่ระบบ**รายงานการนำเข้าส่งออก ตรวจสอบสินค้าที่มีมาตรการควบคุม** ทาง Website :

**https://e-report2.dft.go.th** และเริ่มต้นเข้าใช้งาน โดยคลิกปุ่ม "เข้าสู่ระบบ"

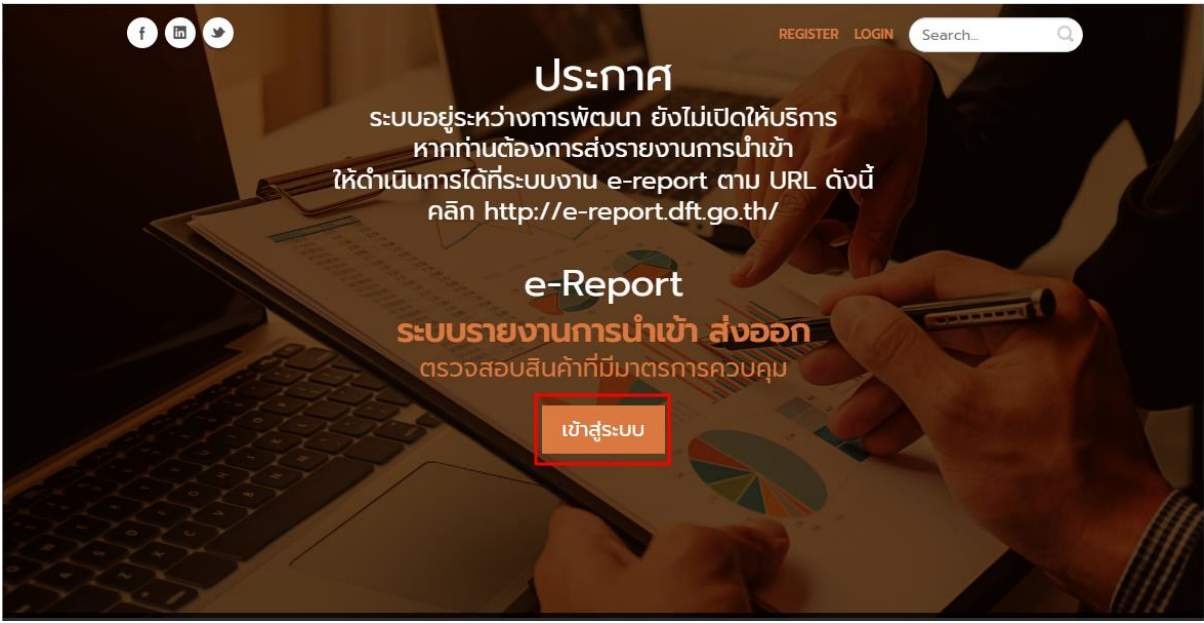

2. คลิกเลือก **ประเภทสมาชิก**เป็น "ผู้ประกอบการ" จากนั้นกรอกข้อมูลผู้ใช้งานและรหัสผ่าน และ คลิกปุ่ม **เข้าสู่ระบบ**

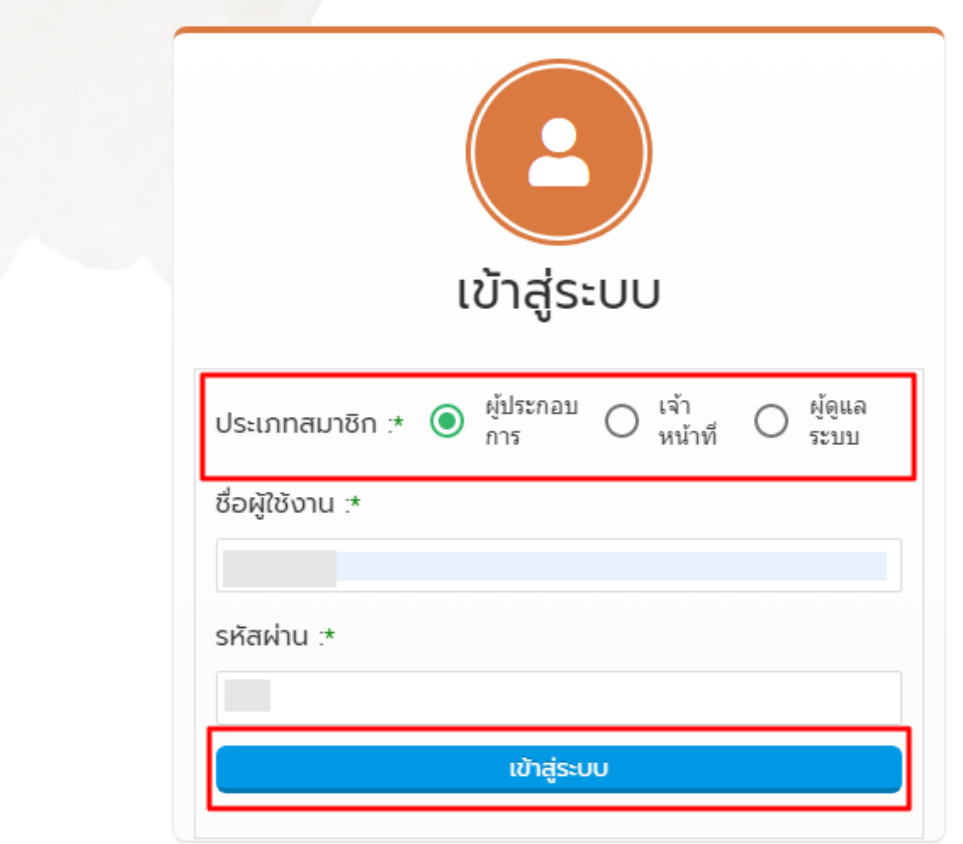

#### <span id="page-26-0"></span>**ขั นตอนการรายงานการน าเข้า – ส่งออกสินค้า**

1. หลังจาก Login เข้าสู่ระบบแล้ว ให้คลิกเมนู **ระบบรายงานการนำเข้า-ส่งออกสินค้า** และเลือกเมนู **รายงานการน าเข้าสินค้า**

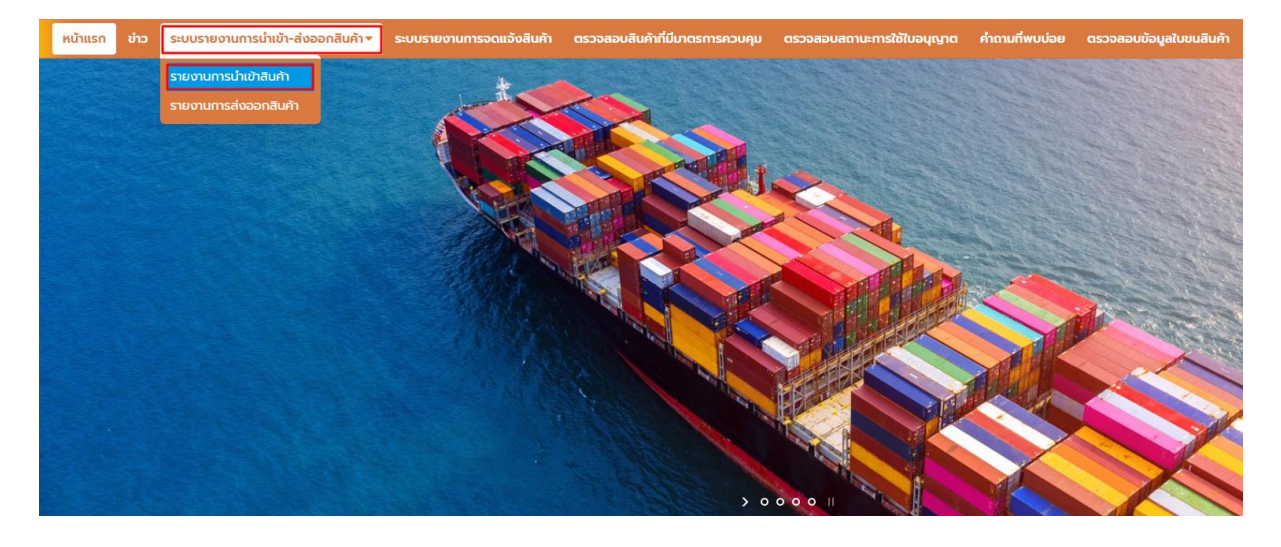

2. เลือกแบบรายงานการนำเข้าสินค้า (เกลือ) จากนั้นคลิกปุ่ม "คลิก"

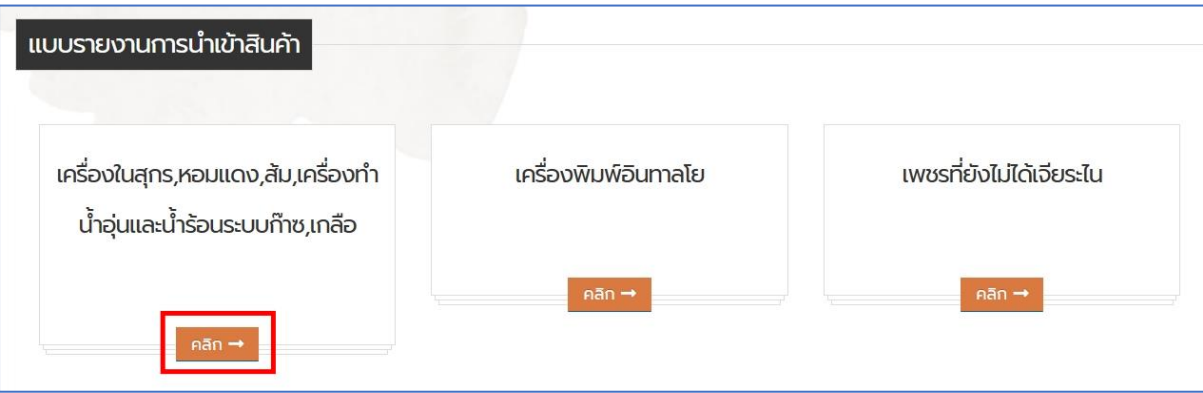

3. กรณีต้องการตรวจสอบใบขนฯ ให้คลิกปุ่ม **ตรวจสอบข้อมูลใบขน** จะปรากฏหน้าจอ **ค้นหาข้อมูลใบ ขนสินค้า** ให้เลือกประเภทใบขนสินค้า (นำเข้าหรือส่งออก) และกรอกเลขใบขนฯ จากนั้นคลิกปุ่ม **ค้นหา** หน้าจอจะแสดงข้อมูลใบขนฯ ที่มีในระบบรายงาน

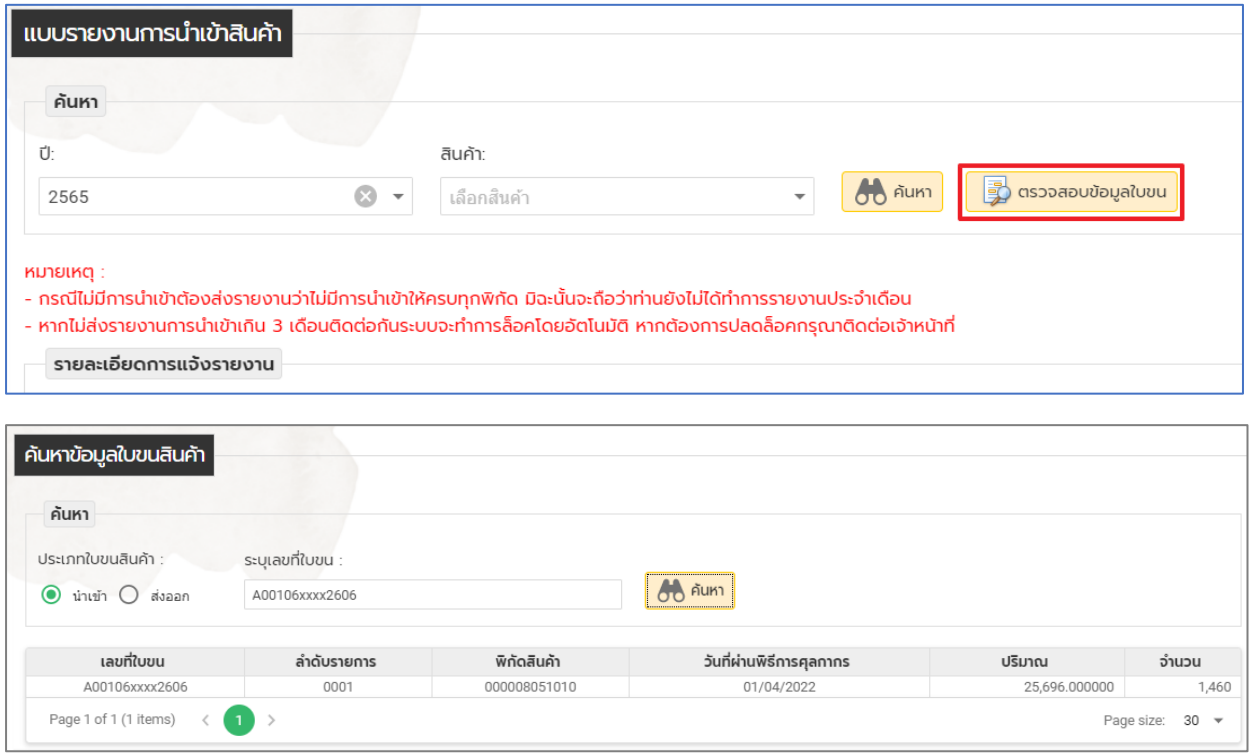

4. **เมื่อต้องการรายงานการนำเข้าสินค้า/การจำหน่าย/การนำไปใช้** ให้ทำการเลือก ปี และ <mark>สินค้าที่ต้องการ</mark> **รายงาน** (ในกรณีนี้ คือ สินค้าเกลือ)จากนั้นคลิกปุ่ม ค้นหา

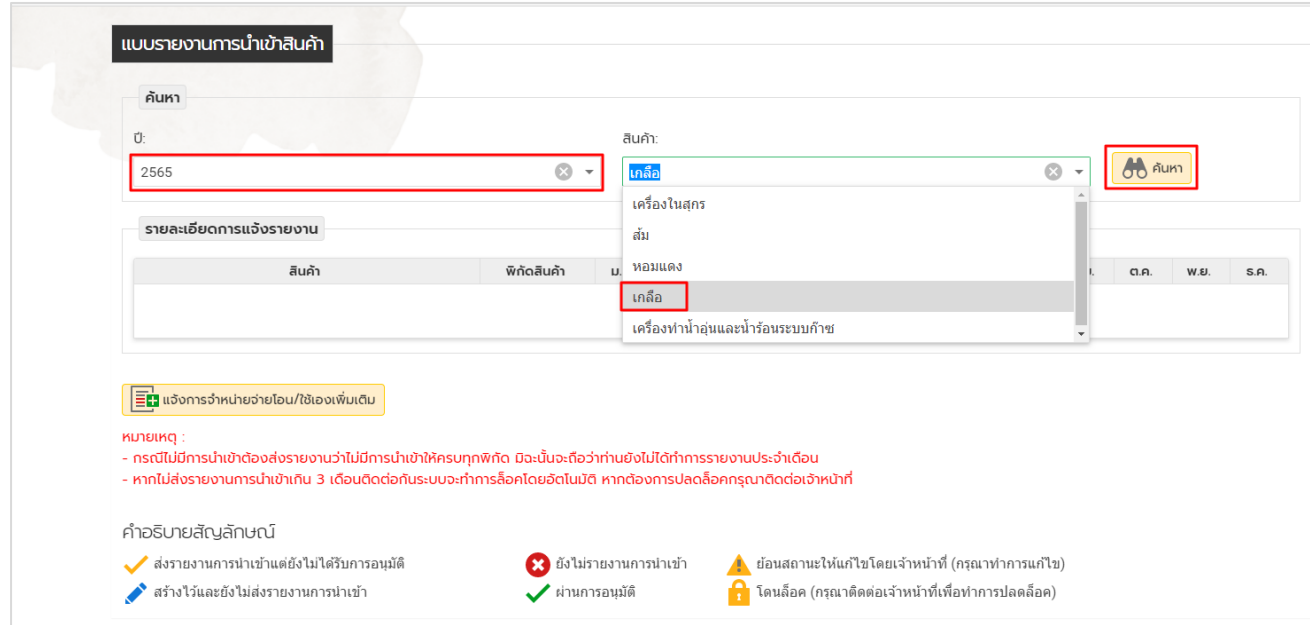

5. หลังจากนั้นหน้าจอจะแสดงรายการพิกัดศุลกากร/รายชื่อสินค้าเกลือที่ต้องรายงาน

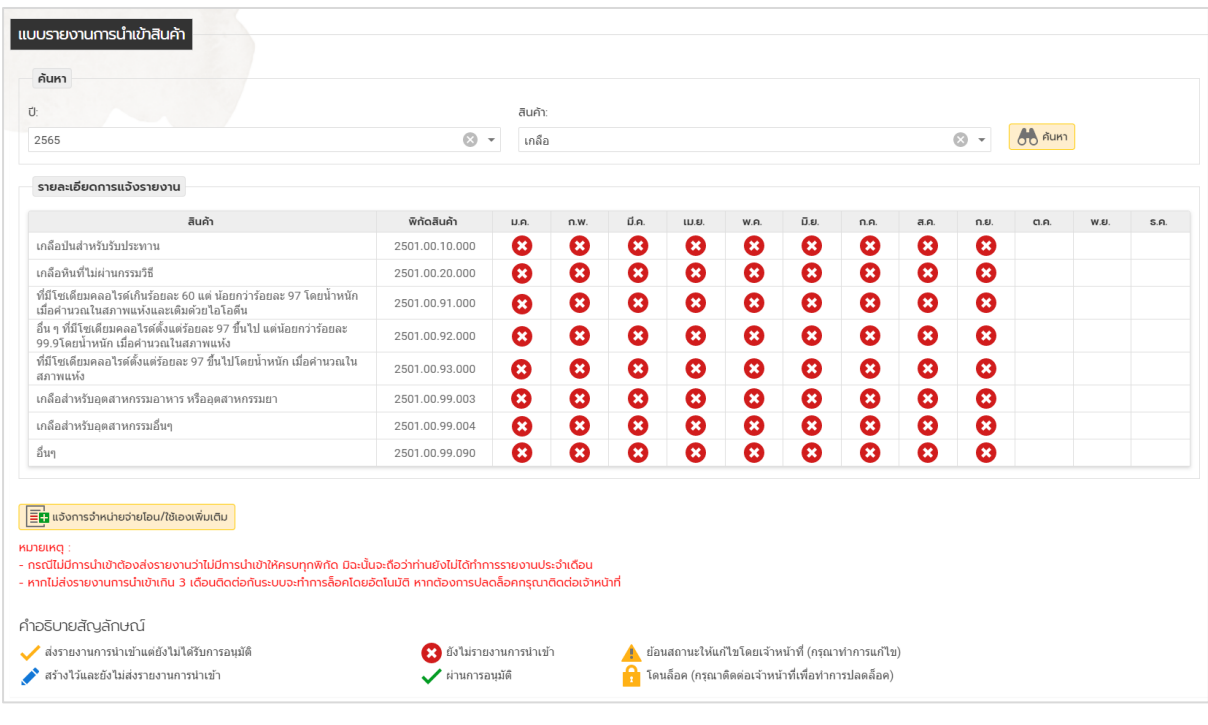

**หมายเหตุ:** พิกัดสินค้าใดที่ยังไม่ได้รายงาน หน้าจอจะปรากฎเครื่องหมาย

6. ให้คลิกเครื่องหมาย ในช่องพิกัดสินค้าและเดือนที่ต้องการรายงาน เพื่อเริ่มรายงาน

\*\*\* ผู้รายงานจะต้องรายงานการนำเข้า/การนำไปใช้ของสินค้าเกลือตั้งแต่เดือนที่ได้รับอนุมัติ ี ขึ้นทะเบียนเป็นผู้นำเข้าโดยทำการรายงานในทุกพิกัดสินค้าของเดือนนั้นๆ

- 7. เมื่อคลิกเครื่องหมาย เข้ามาแล้ว
	- 7.1. กรณีพิกัดสินค้าที่เลือก *<u>ไม่มีการนำเข้า</u> ใ*นเดือนนั้น ให้ทำการคลิกปุ่ม "ส่งรายงานกรณีไม่มี **การน าเข้า**"
		- \*\*\* ก่อนกดปุ่มส่งรายงานขอให้ผู้รายงานตรวจสอบความถูกต้องอีกครั้ง หากพบว่าในพิกัด ี สินค้าที่เลือกของเดือนนั้นมีรายการนำเข้า แต่ระบบรายงานไม่ปรากฏใบขนสินค้า ขอให้ ์ติดต่อเจ้าหน้าที่เพื่อทำการแก้ไข

โครงการเพิ่มประสิทธิภาพระบบบริหารจัดการการให้บริการข้อมูลการนำเข้าส่งออกภายใต้ NSW และความตกลงทางการค้า

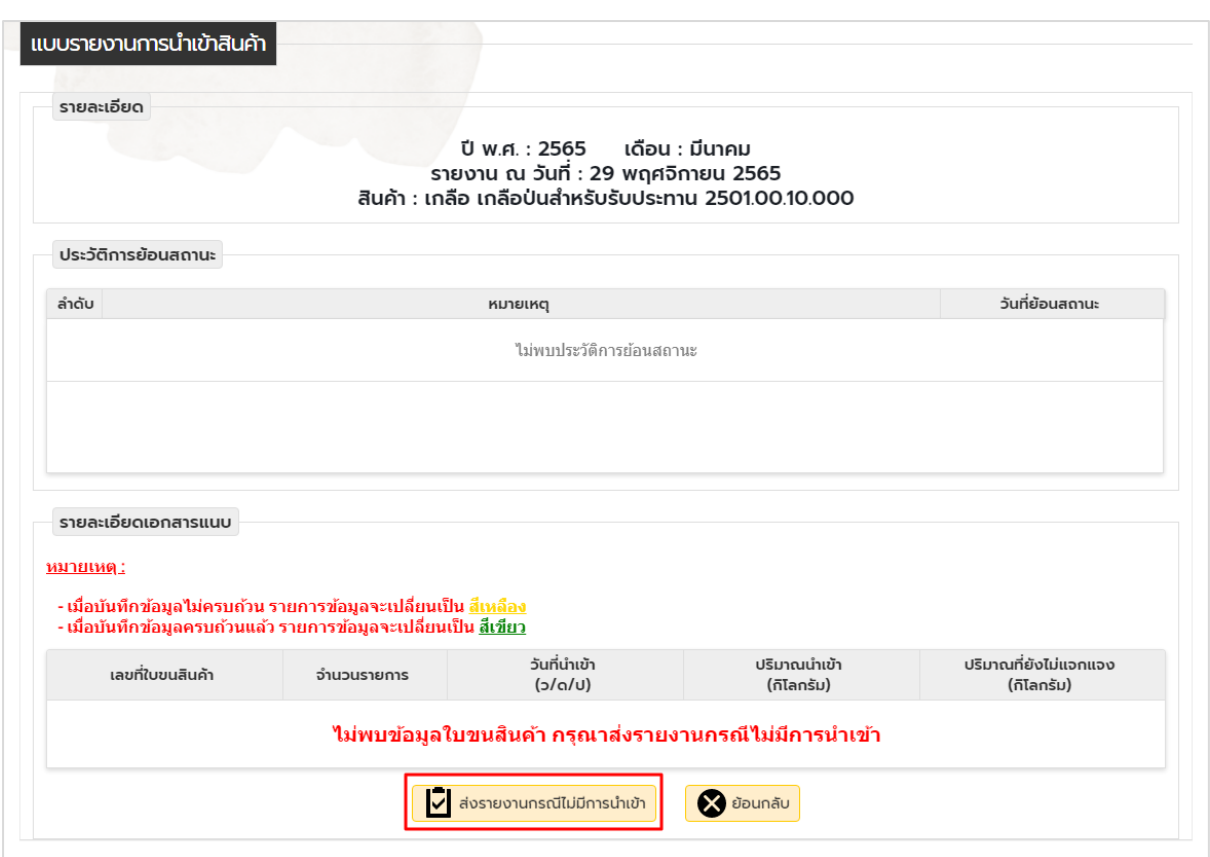

7.2. กรณีพิกัดฯ สินค้าที่เลือก *<u>มีการนำเข้า</u> ใ*นเดือนนั้น หน้าจอจะปรากฏรายการใบขนสินค้าที่มี การนำเข้า ตัวอย่างดังรูป

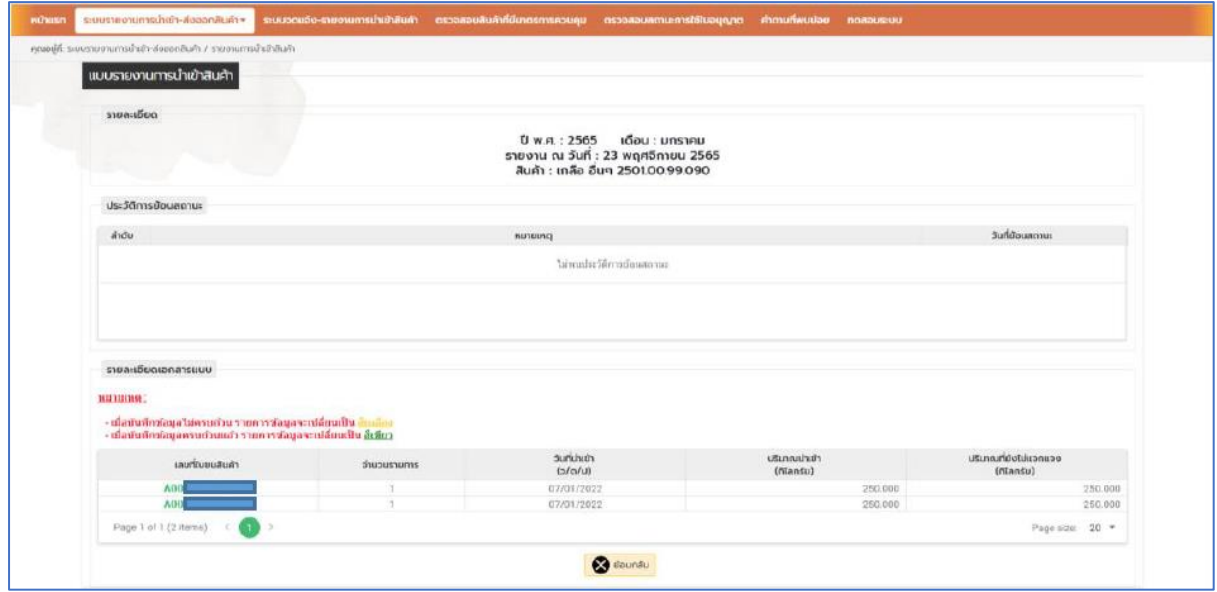

#### **หมายเหตุ :**

- 1. ในขั้นตอนนี้ขอให้ผู้รายงานตรวจสอบความถูกต้อง/ครบถ้วนของรายการใบขนสินค้าที่ปรากฏในระบบ หากไม่ถูกต้อง ไม่ครบถ้วน ขอให้ติดต่อเจ้าหน้าที่
- 2. ผู้รายงานต้องทำการรายงานให้ครบทุกใบขนสินค้า จึงจะสามารถส่งรายงานได้

#### **8. การรายงานกรณีมีการน าเข้า**

- 8.1. จากข้อ 7.2 ให้เลือกเลขที่ใบขนสินค้าที่ต้องการ เพื่อรายงานการนำเข้า/การจำหน่าย/การนำไปใช้/ การเก็บเข้าคลัง
- 8.2.หลังจากนั้นหน้าจอจะแสดงแบบรายงานการนำเข้าสินค้า (แท็บ เพิ่มข้อมูลการจำหน่าย/ จ่ายโอน ใช้เอง)

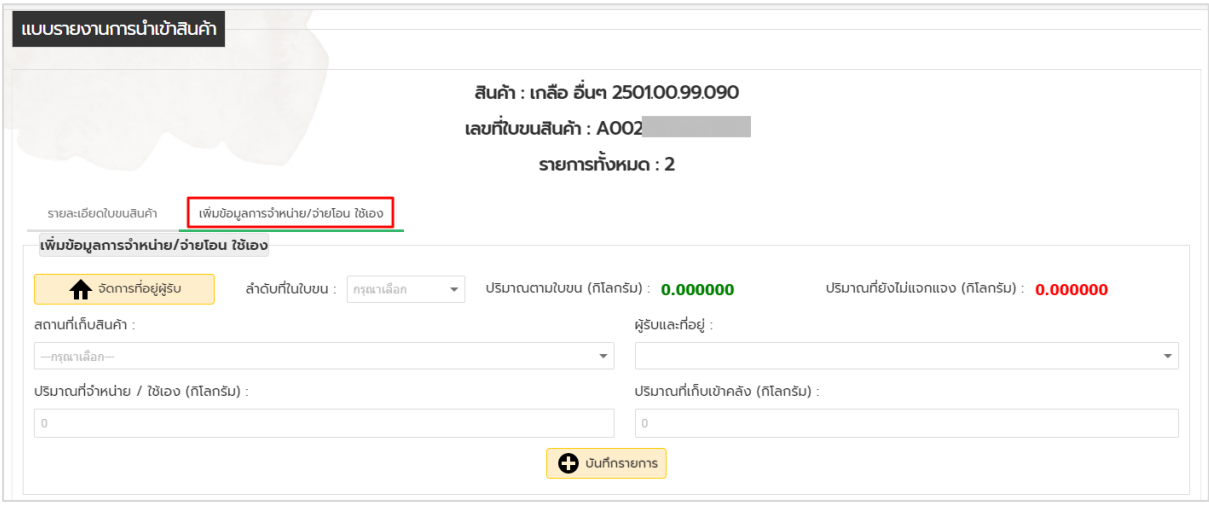

- 8.2.1. ให้ผู้รายงานทำการเลือก (1) ลำดับที่ใบขน (2) สถานที่เก็บสินค้า (3) ผู้รับและที่อยู่ (4) ใส่ปริมาณ จำหน่าย/จ่ายโอน ใช้เอง (5) เลือกวัตถุประสงค์การใช้ของผู้รับ และ (6) ทำการคลิกปุ่ม **บันทึก** (การทำรายการในขั้นตอนนี้เป็นการใส่ข้อมูลแจกแจงการจำหน่าย/จ่ายโอน ใช้เอง ของผู้รับแต่ละรายการ ผู้รายงานสามารถแจ้งรายการจำหน่าย/จ่ายโอน ใช้เอง ได้มากกว่า 1 รายการ ตามรายการที่ได้จำหน่าย/จ่ายโอน ใช้เอง ตามจริง)
- 8.2.2. เมื่อแจกแจงรายการจำหน่าย/จ่ายโอน ใช้เอง จนครบถ้วนทุกรายการแล้ว หากยังมีส่วน ้ต้องเก็บเข้าคลัง ให้ผู้ทำรายงานทำการคลิกเลือก (1) สถานที่เก็บสินค้า (2) ใส่ปริมาณที่เก็บ เข้าคลังและ (3) ท าการคลิกปุ่ม **บันทึกรายการ**

โครงการเพิ่มประสิทธิภาพระบบบริหารจัดการการให้บริการข้อมูลการนำเข้าส่งออกภายใต้ NSW และความตกลงทางการค้า

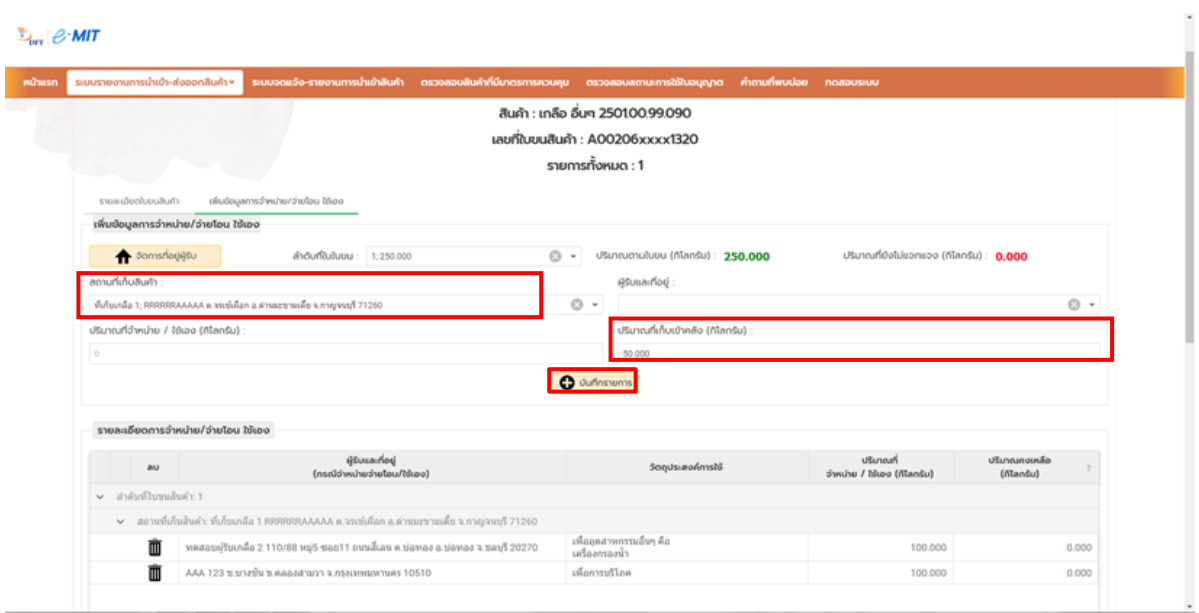

8.2.3. กรณีผู้รายงานยังไม่มีการจำหน่าย/จ่ายโอน ใช้เอง ณ วันที่รายงาน ขอให้ทำการรายงาน เป็นเก็บเข้าคลังสินค้าทั้งหมด โดยคลิกเลือก (1) สถานที่เก็บสินค้า (2) ใส่ปริมาณที่เก็บ เข้าคลัง และ (3) ท าการคลิกปุ่ม **บันทึกรายการ**

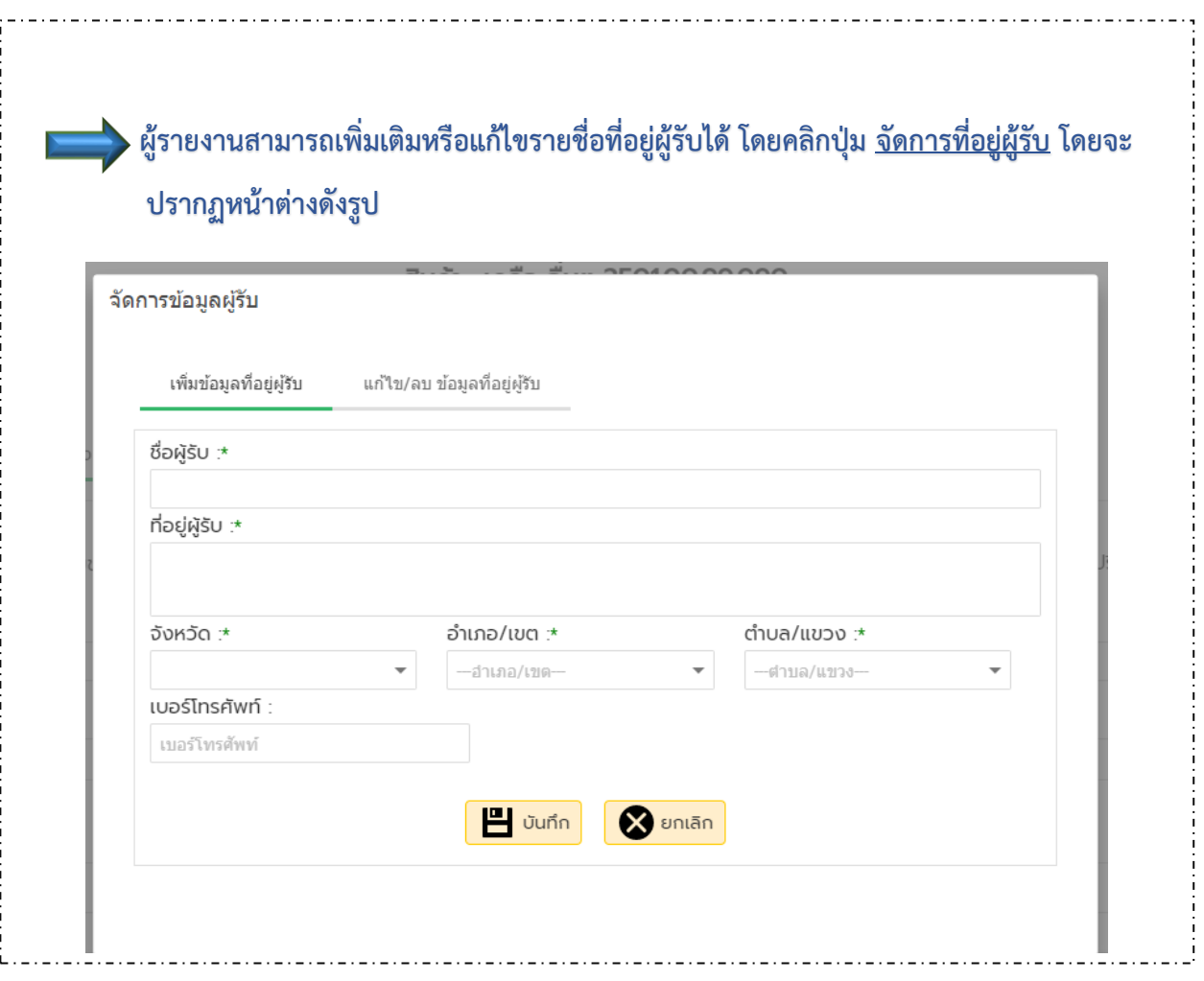

- 8.2.4. เมื่อทำการบันทึกข้อมูลครบถ้วนทุกรายการแล้ว ให้คลิก **ย้อนกลับ**
- 8.2.5. **เมื่อด าเนินการบันทึกรายการข้อมูลครบทุกใบขนสินค้าแล้ว หน้าจอแสดงรายการข้อมูล จะเปลี่ยนเป็นแถบสีเขียวในทุกใบขนสินค้า ให้คลิกปุ่ม "ตรวจสอบรายงาน"**

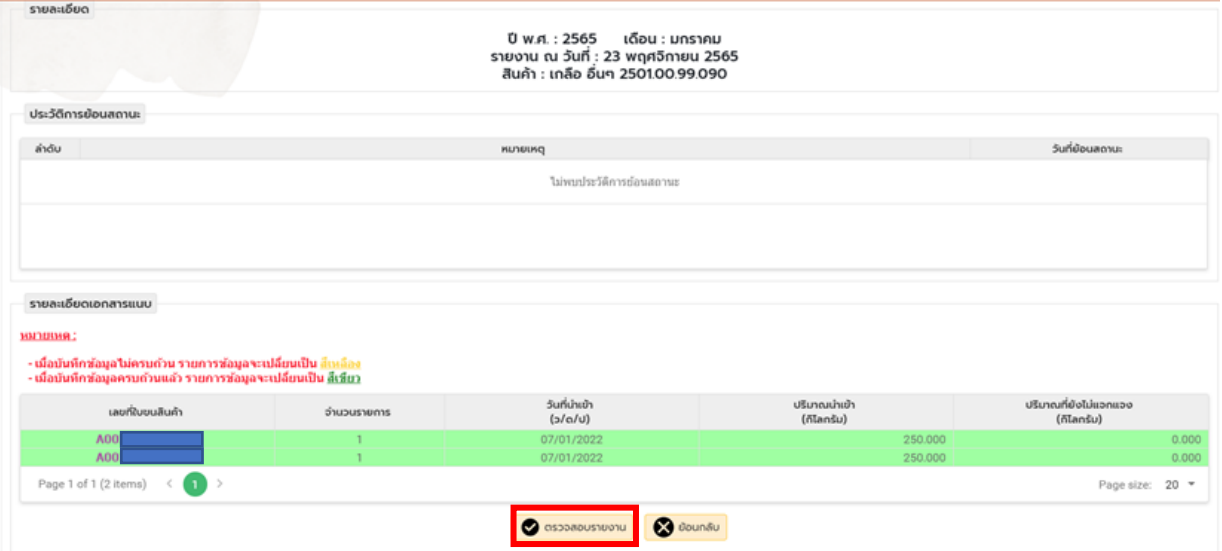

8.2.6. เมื่อคลิกปุ่มตรวจสอบรายงาน จะแสดงหน้าจอข้อมูลรายงานที่ได้ทำการรายงาน จากนั้น ให้ท าการคลิกปุ่ม "**เรียกดูรายงาน**" หน้าจอจะแสดงหน้ารายงานในรูปแบบ PDF ตาม แบบฟอร์ม กล. 3 ซึ่งผู้รายงานสามารถทำการบันทึกไฟล์เก็บไว้ได้

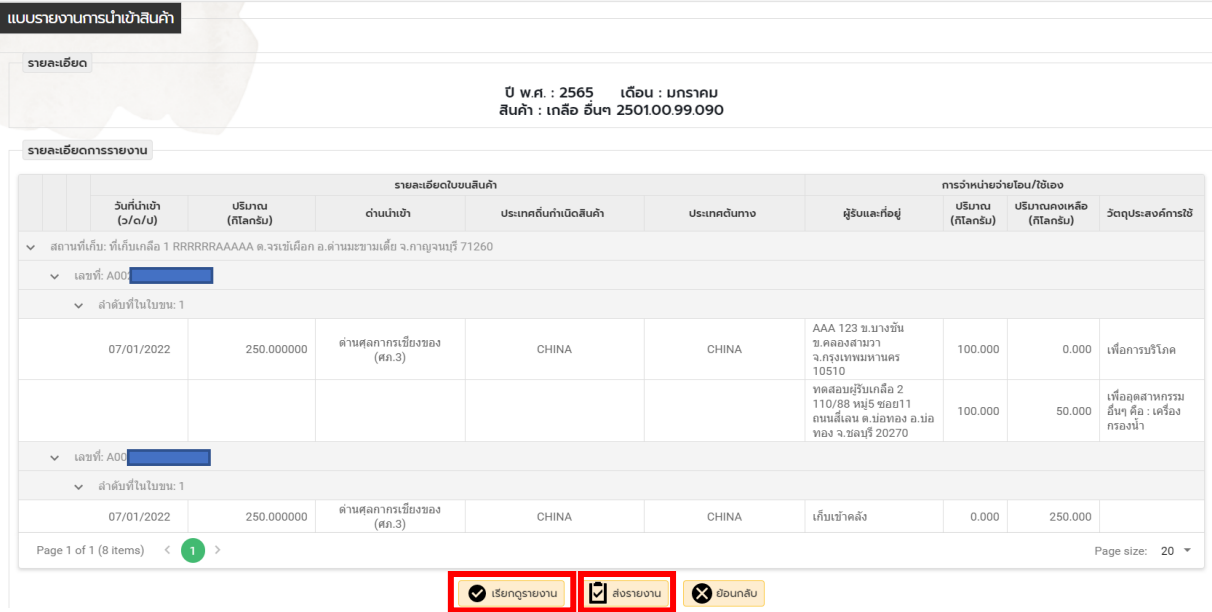

#### โครงการเพิ่มประสิทธิภาพระบบบริหารจัดการการให้บริการข้อมูลการนำเข้าส่งออกภายใต้ NSW และความตกลงทางการค้า

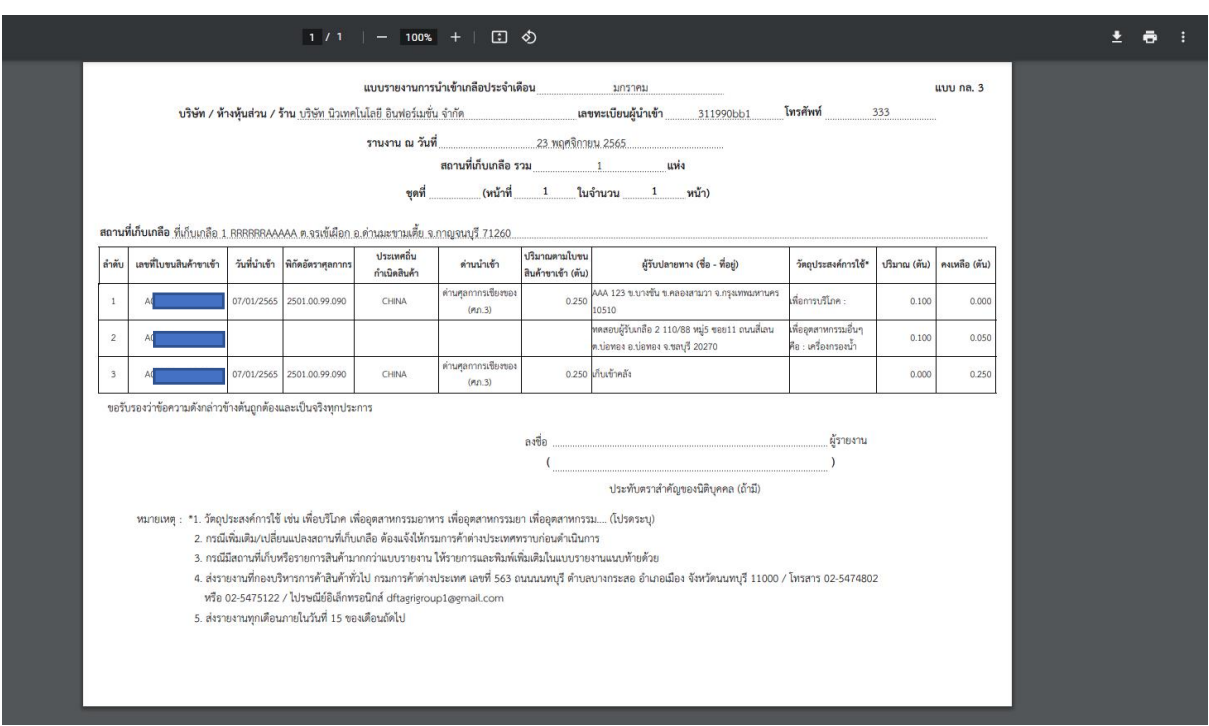

**หมายเหตุ** : ในขั้นตอน ขอให้ผู้รายงานตรวจสอบข้อมูลการรายงานให้ถูกต้อง ก่อนทำการส่งรายงาน หากพบว่าไม่ถูกต้องหรือต้องการแก้ไข สามารถคลิกปุ่ม "ย้อนกลับ" เพื่อกลับไปแก้ไขข้อมูลได้ ทั้งนี้ หากพบปัญหาข้อมูลไม่ตรงตามที่ใส่ในระบบ โปรดติดต่อเจ้าหน้าที่เพื่อทำการแก้ไข

#### 8.2.7. หากท ารายงานครบถ้วน และข้อมูลถูกต้อง จึงคลิกปุ่ม **"ส่งรายงาน"**

9. เมื่อส่งรายงานในพิกัดสินค้าใด เครื่องหมาย จะเปลี่ยนเป็น

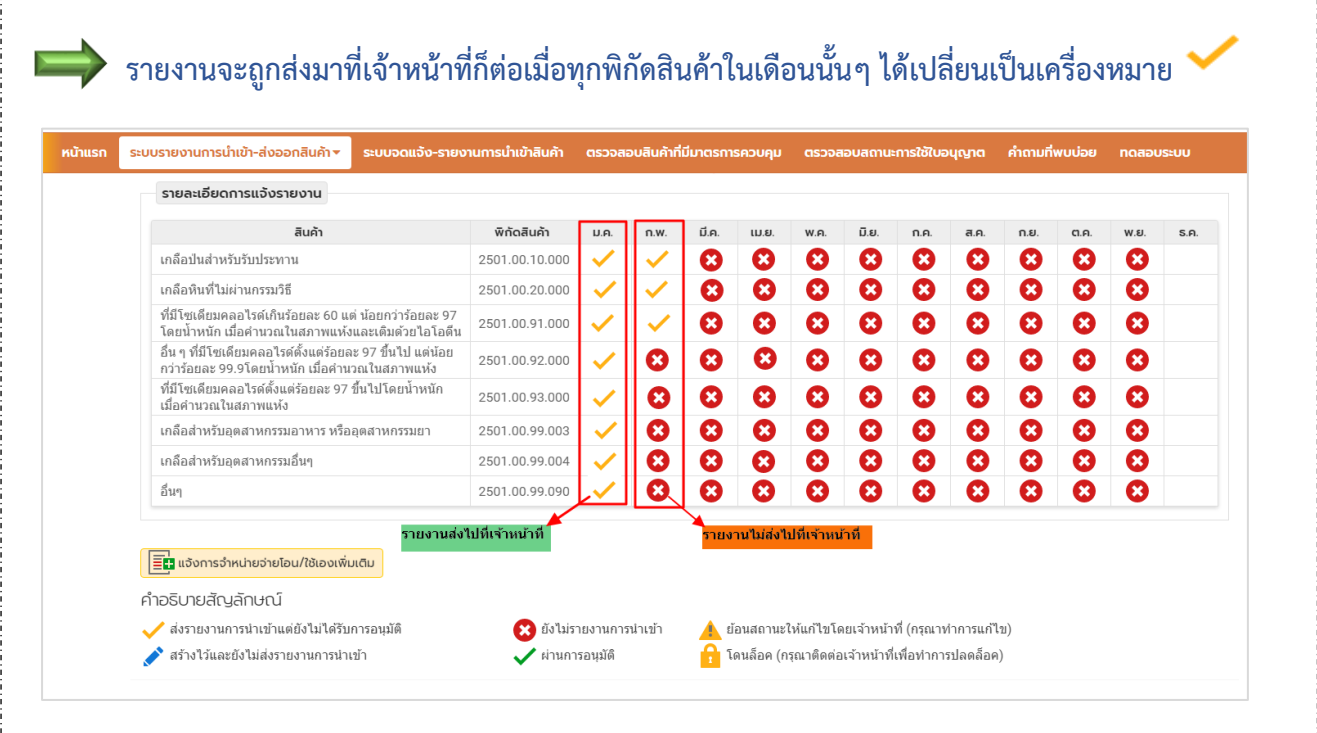

10. เมื่อเจ้าหน้าที่ได้ท าการอนุมัติรายงานแล้ว เครื่องหมาย จะเปลี่ยนเป็นเครื่องหมาย

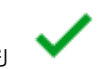

โดยหากทำการรายงานไม่ถูกต้องหรือต้องมีการแก้ไขเจ้าหน้าที่จะทำการปฏิเสธการรายงาน

(ย้อนสถานะ) โดยแสดงเครื่องหมาย เพื่อให้ผู้รายงานท าการแก้ไขรายงานให้ถูกต้องก่อนส่ง

#### รายงานกลับเข้ามาใหม่

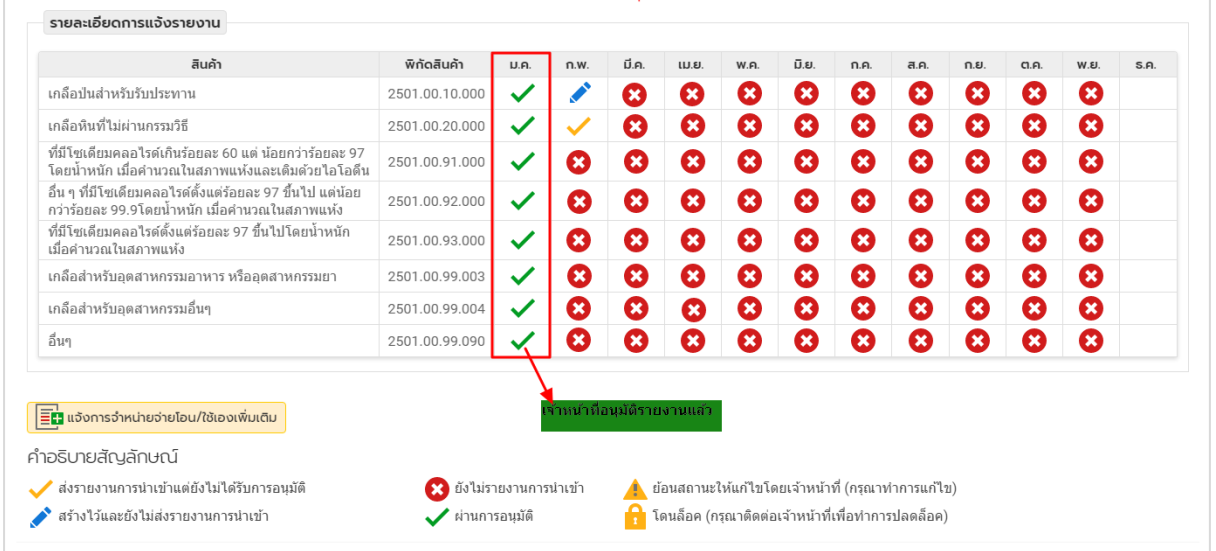

# **11. การแก้ไขรายงานหากถูกย้อนสถานะ ( )**

# 7.1. กรณีมีการย้อนสถานะ ให้คลิกที่

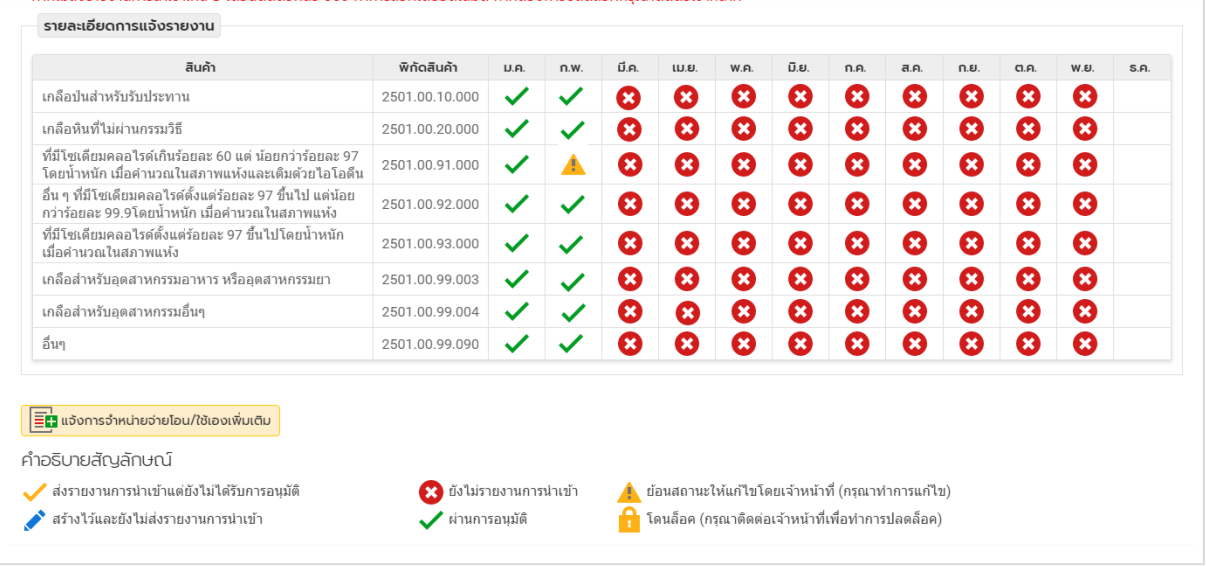

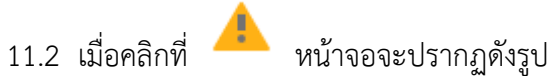

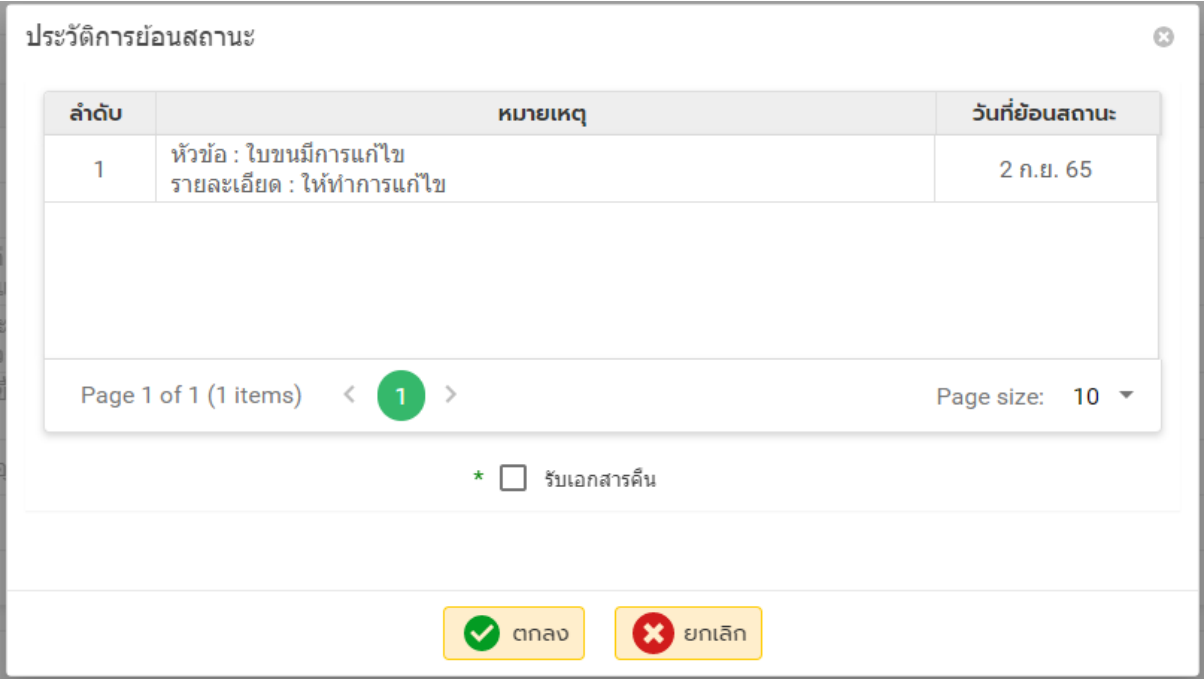

**หมายเหตุ** : ให้ท าการคลิกช่องรับเอกสารคืนและคลิกปุ่มตกลง

11.3 เมื่อคลิกปุ่ม "ตกลง" จะปรากฏหน้าจอดังรูป ซึ่งผู้รายงานสามารถทำการแก้ไขการรายงานได้ โดยการคลิกเลือกใบขนสินค้าที่ต้องการแก้ไข และทำการลบรายการที่ต้องการแก้ไข หลังจากนั้น ให้ใส่รายการข้อมูลเข้าไปในระบบใหม่ แล้วทำการส่งรายงานตามขั้นตอนปกติ (ผู้รายงาน สามารถดูสาเหตุหรือรายละเอียดที่ต้องแก้ไขรายงานได้จากช่อง "ประวัติการย้อนสถานะ")

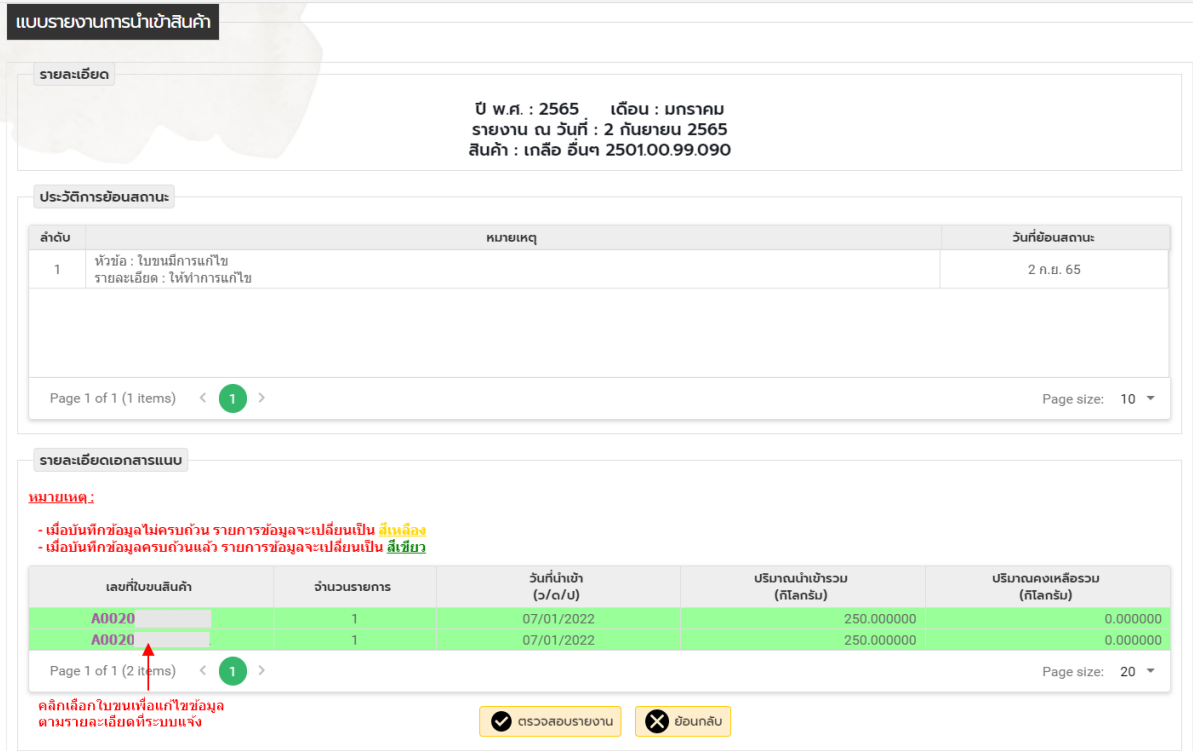
12. <mark>เมื่อมีการรายงานว่าเก็บสินค้าเข้าคลังไว้ ระบบจะทำการแสดงหน้าจอแจ้งเตือนดังรูป</mark> ขอให้ ผู้รายงานทำการอัพเดทรายการจำหน่าย/จ่ายโอน ใช้เอง ให้เป็นปัจจุบันตามจริง จนกระทั้งปริมาณ สินค้าที่ยังไม่แจกแจงเป็น 0

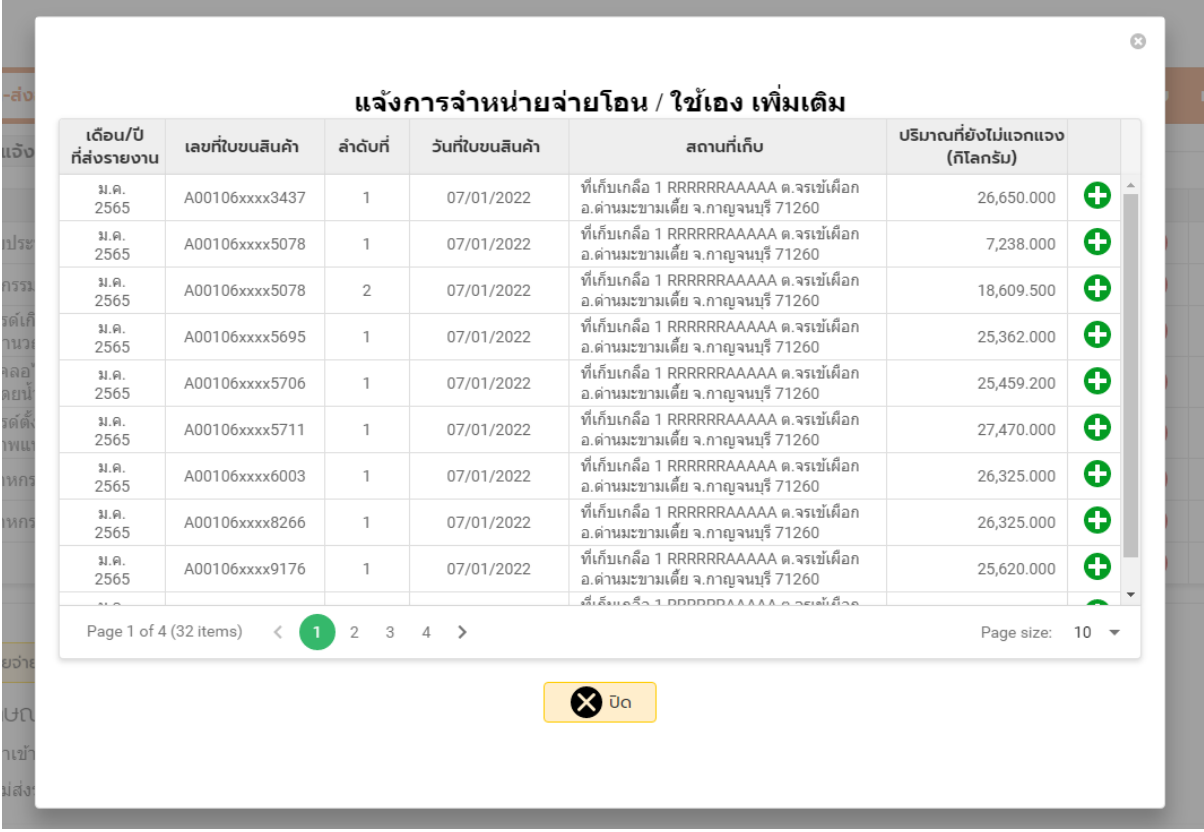

**หมายเหตุ** : หน้าจอนี้จะปรากฏต่อเมื่อผู้รายงานได้ท าการส่งรายงานและมีการแจ้งเก็บสินค้าเข้าคลังสินค้าไว้ ้ และเจ้าหน้าที่ได้ทำการอนุมัติรายงานในขั้นแรกเรียบร้อยแล้ว เมื่อผู้ประกอบการทำการล็อกอินเข้าระบบ ใช้งานในครั้งต่อไประบบจะแสดงหน้าจอนี้ขึ้นมาทุกครั้ง จนกว่าผู้ประกอบการจะทำการแจ้งจำหน่าย/จ่ายโอน ์ ใช้เอง จนจำนวนคงเหลือ (ปริมาณที่ยังไม่แจกแจง) เป็น 0 (ผู้รายงานสามารถดำเนินการอัพเดทปริมาณสินค้า ี คงคลังโดยทำการคลิกปุ่ม "**แจ้งการจำหน่ายจ่ายโอน/ใช้เองเพิ่มเติม**" ได้อีกทางหนึ่ง)

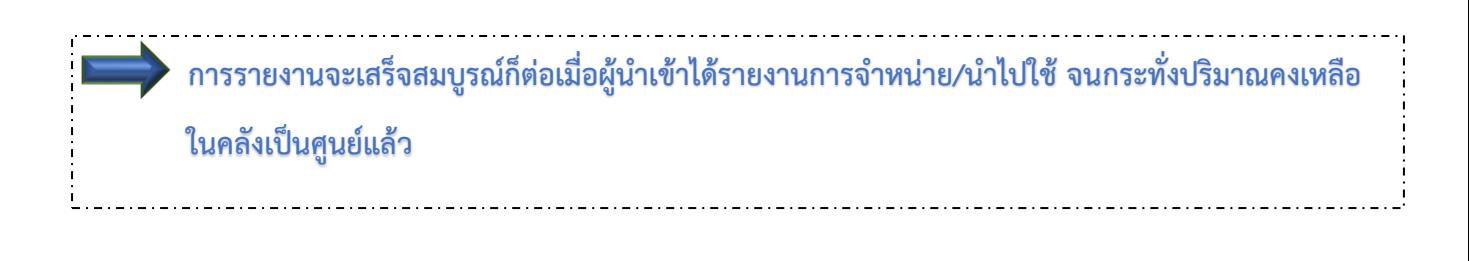

………………………………………………………..

### **คู่มือการรายงานสินค้าเครื่องพิมพ์อินทาลโย**

1. คลิกที่เมนู **ระบบรายงานการน าเข้า-ส่งออกสินค้า -> รายงานการน าเข้าสินค้า**

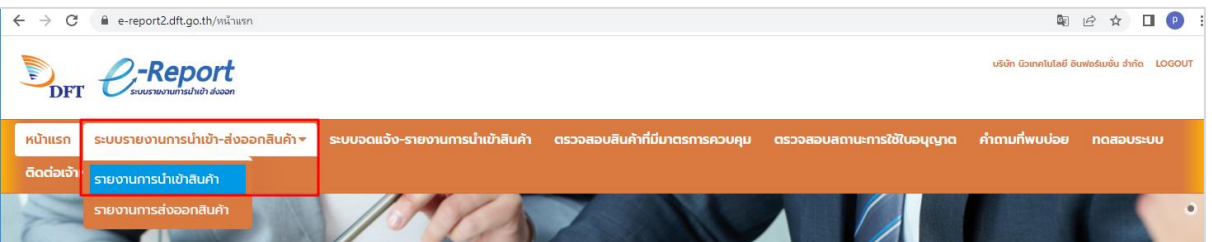

#### 2. คลิกเลือกสินค้า **เครื่องพิมพ์อินทาลโย**

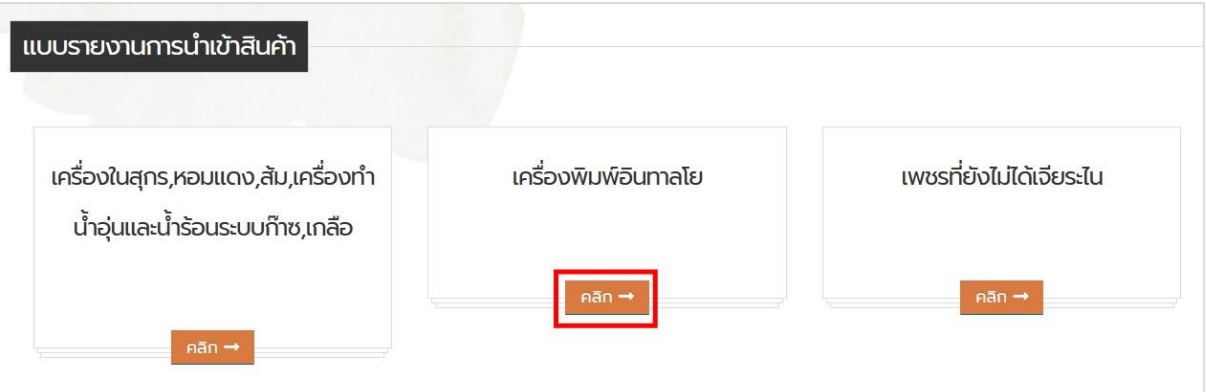

3. เลือกสินค้าที่ต้องการรายงาน

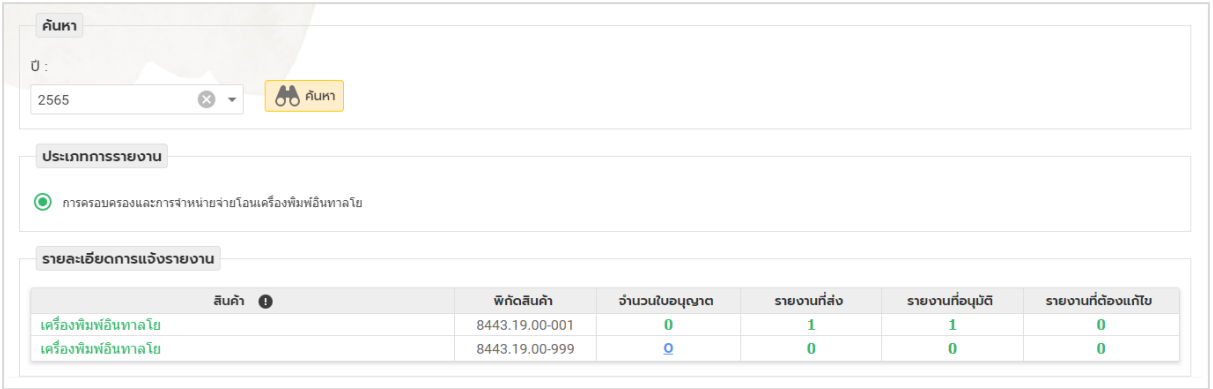

4. หน้าจอกรอกข้อมูลแบบรายงานการครอบครองและการจำหน่ายจ่ายโอน

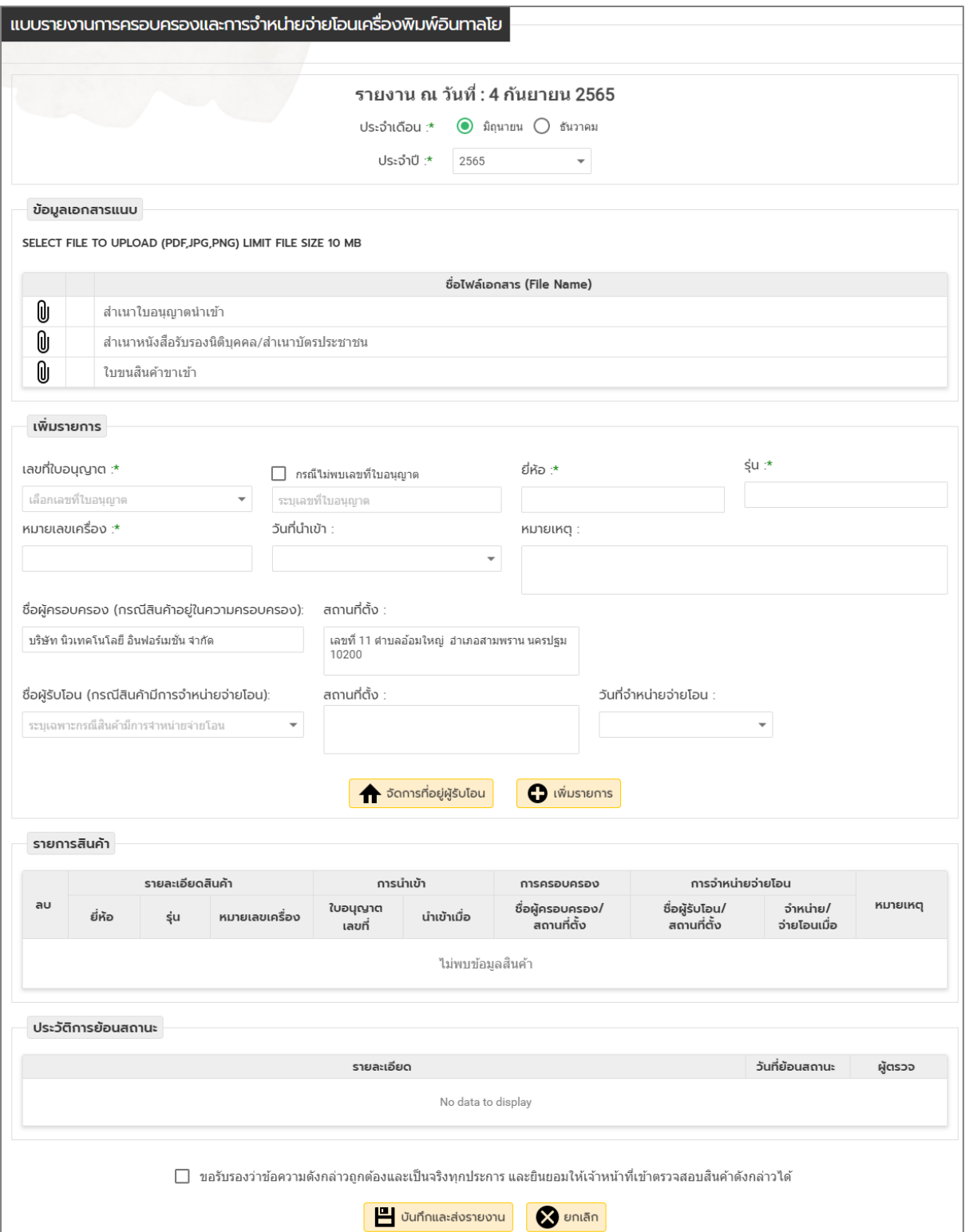

5. เลือก เดือนและปีที่ต้องการรายงาน

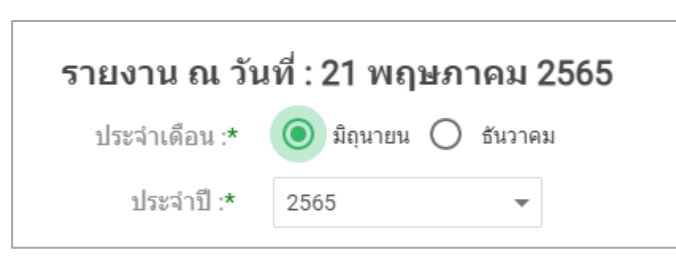

6. แนบเอกสาร ให้คลิก เพื่อแนบเอกสาร คลิก **Browse…** เพื่อเลือกไฟล์เอกสาร คลิกปุ่ม **บันทึก** (กรณีที่ต้องการลบเอกสารแนบ ให้คลิก )

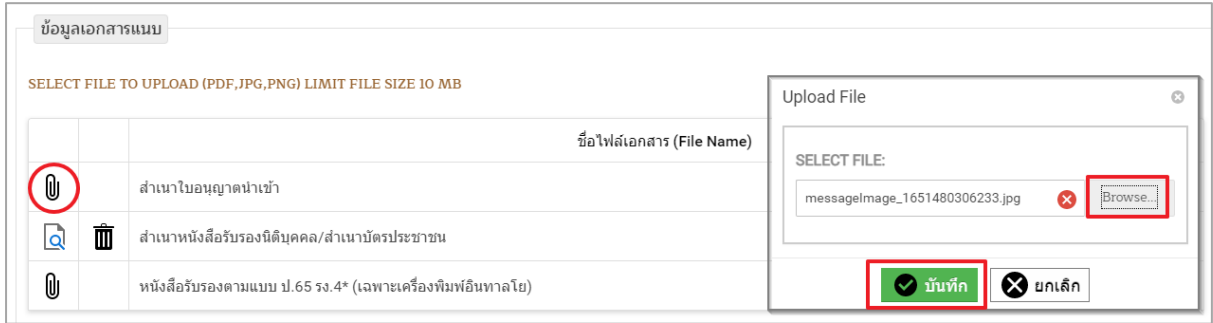

7. กรอกข้อมูลรายละเอียดสินค้าเครื่องพิมพ์อินทาลโย และกรอกรายละเอียดการครอบครองหรือ จ าหน่ายจ่ายโอนให้ครบถ้วน จากนั้นคลิกปุ่ม **เพิ่มรายการ**

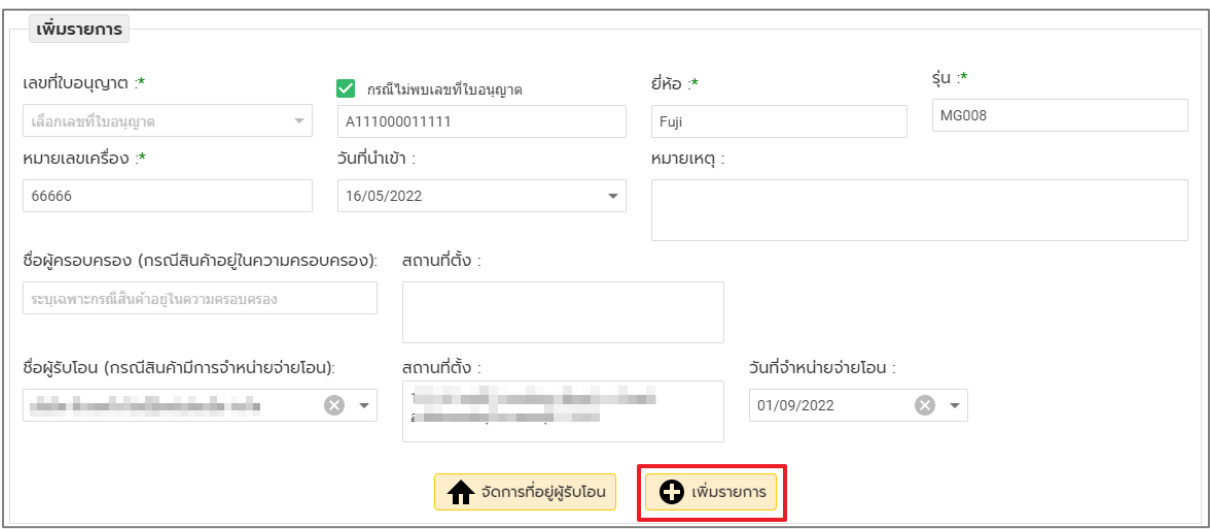

8. กรณีต้องการเพิ่มหรือแก้ไขข้อมูลให้คลิกปุ่ม **จัดการที่อยู่ผู้รับโอน**

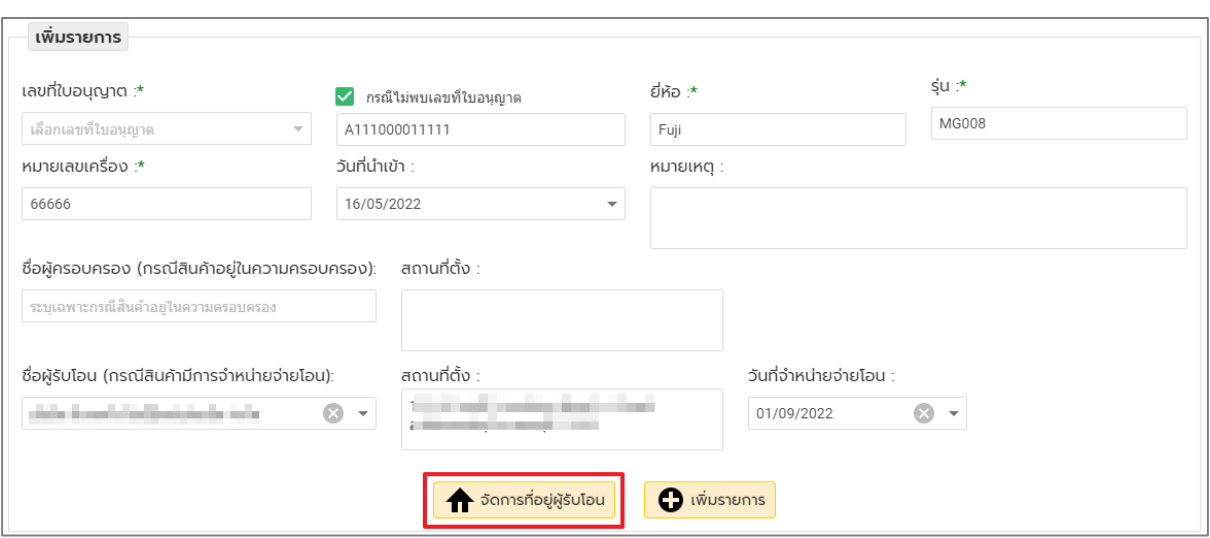

- 9. กรณีต้องการเพิ่มที่อยู่ ให้คลิกที่ **เพิ่มข้อมูลที่อยู่ผู้รับ** และกรอกข้อมูลให้ครบถ้วน จากนั้นคลิกปุ่ม **บันทึก**
- 10. กรณีต้องการแก้ไขผู้ติดต่อ ให้คลิกที่ **แก้ไข/ลบข้อมูลที่อยู่ผู้รับ** เลือกข้อมูลที่ต้องการแก้ไข เมื่อแก้ไข  $\mu$ ล้วให้คลิกปุ่ม **บันทึก** (กรณีที่ต้องการลบข้อมูล ให้คลิก  $\widehat{1\!\!1\!\!1}$ )

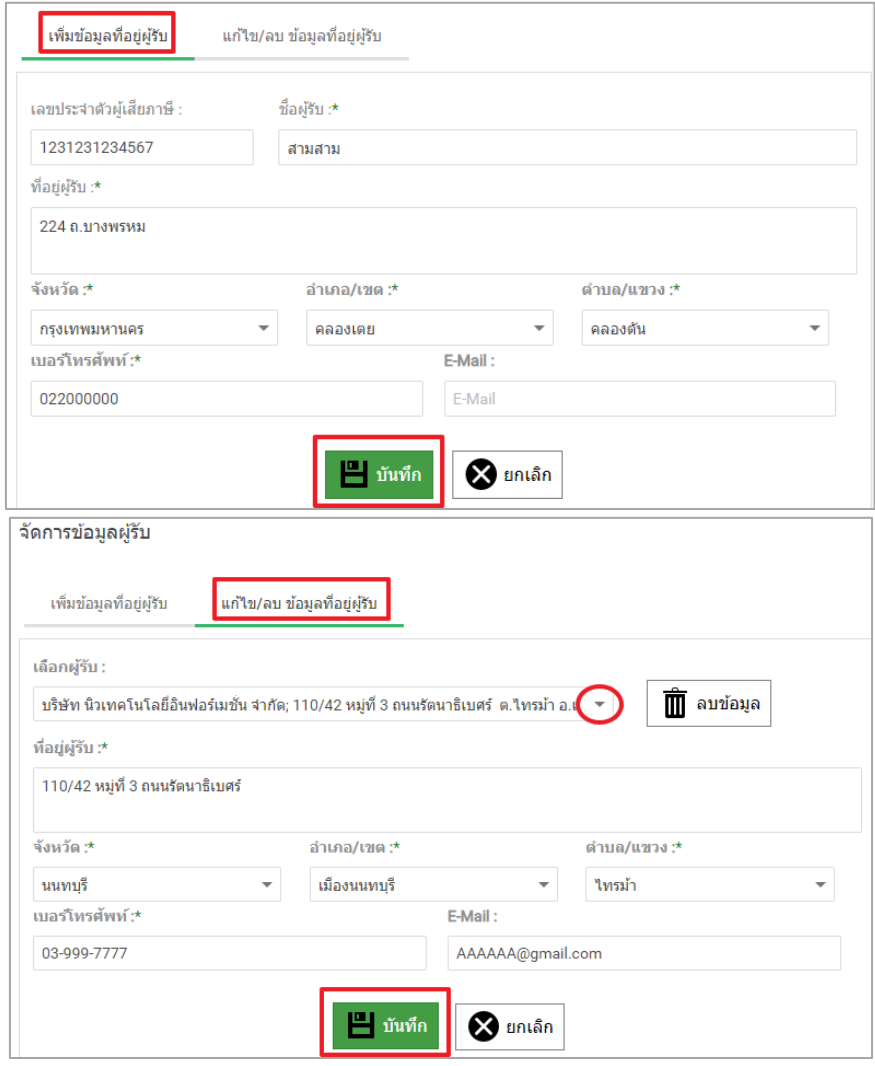

- 11. รายการที่เพิ่มจะปรากฏข้อมูลที่ตารางด้านล่าง (กรณีที่ต้องการลบข้อมูล ให้คลิก  $\bar { \rm \textbf{I} \hspace{-0.07cm} \textbf{I}}$ )
- 12. คลิก **ขอรับรองว่า ข้อความดังกล่าวข้างต้นถูกต้อง และเป็นจริงทุกประการ**
- 13. ตรวจสอบข้อมูลและคลิกปุ่ม **บันทึกและส่งรายงาน**

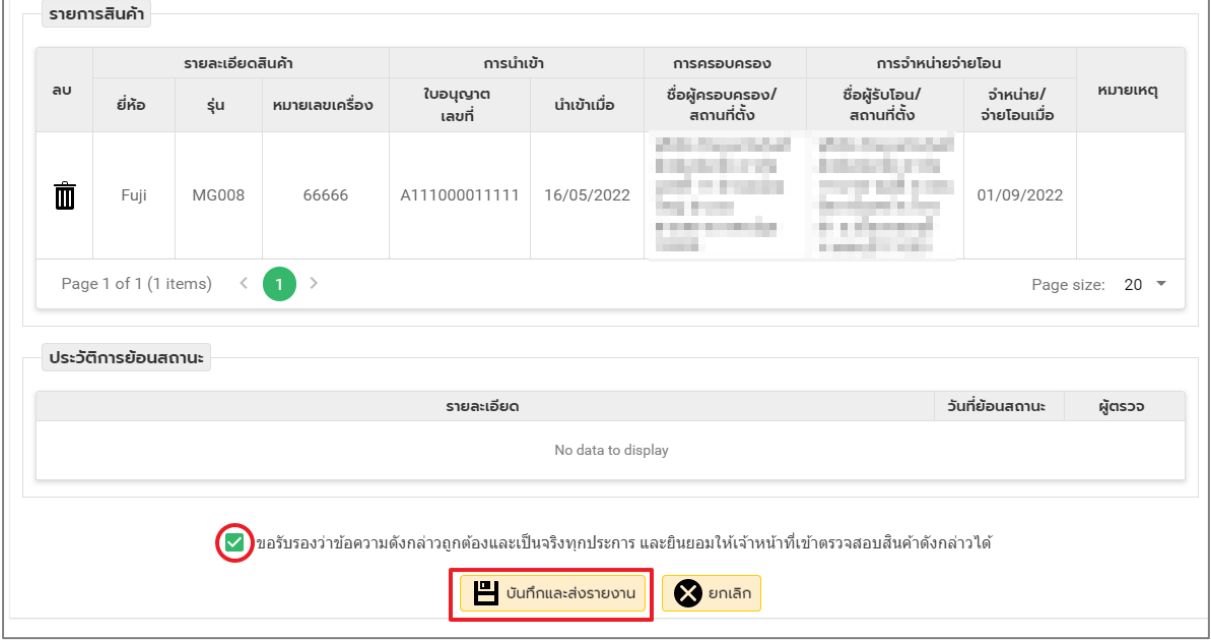

#### 14. **กรณีมีการย้อนสถานะ** ให้คลิกที่ **รายงานที่ต้องแก้ไข**

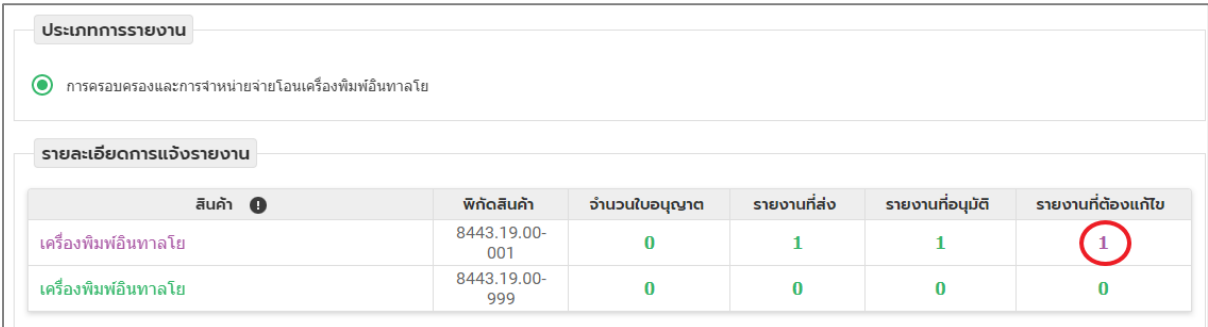

### 15. คลิก เพื่อแก้ไขข้อมูล

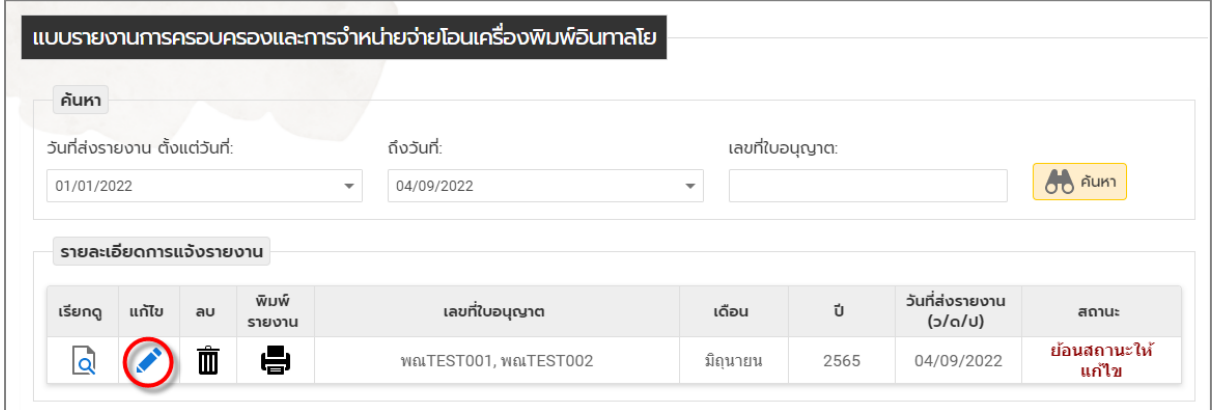

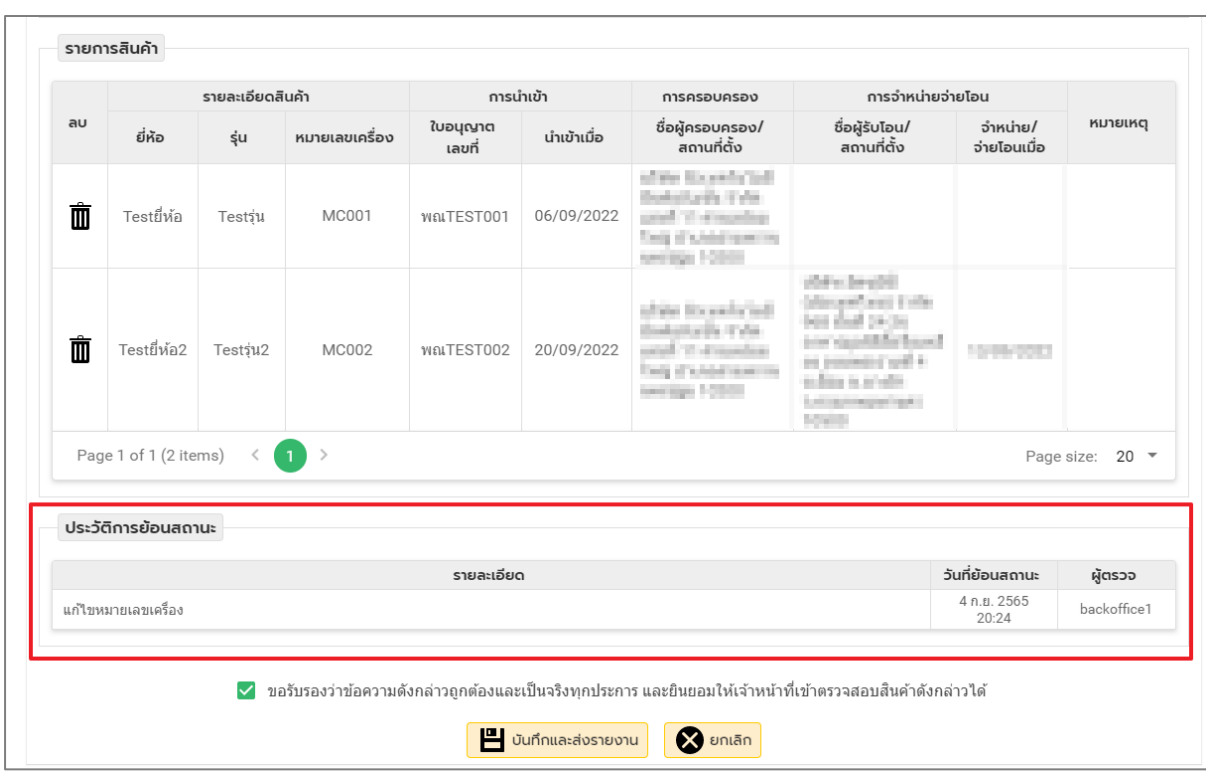

16. แก้ไขข้อมูลตามรายละเอียดที่ปรากฏใน ประวัติการย้อนสถานะ

17. เมื่อแก้ไขครบแล้ว คลิก **ขอรับรองว่า ข้อความดังกล่าวข้างต้นถูกต้อง และเป็นจริงทุกประการ** และคลิกปุ่ม **บันทึกและส่งรายงาน**

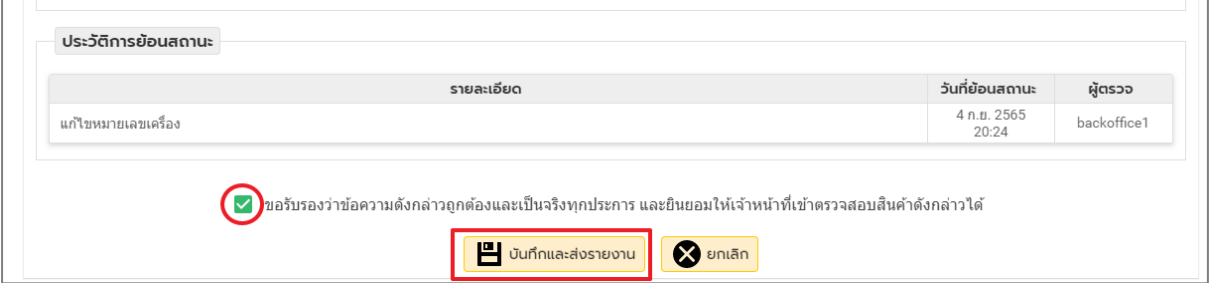

18. คลิก **ตกลง** เพื่อยืนยันการส่งข้อมูล

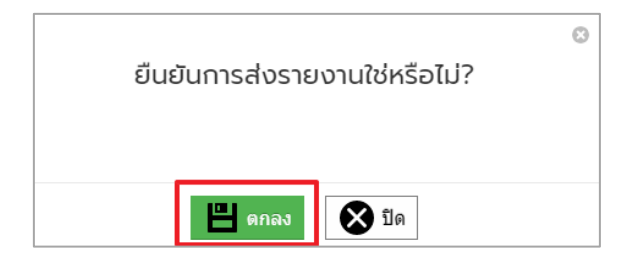

### **คู่มือการรายงานการน าเข้าสินค้าเพชรที่ยังไม่ได้เจียระไน**

1. คลิกที่เมนู **ระบบรายงานการน าเข้า-ส่งออกสินค้า -> รายงานการน าเข้าสินค้า**

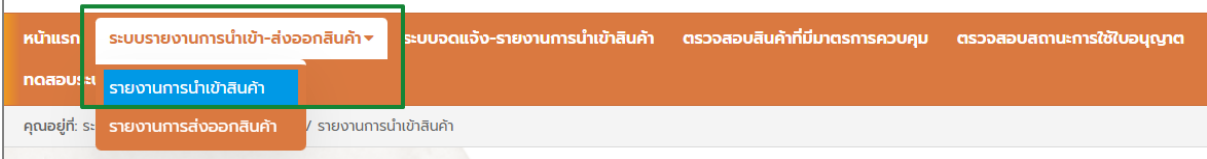

#### 2. คลิกเลือกสินค้า **เพชรที่ยังไม่ได้เจียระไน**

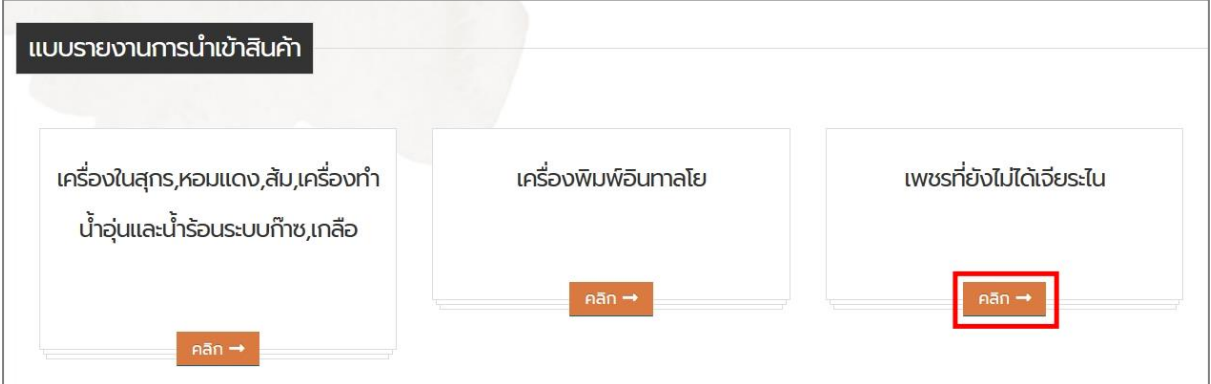

#### 3. คลิกปุ่ม **แจ้งการนำเข้า**

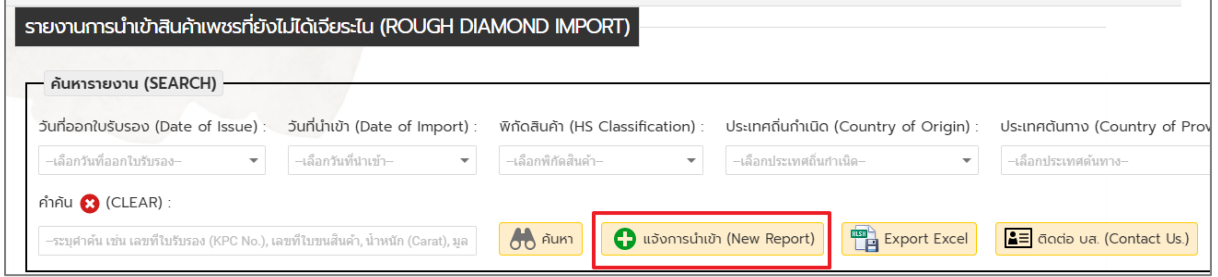

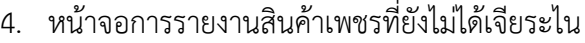

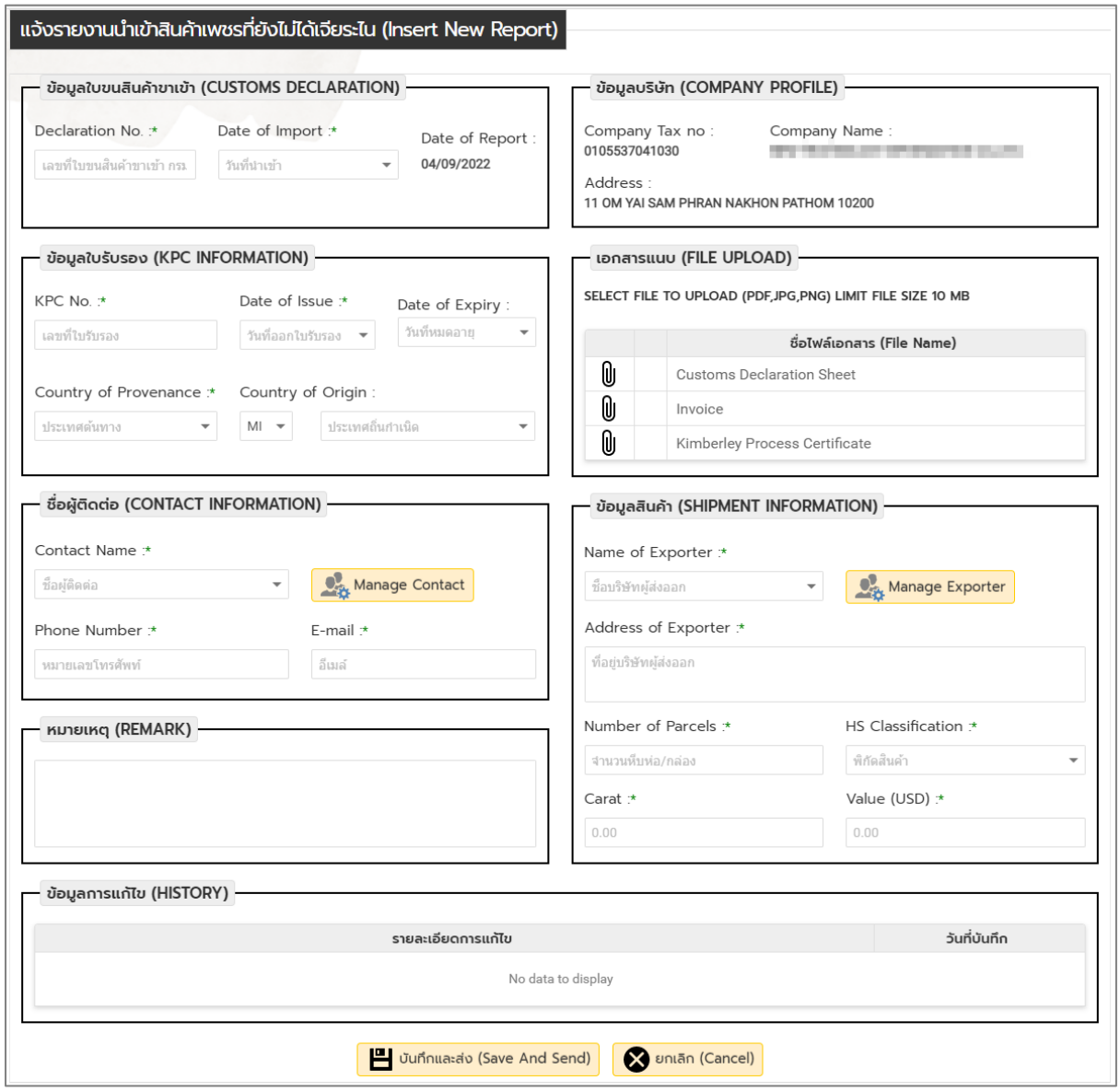

- 5. กรอกข้อมูลให้ครบถ้วน
	- o กรอกข้อมูลใบขนสินค้าขาเข้า และข้อมูลใบรับรอง

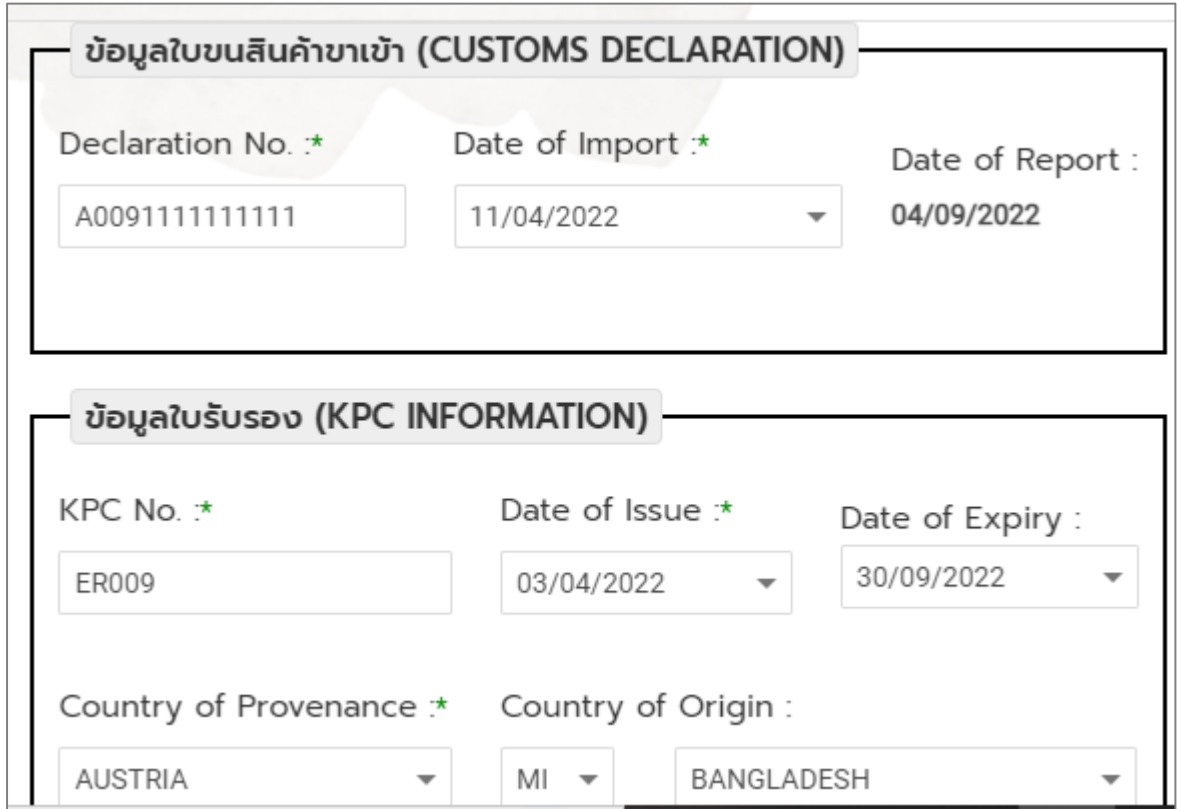

o คลิก เพื่อแนบเอกสาร คลิก **Browse…** เพื่อเลือกไฟล์เอกสาร คลิกปุ่ม **บันทึก** (กรณีที่ต้องการลบเอกสารแนบ ให้คลิก  $\bar{I\!I\!I}$ )

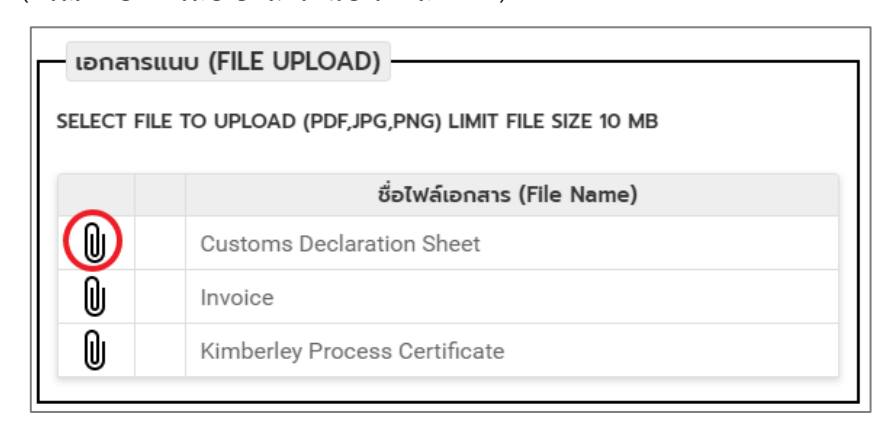

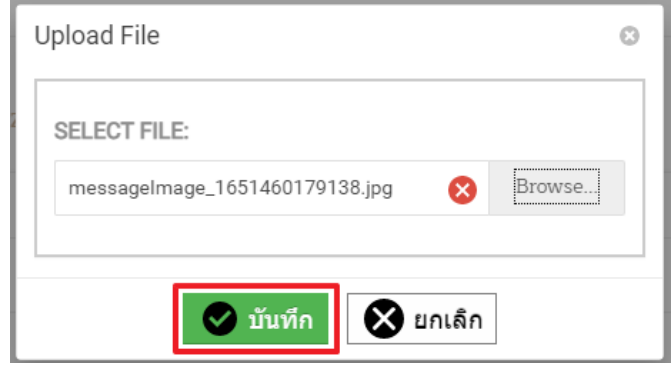

o คลิกเลือกผู้ติดต่อ (Contact Name) ที่ต้องการ กรณีต้องการเพิ่มหรือแก้ไขข้อมูลให้คลิกปุ่ม **Manage Contact** เพื่อจัดการข้อมูลผู้ติดต่อ

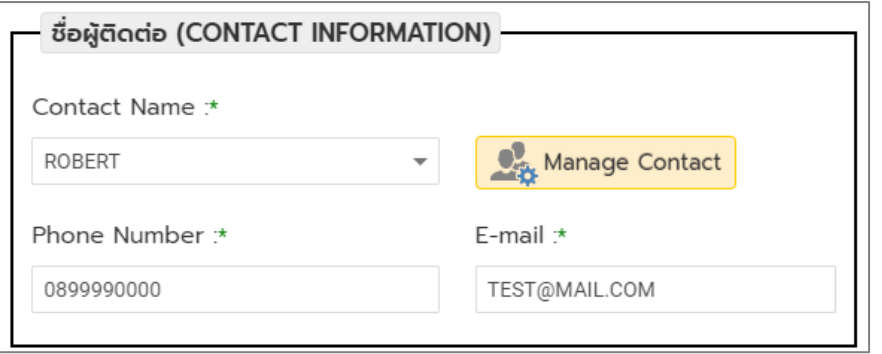

- o กรณีต้องการเพิ่มผู้ติดต่อ ให้คลิกที่ **Tab ADD CONTACT** และกรอกข้อมูลให้ครบถ้วน (Contact Name ให้กรอกเป็นภาษาอังกฤษเท่านั้น) จากนั้นคลิกปุ่ม **บันทึก**
- o กรณีต้องการแก้ไขผู้ติดต่อ ให้คลิกที่ **Tab EDIT CONTACT** เลือกข้อมูลที่ต้องการแก้ไข เมื่อแก้ไขแล้วให้คลิกปุ่ม **บันทึก**

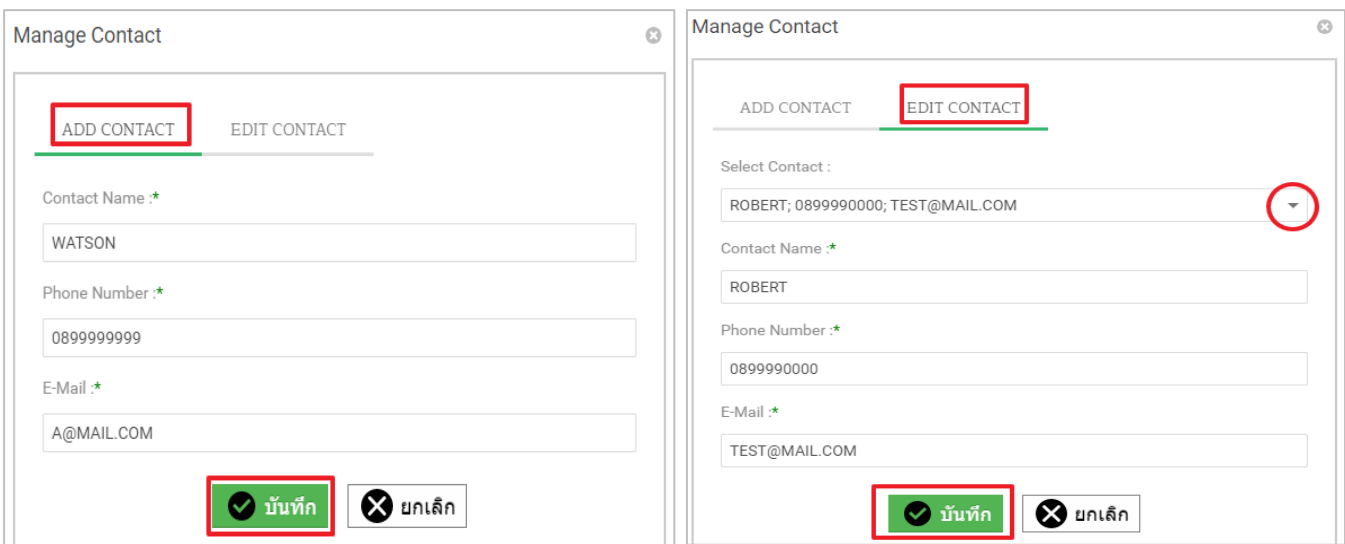

o คลิกเลือกชื่อผู้ส่งออกที่ต้องการ กรณีต้องการเพิ่มหรือแก้ไขข้อมูลให้คลิกปุ่ม **Manage** 

**Exporter** เพื่อจัดการข้อมูล และกรอกข้อมูลสินค้าให้ครบถ้วน

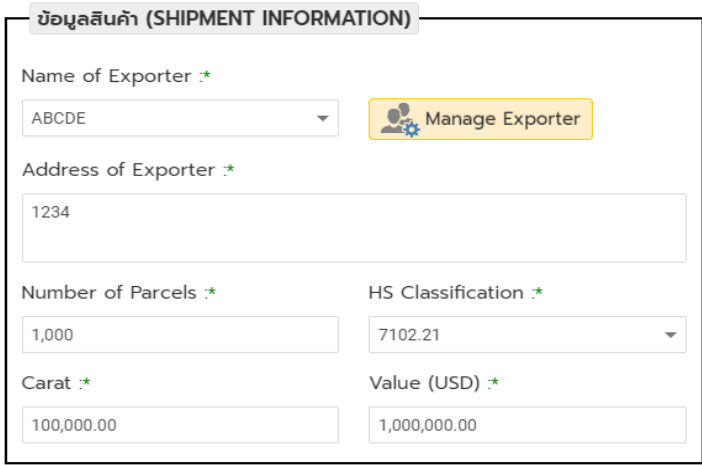

- o กรณีต้องการเพิ่มผู้ส่งออก ให้คลิกที่ **Tab Add Exporter** และกรอกข้อมูลให้ครบถ้วน (Exporter Name ให้กรอกเป็นภาษาอังกฤษเท่านั้น) จากนั้นคลิกปุ่ม **บันทึก**
- o กรณีต้องการแก้ไขผู้ส่งออก ให้คลิกที่ **Tab Edit Exporter** เลือกข้อมูลที่ต้องการแก้ไข เมื่อ แก้ไขแล้วให้คลิกปุ่ม **บันทึก**

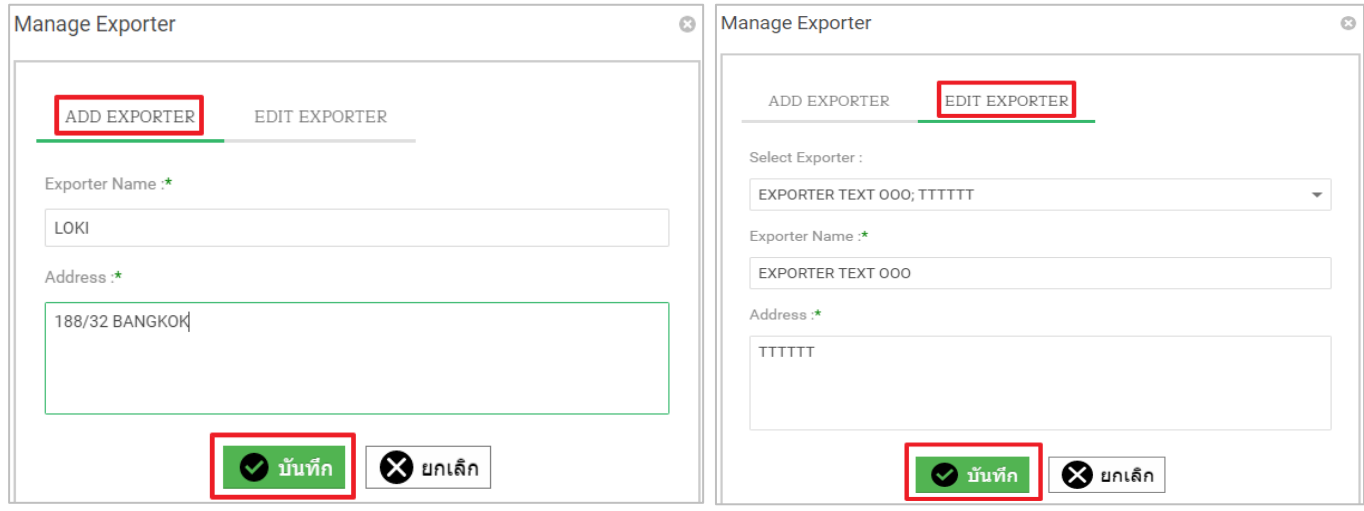

o กรณีมีหมายเหตุ ให้กรอกข้อมูลที่ช่อง **หมายเหตุ (REMARK)** เมื่อกรอกข้อมูลแบบแจ้งการ น าเข้าครบแล้วให้คลิกปุ่ม **บันทึกและส่ง (Save and Send)**

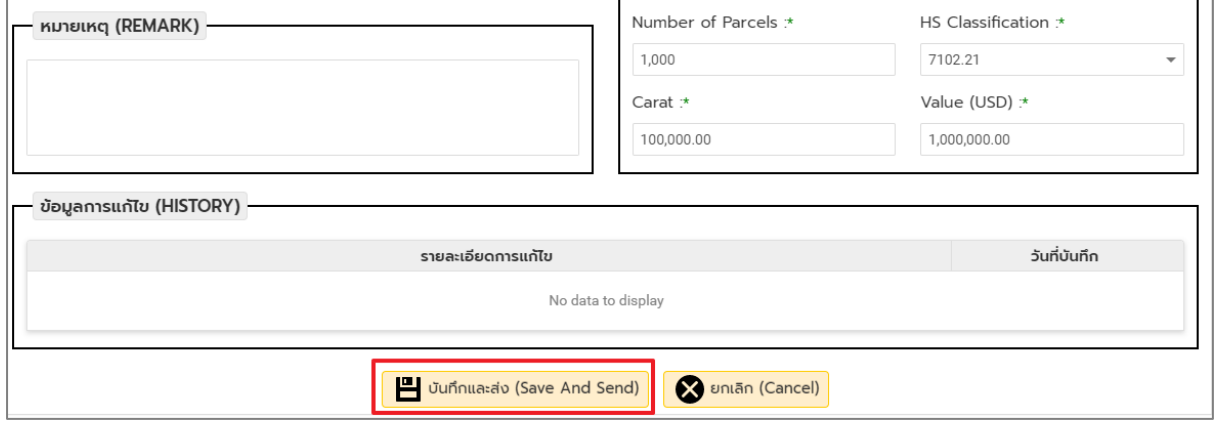

### โครงการเพิ่มประสิทธิภาพระบบบริหารจัดการการให้บริการข้อมูลการนำเข้าส่งออกภายใต้ NSW และความตกลงทางการค้า

6. เมื่อส่งข้อมูลแล้ว สามารถตรวจสอบสถานะคำขอได้ที่ตารางในหน้าแรก และดูข้อมูลคำขอที่ส่งข้อมูล โดยคลิกที่ $\overline{\mathsf{Q}}$ 

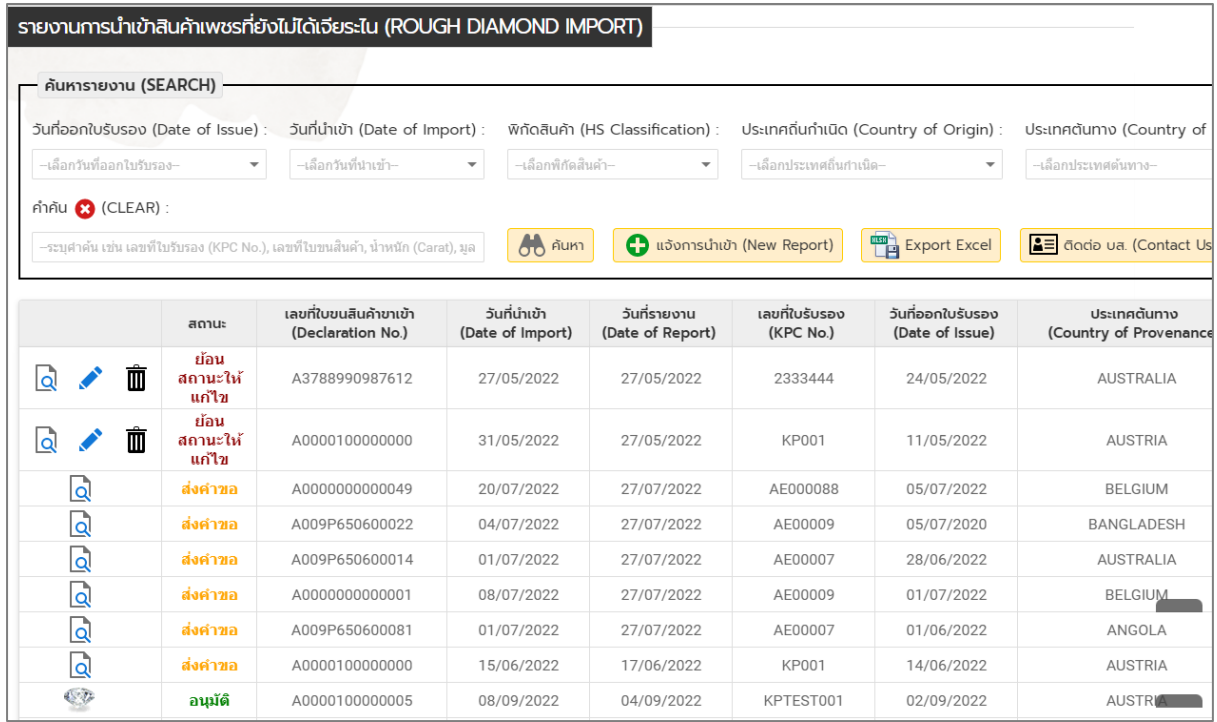

# 7. **กรณีมีการย้อนสถานะให้แก้ไข** ให้คลิกที่ เพื่อแก้ไขข้อมูล

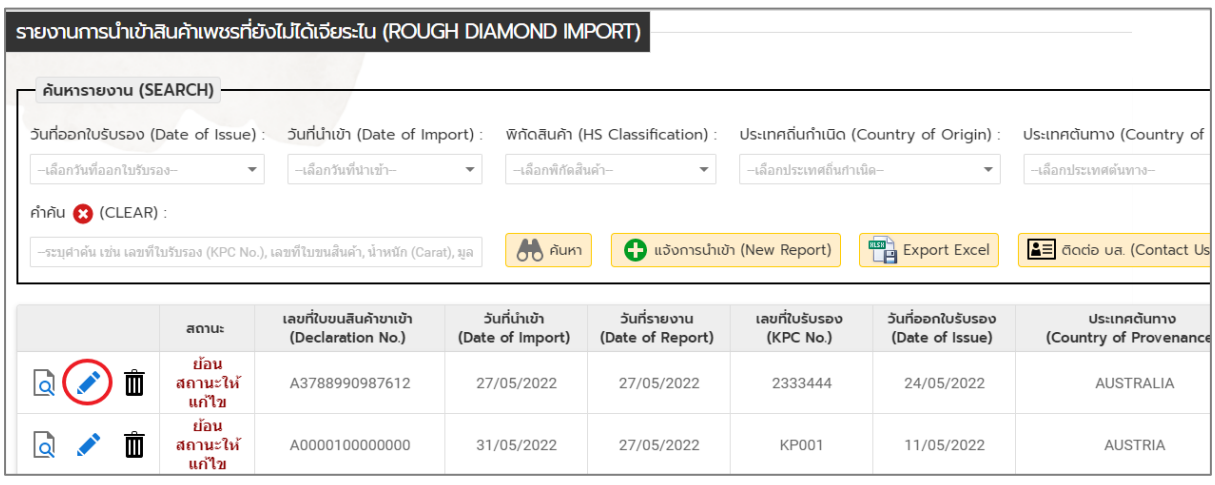

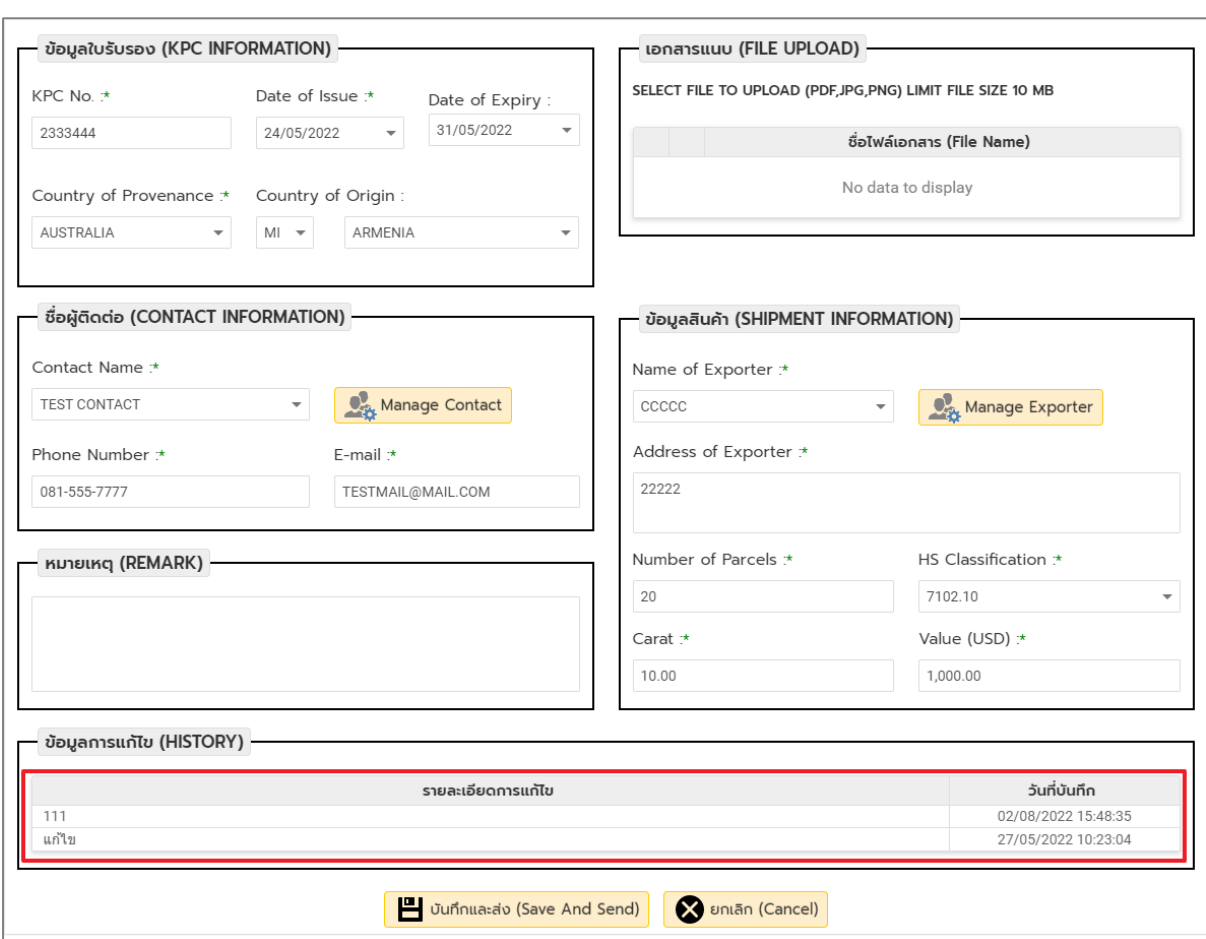

### 8. แก้ไขข้อมูลตามรายละเอียดที่ปรากฏใน ข้อมูลการแก้ไข

### 9. เมื่อแก้ไขครบแล้ว ให้คลิกปุ่ม **บันทึกและส่งคำขอ**

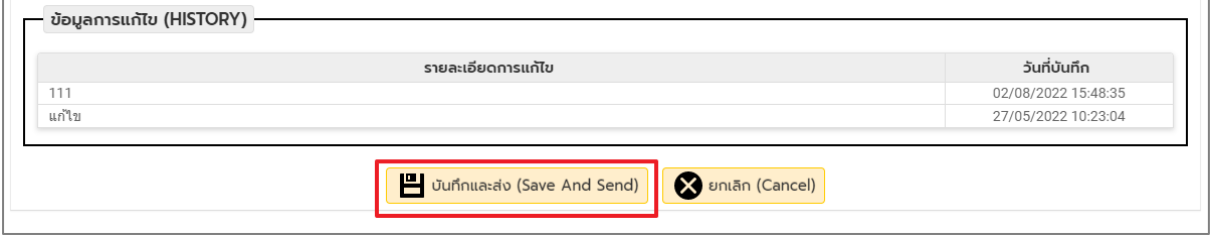

### **คู่มือการรายงานการส่งออกสินค้าปลาทูน่าบรรจุกระป๋อง**

1. คลิกที่เมนู **ระบบรายงานการน าเข้า-ส่งออกสินค้า -> รายงานการส่งออก**

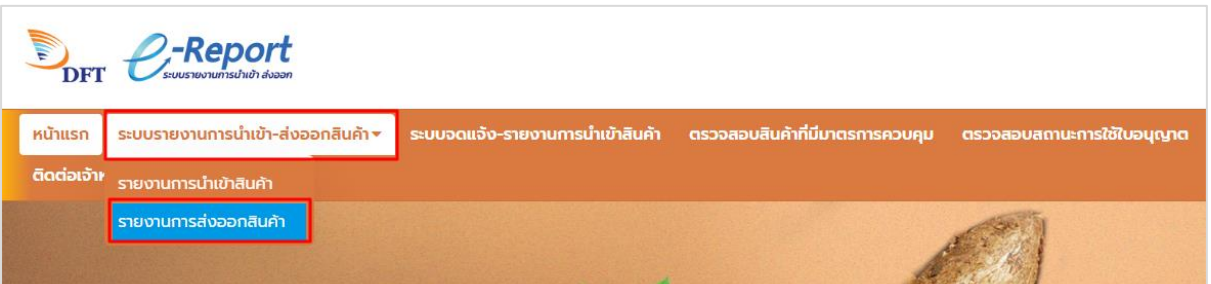

2. กรณีเพิ่มข้อมูลสมาชิกสมาคม ให้คลิกเลือก **ปลาทูน่าบรรจุกระป๋อง**

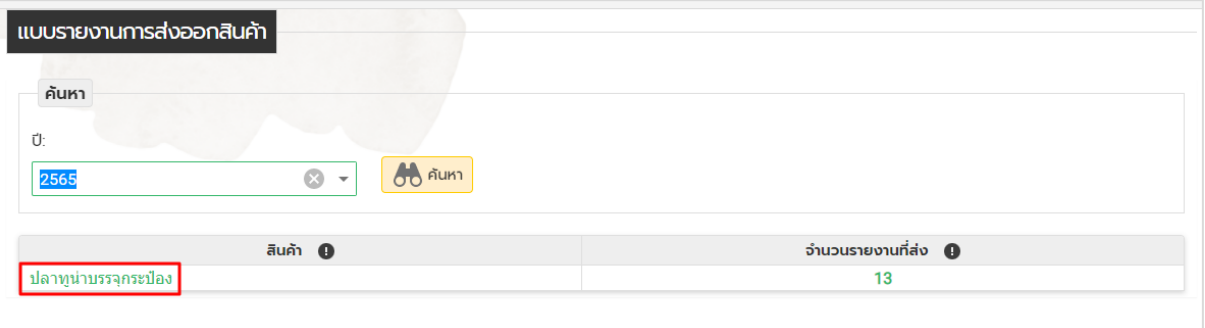

3. กรอกข้อมูลในช่องที่ปรากฏให้ครบถ้วน จากนั้นคลิกปุ่ม **บันทึกและส่งคำขอ** 

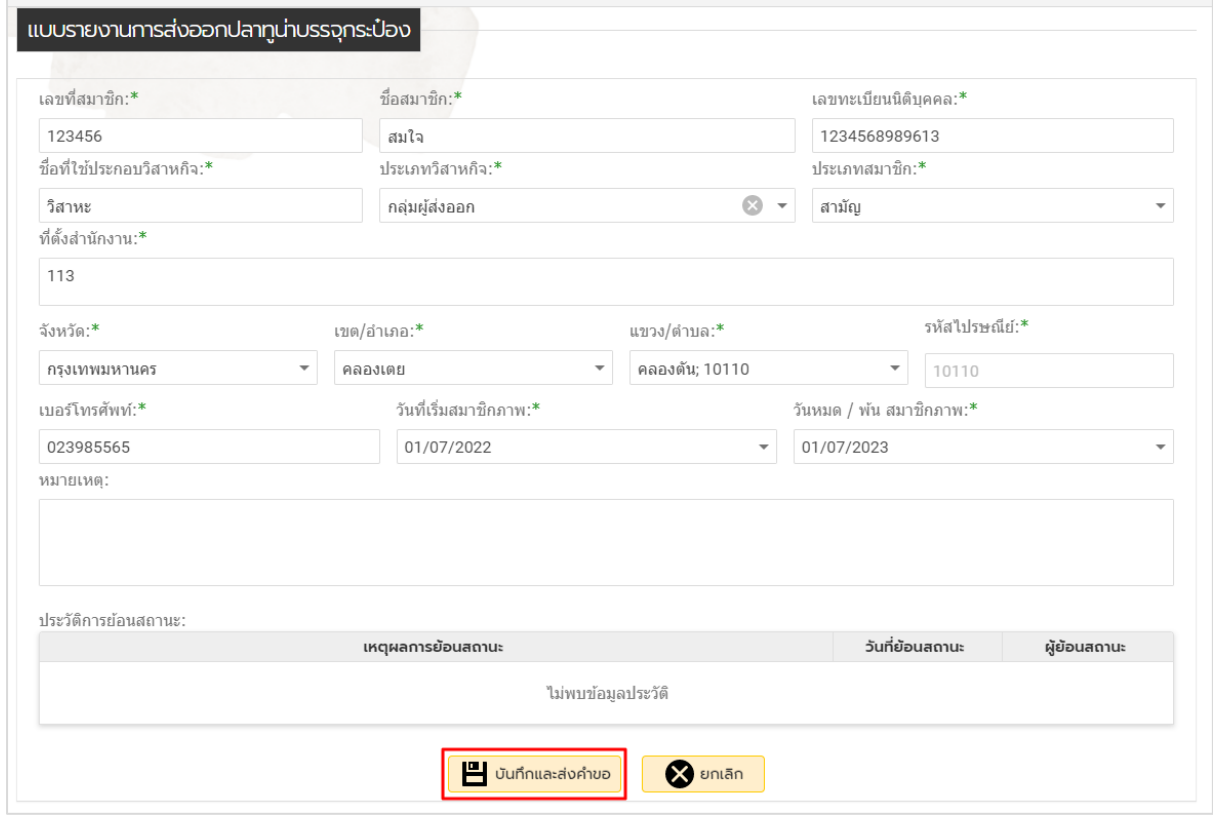

4. เมื่อส่งข้อมูลแล้ว สามารถตรวจสอบสถานะคำขอ โดยคลิกตัวเลขที่ปรากฏในช่อง "จำนวนรายงานที่ส่ง"

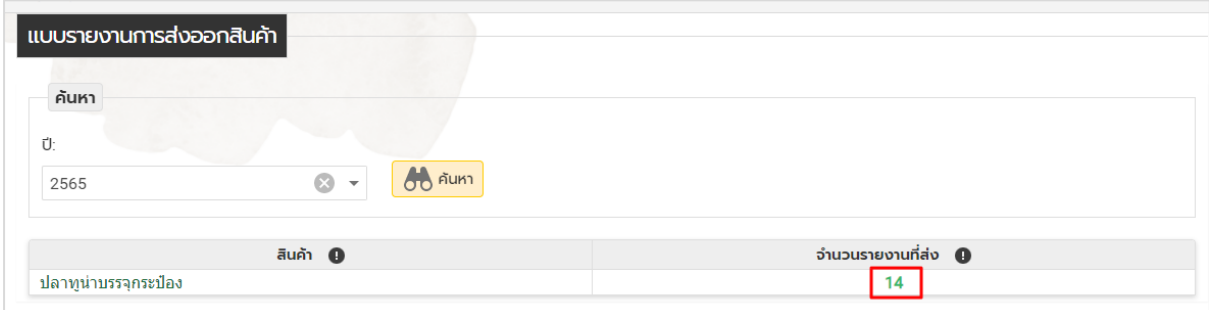

#### 5. สามารถเลือกข้อมูลที่ต้องการค้นหา แล้วคลิกปุ่ม **ค้นหา**

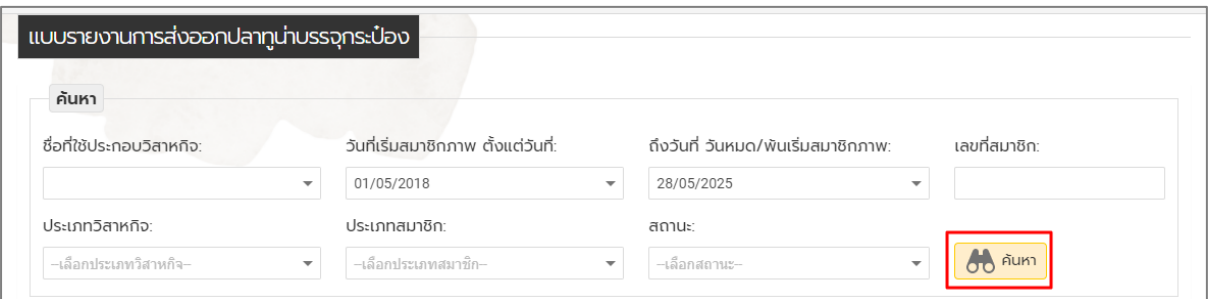

6. จะแสดงรายการที่ค้นหา สามารถดูข้อมูลคำขอที่ส่งข้อมูลได้ โดยคลิกที่ $\boxed{\mathbf{Q}}$ 

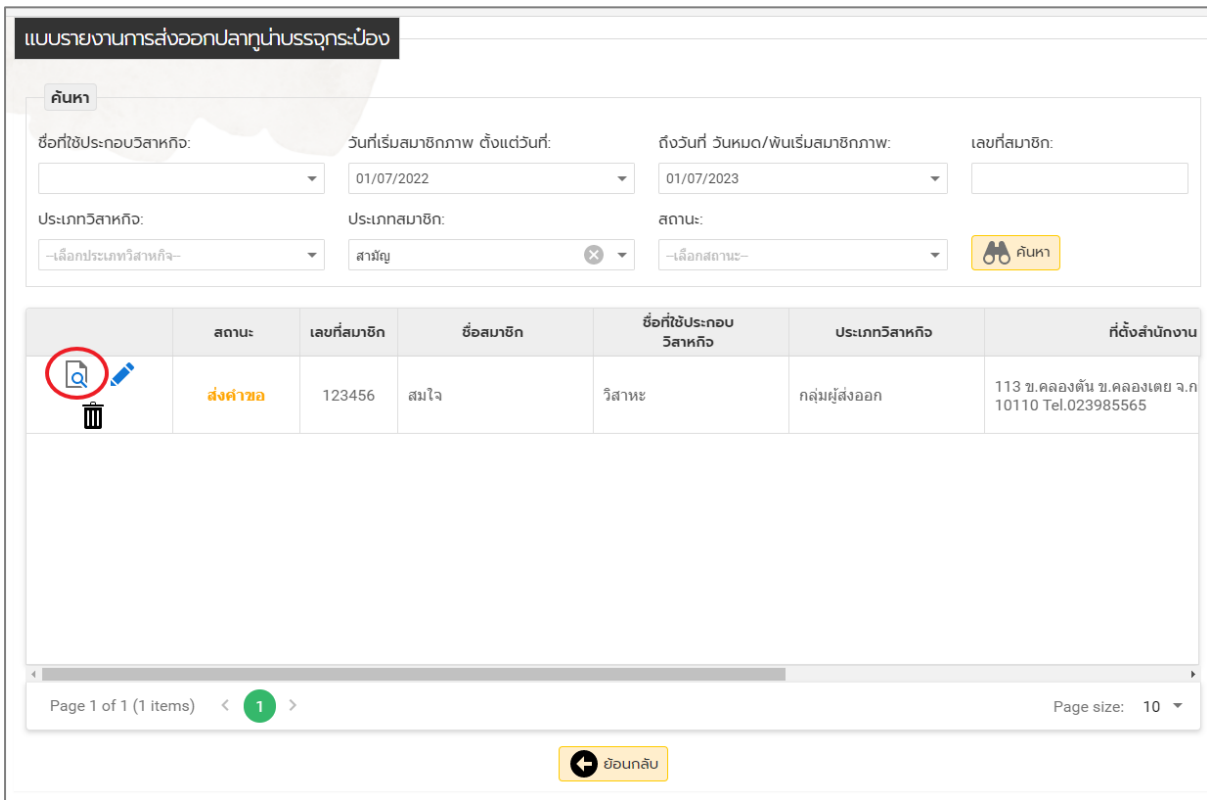

# 7. **กรณีต้องการแก้ไขข้อมูลที่ส่งมาแล้ว** ให้คลิกที่ เพื่อแก้ไขข้อมูล

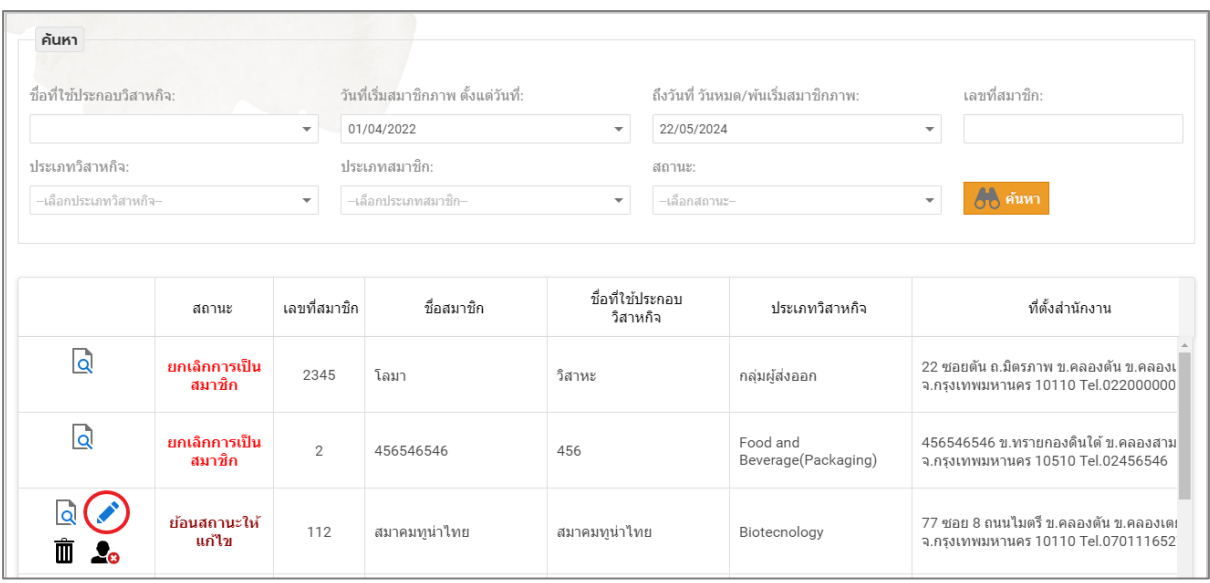

# 8. แก้ไขข้อมูลที่ต้องการ และใส่เหตุผลในช่อง **หมายเหตุ**

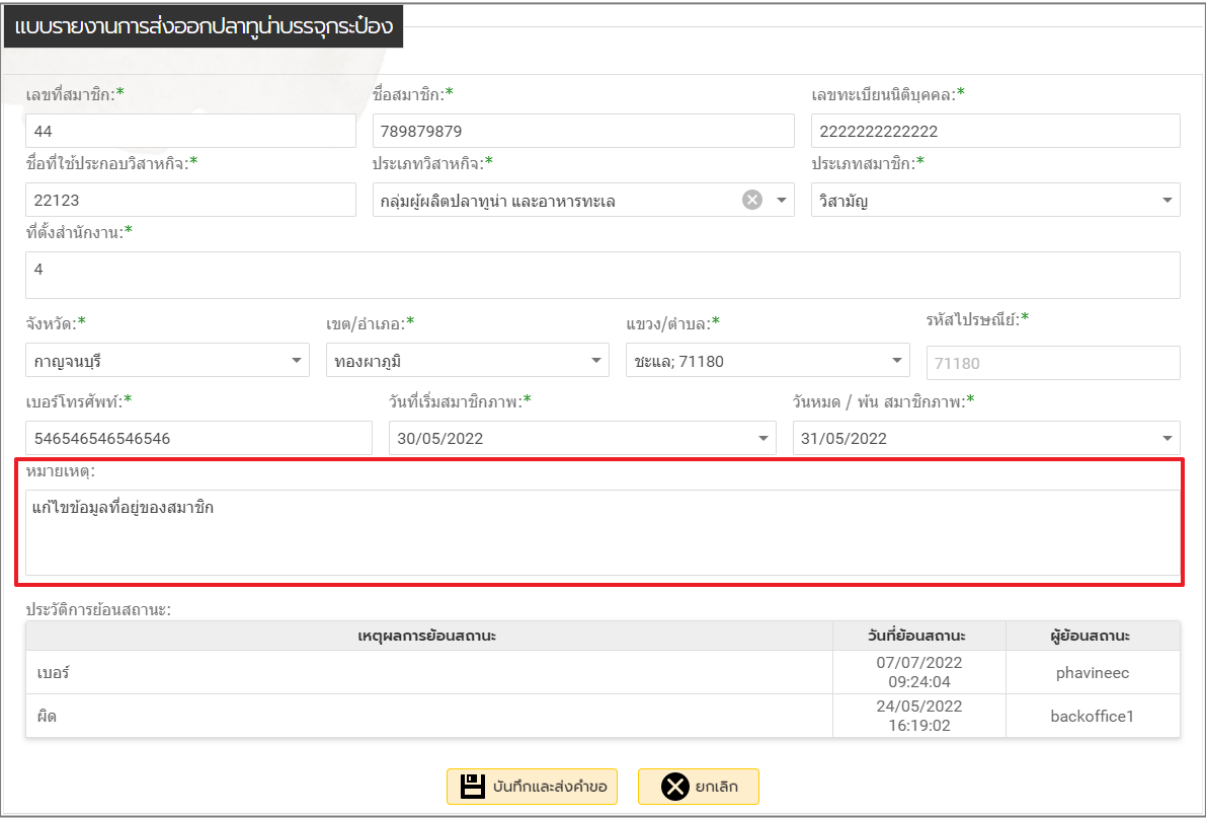

### 9. เมื่อแก้ไขครบแล้ว ให้คลิกปุ่ม **บันทึกและส่งคำขอ**

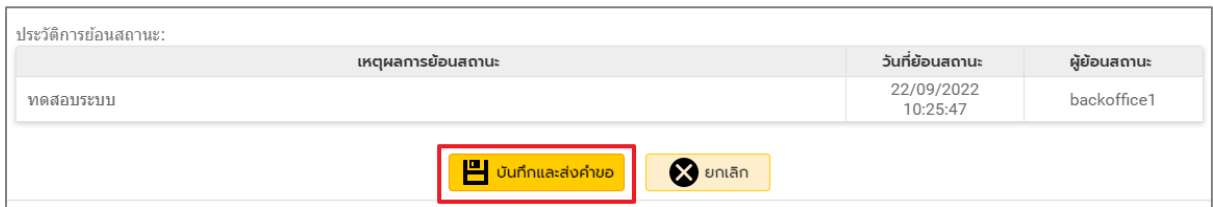

# 10. **กรณีต้องการยกเลิกการเป็นสมาชิก** ให้คลิกที่ เพื่อยกเลิกสมาชิก

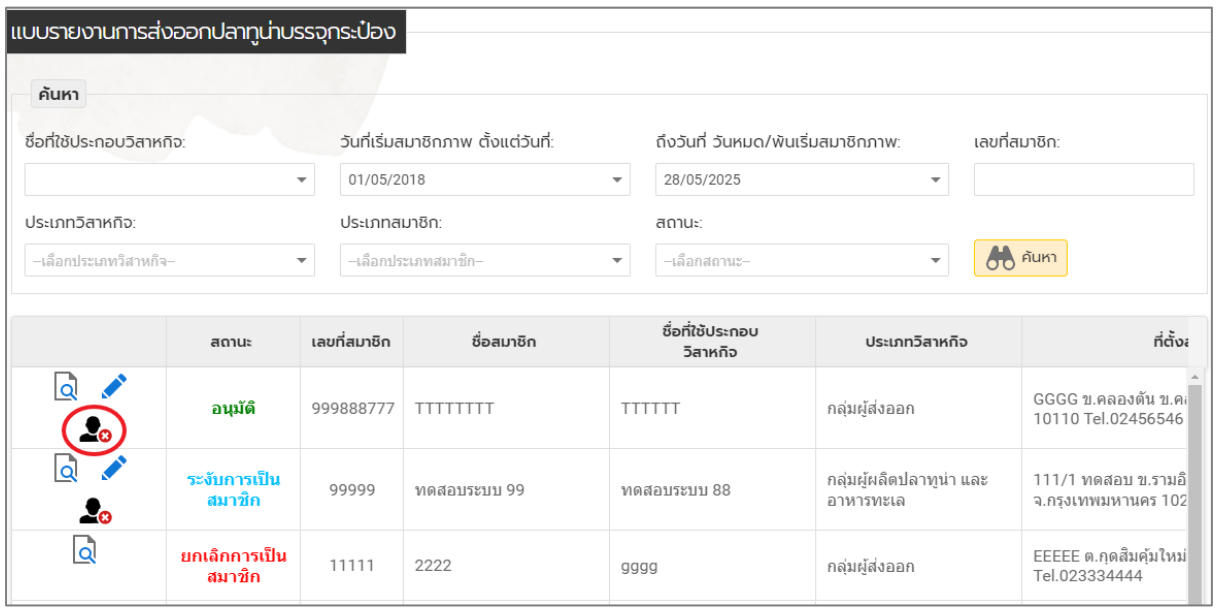

#### 11. กรอกเหตุผลการขอยกเลิก และคลิกปุ่ม **ตกลง**

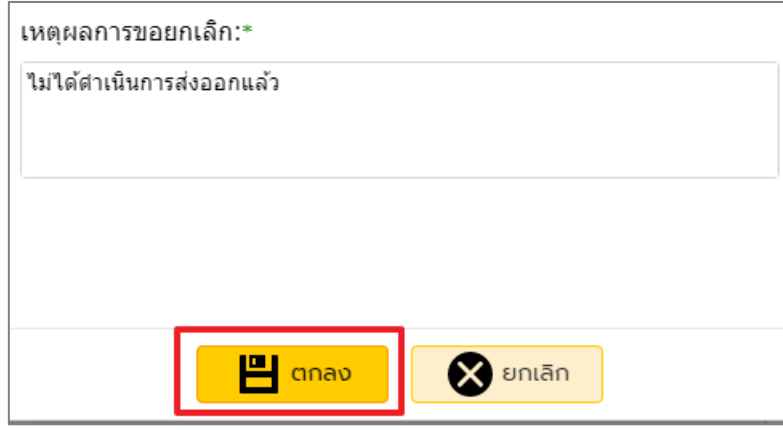

12. สถานะจะเปลี่ยนเป็น **ขอยกเลิกการเป็นสมาชิก** เมื่อเจ้าหน้าที่อนุมัติคำขอ สถานะจึงจะเปลี่ยนเป็น **ยกเลิกการเป็นสมาชิก**

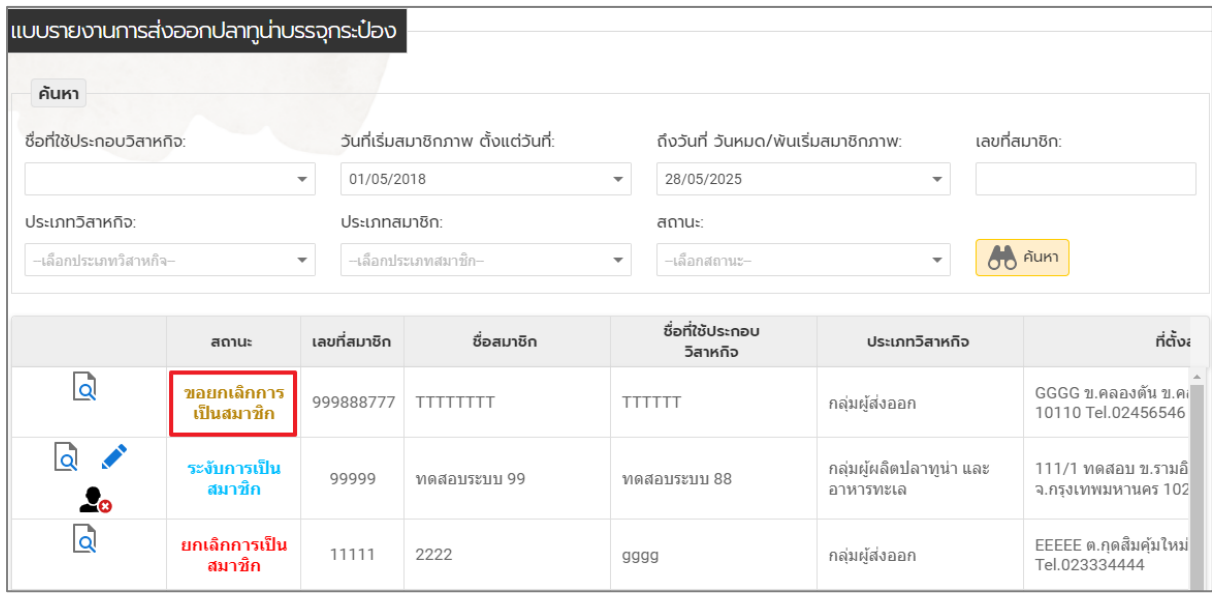

### 13. **กรณีต้องการลบข้อมูลที่ส่งมาแล้ว** ให้คลิกที่ เพื่อลบข้อมูล

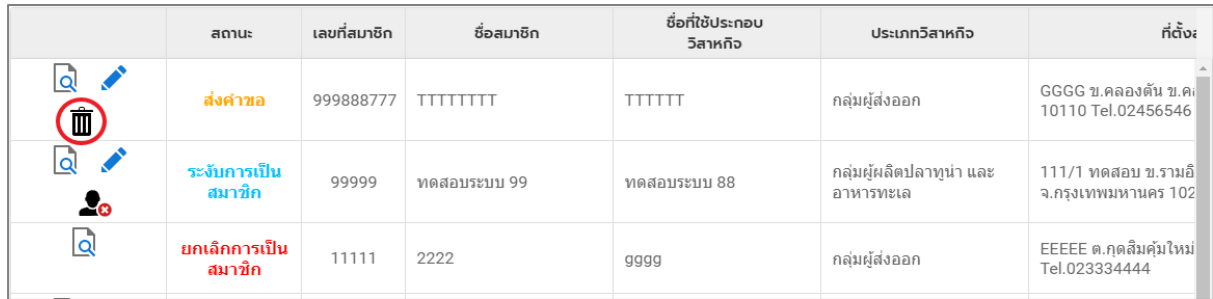

### ์ คู่มือการจดแจ้งมันสำปะหลังและผลิตภัณฑ์มันสำปะหลัง

1. คลิกที่เมนู **ระบบจดแจ้ง-รายงานการน าเข้าสินค้า**

I

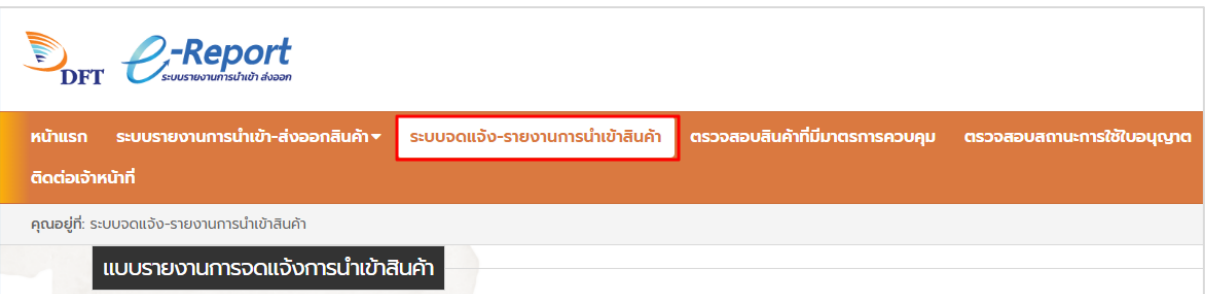

2. กรณีต้องการตรวจสอบใบขนฯ ให้คลิกปุ่ม **ตรวจสอบข้อมูลใบขน** จะปรากฏหน้าจอ **ค้นหาข้อมูลใบ ขนสินค้า** ให้เลือกประเภทใบขนสินค้า (นำเข้าหรือส่งออก) และกรอกเลขใบขน จากนั้นคลิกปุ่ม **ค้นหา** หน้าจอจะแสดงข้อมูลใบขนที่มีในระบบรายงาน

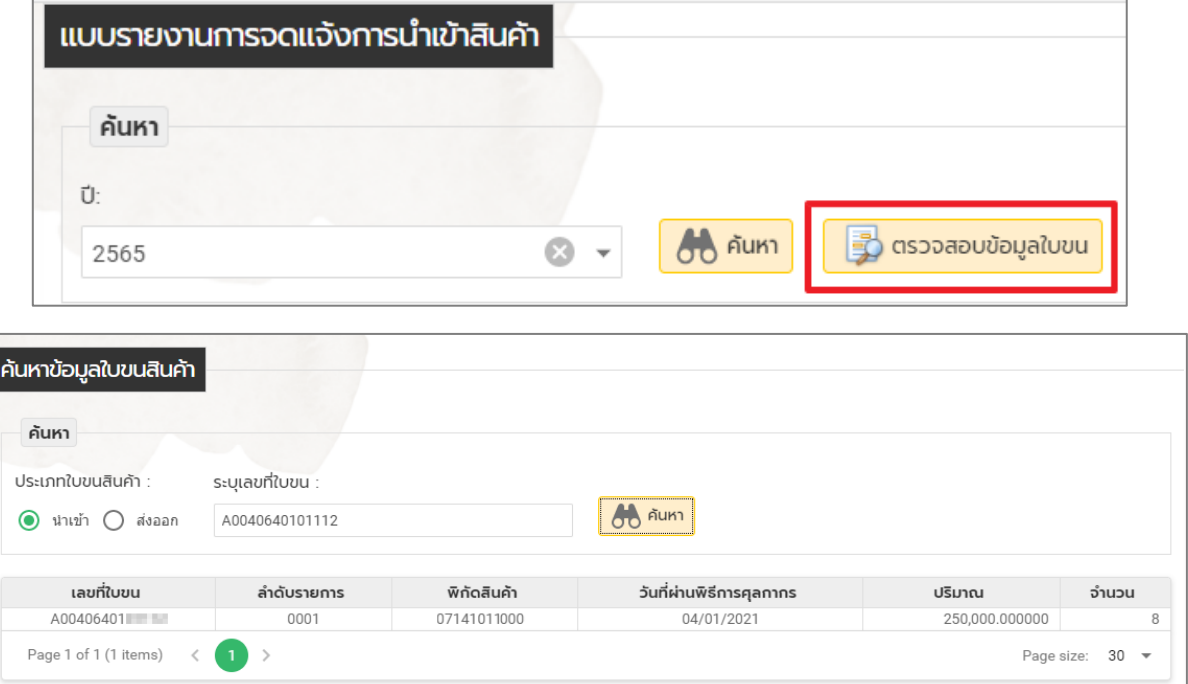

3. ในการรายงาน ให้คลิกเลือกปีที่ต้องการรายงาน จากนั้นคลิกปุ่ม **ค้นหา**

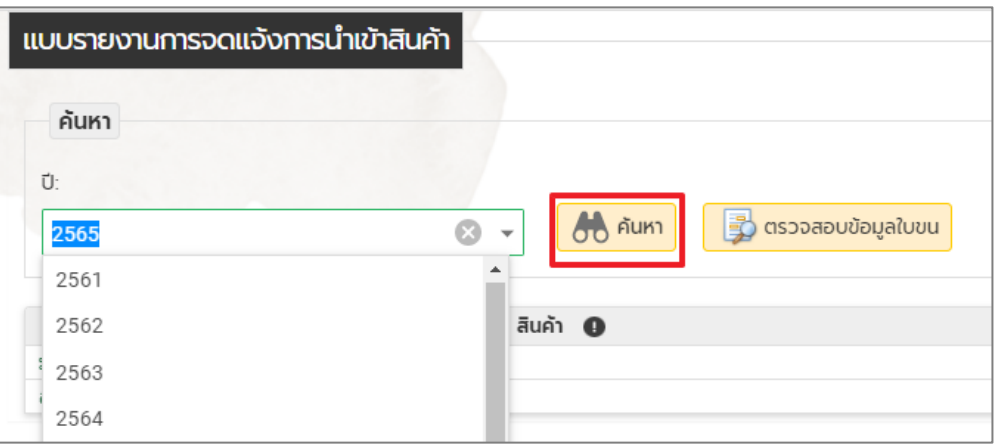

4. คลิกเลือกสินค้า **มันสำปะหลังและผลิตภัณฑ์มันสำปะหลัง** 

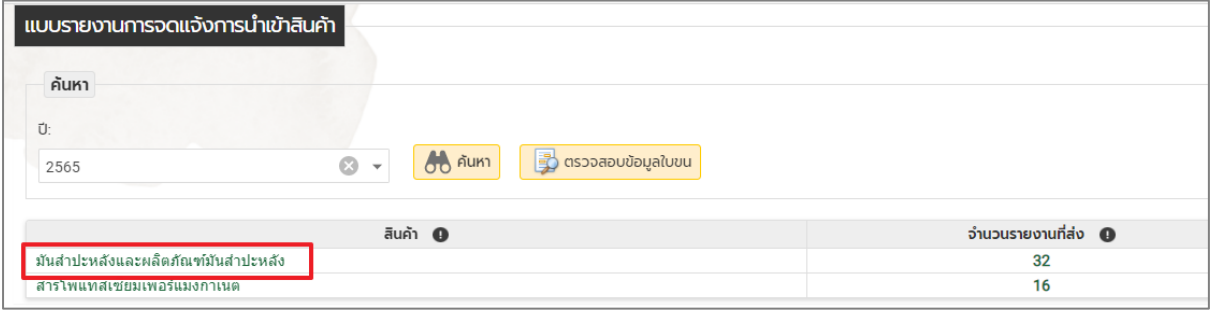

5. หน้าจอกรอกข้อมูลแบบแจ้งการนำเข้ามันสำปะหลังและผลิตภัณฑ์มันสำปะหลังเข้ามาในราชอาณาจักร

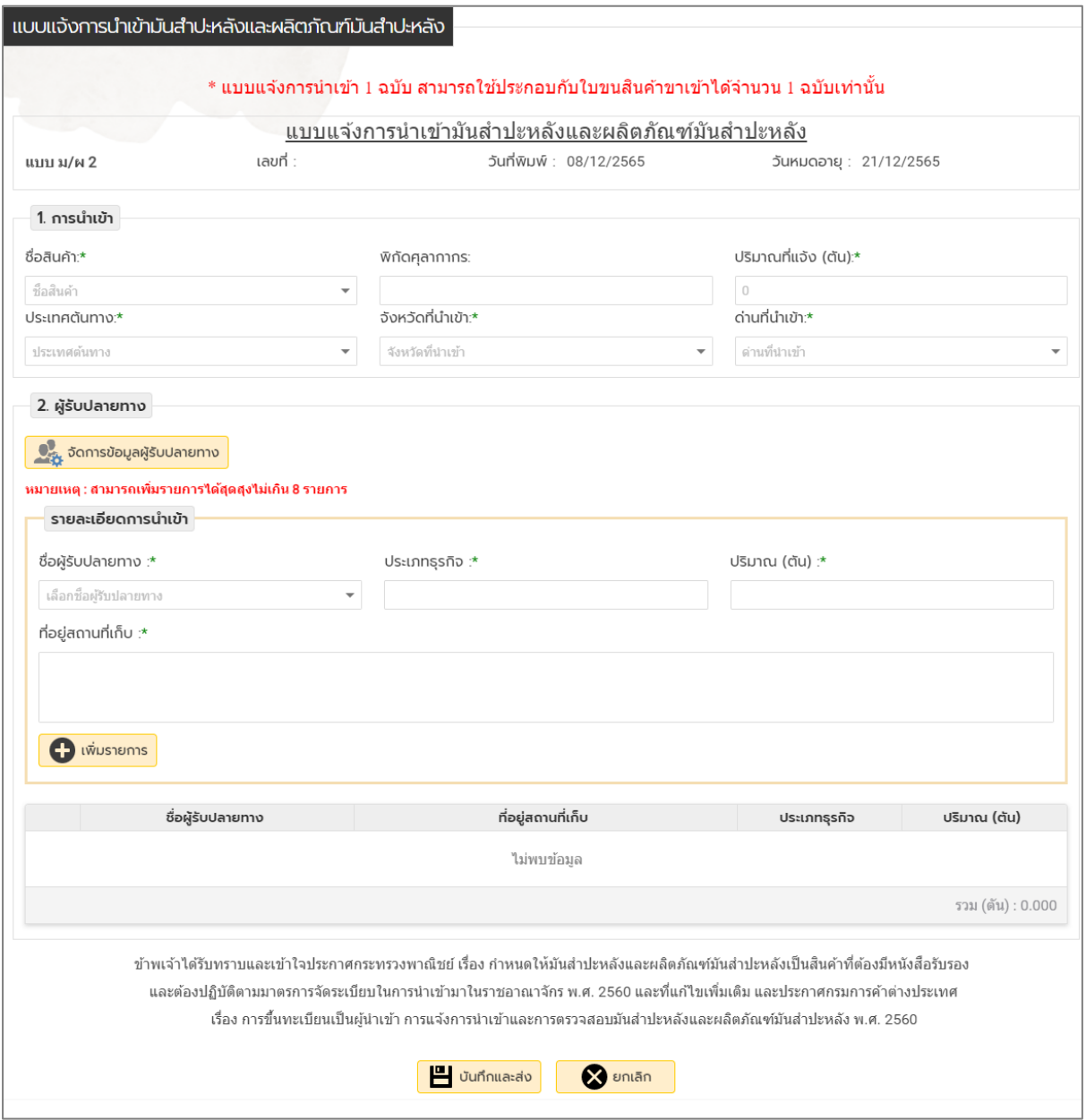

- 6. กรอกข้อมูลให้ครบถ้วน
	- O กรอกข้อมูลการนำเข้าให้ครบถ้วน

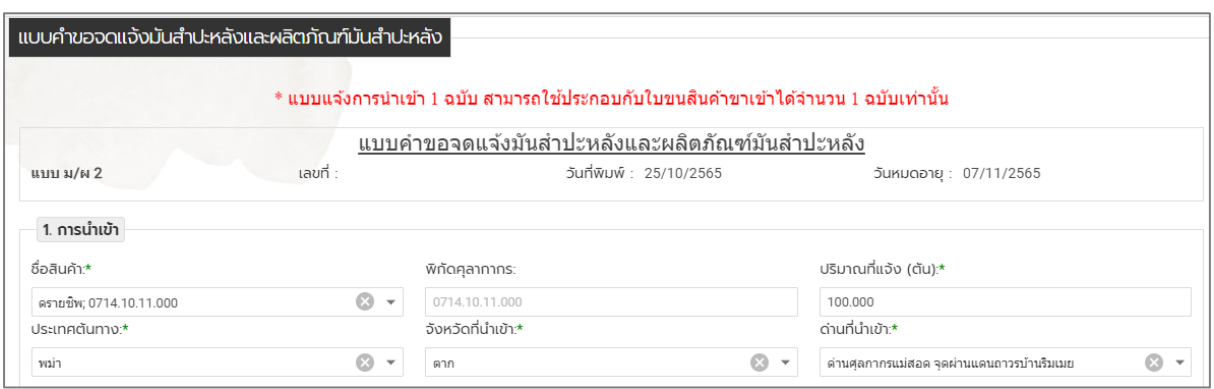

o คลิกเลือกชื่อผู้รับปลายทางที่ต้องการ กรณีต้องการเพิ่มหรือแก้ไขข้อมูลให้คลิกปุ่ม **จัดการ ข้อมูลผู้รับปลายทาง** เพื่อจัดการข้อมูลผู้รับปลายทาง จากนั้นคลิกปุ่ม **เพิ่มรายการ**

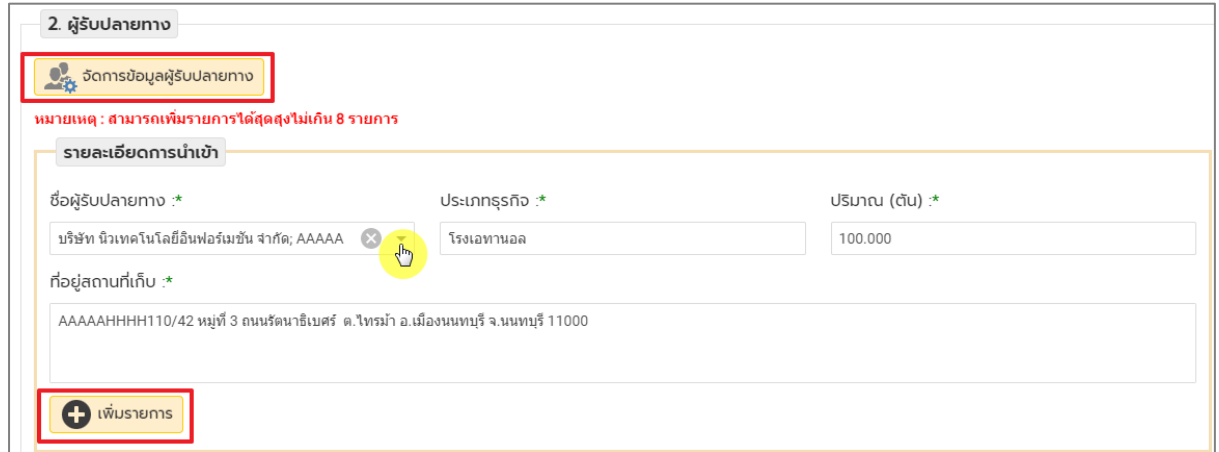

- o กรณีต้องการเพิ่มข้อมูล ให้คลิกที่ **เพิ่มข้อมูลผู้รับปลายทาง** และกรอกข้อมูลให้ครบถ้วน จากนั้นคลิกปุ่ม **บันทึก**
- o กรณีต้องการแก้ไขข้อมูล ให้คลิกที่ **แก้ไข/ลบข้อมูลผู้รับปลายทาง** เลือกข้อมูลที่ต้องการ แก้ไข เมื่อแก้ไขแล้วให้คลิกปุ่ม **บันทึก** (กรณีที่ต้องการลบข้อมูล ให้คลิก  $\bar{I\!I\!I}$ )

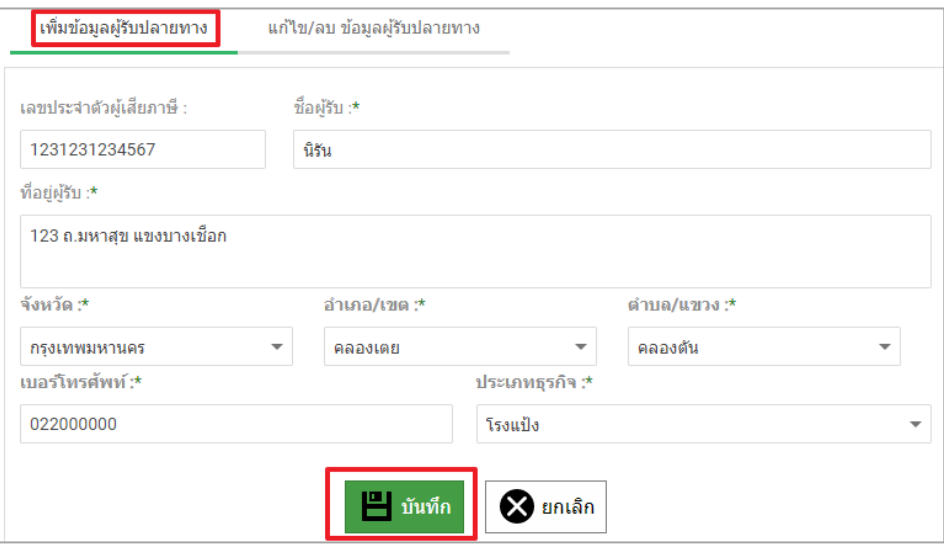

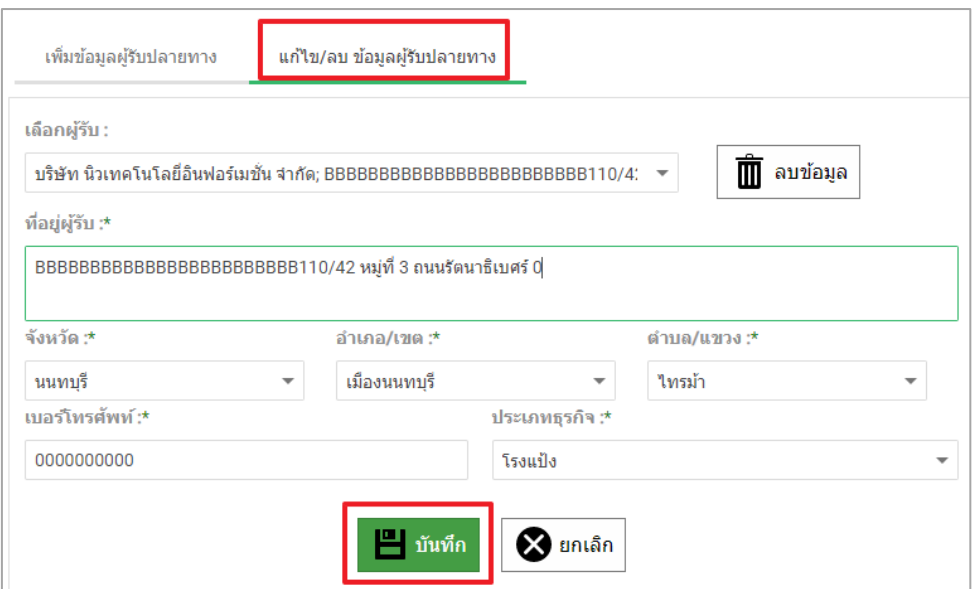

o ข้อมูลที่กรอกและผู้รับปลายทางที่เลือกจะมาปรากฏที่ตารางด้านล่าง ให้ตรวจสอบข้อมูล จากนั้นคลิกปุ่ม **บันทึก** (กรณีที่ต้องการลบข้อมูล ให้คลิก  $\overline{\widehat{\mathbf{I\!I}}}$ )

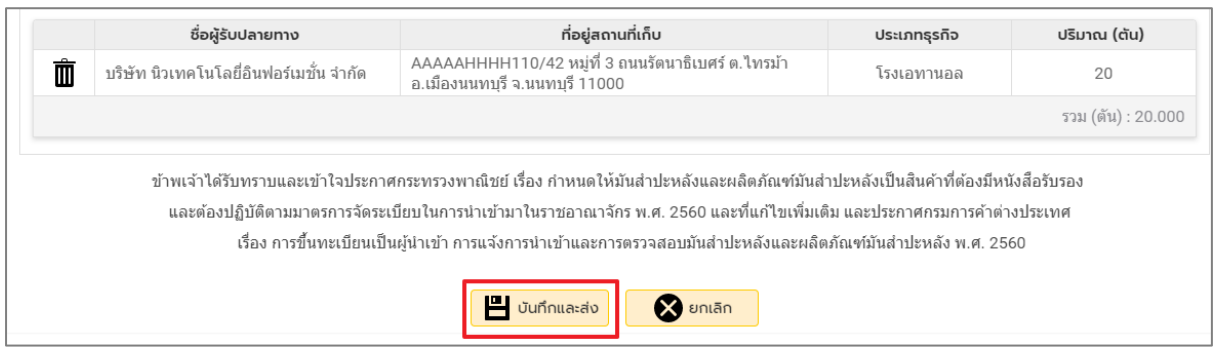

### o ตรวจสอบข้อมูลจากนั้นคลิกปุ่ม **ตกลง**

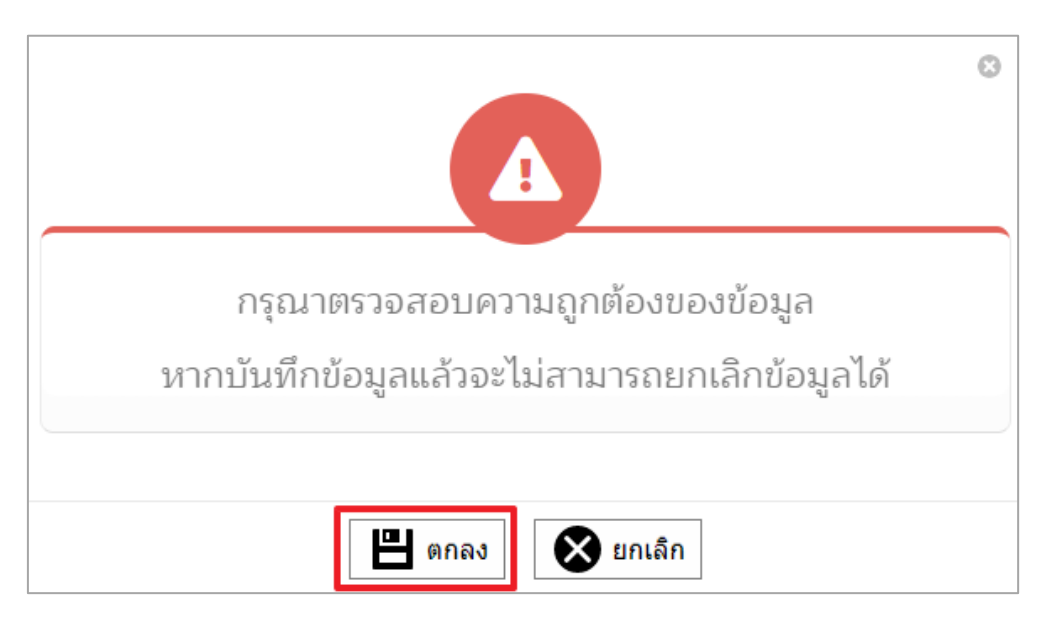

7. เมื่อส่งข้อมูลแล้ว ให้ดำเนินการรายงานจดแจ้ง โดยคลิกที่จำนวนรายการที่ส่ง

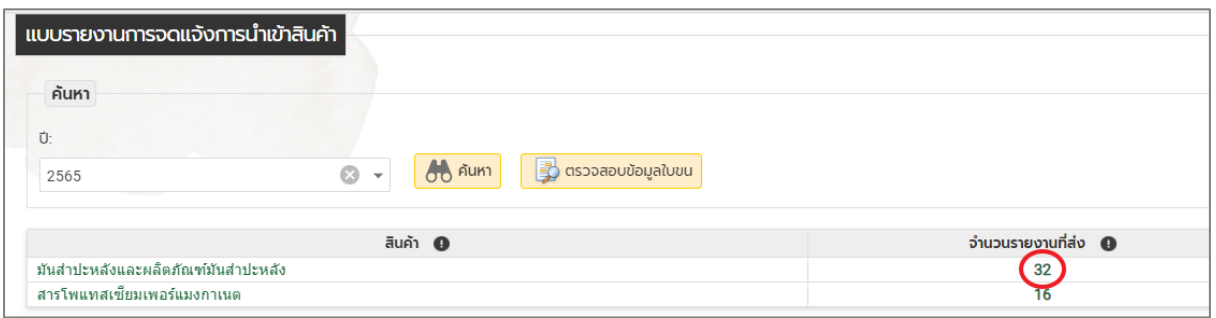

8. เลือกข้อมูลที่ต้องการค้นหา เพื่อรายงานการจดแจ้ง แล้วคลิกปุ่ม **ค้นหา**

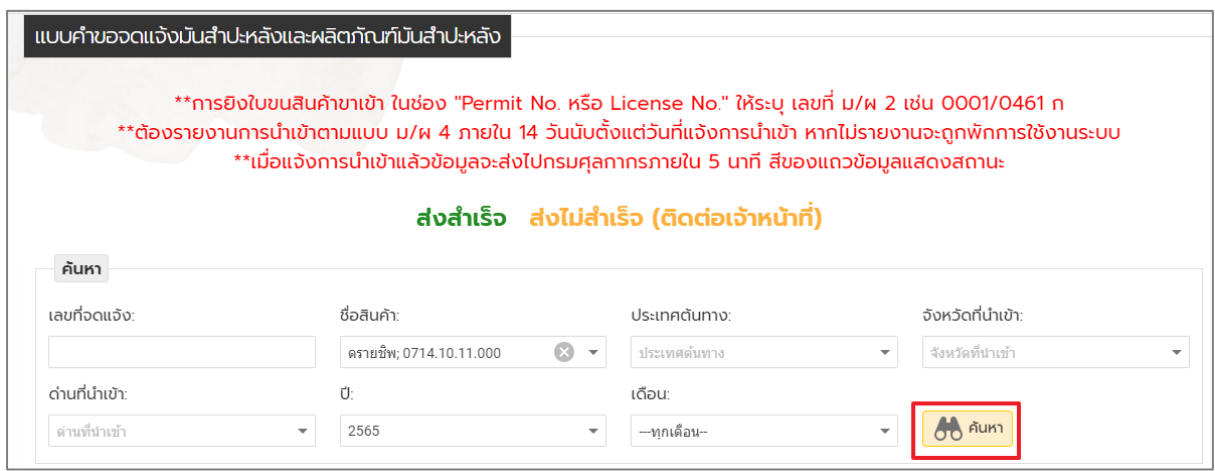

9. คลิกเลือก เพื่อรายงานการจดแจ้งของสินค้า

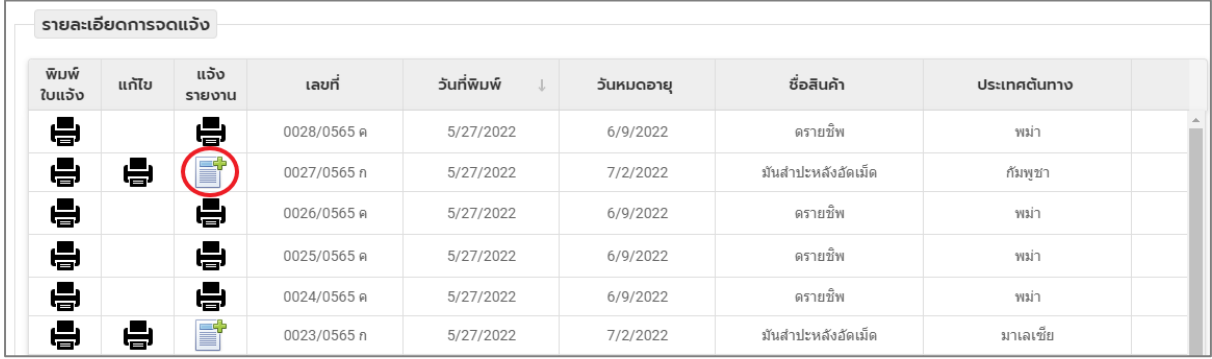

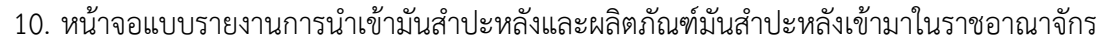

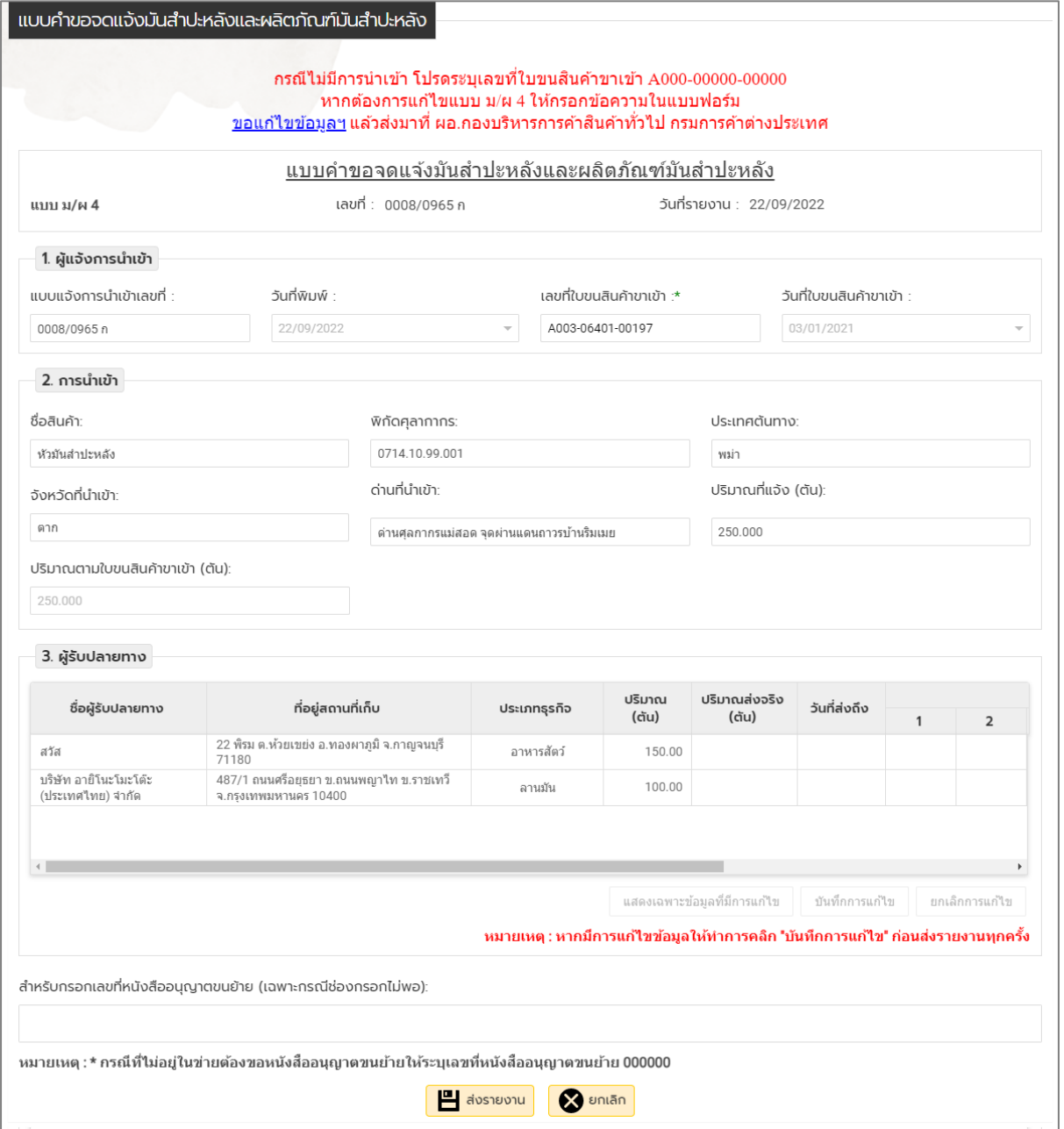

- 11. กรอกข้อมูลให้ครบถ้วน
	- $\bullet$  เลขที่ใบขนสินค้าขาเข้า (กรณีไม่มีการนำเข้า โปรดระบุเลขที่ใบขนสินค้าขาเข้า A000-00000-00000)

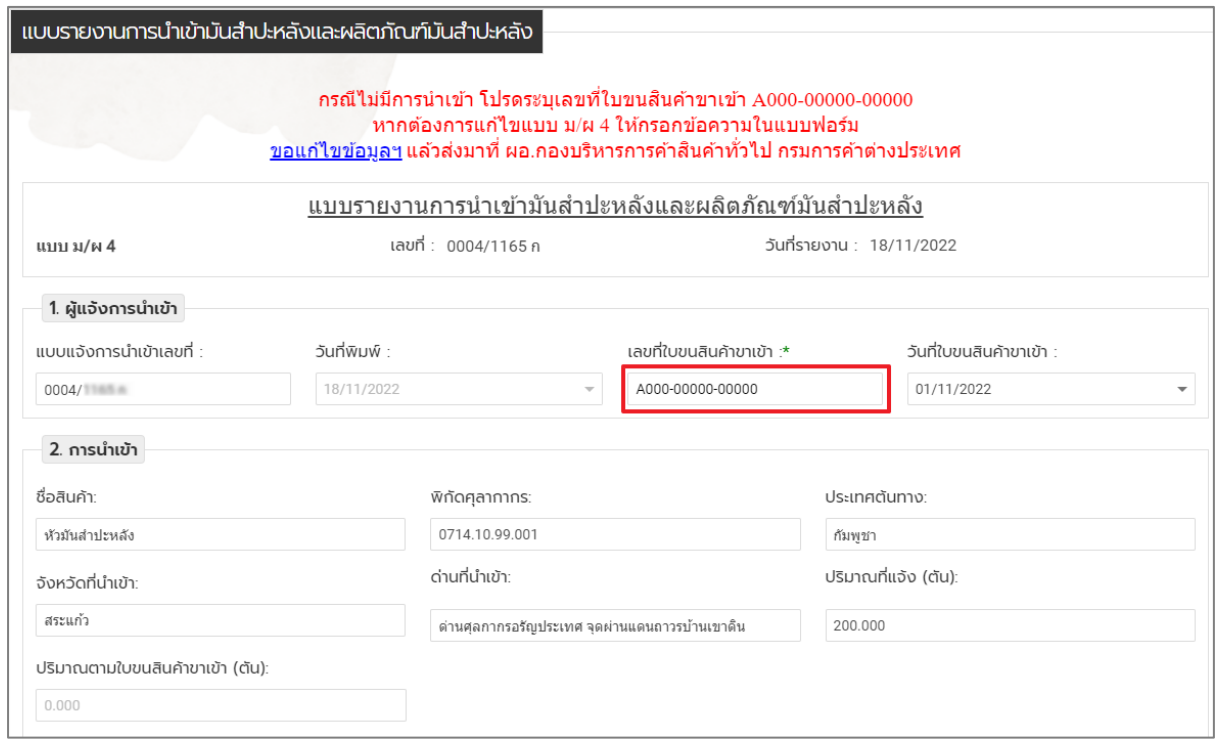

 ข้อมูลผู้รับปลายทาง ให้กรอกข้อมูล ปริมาณส่งจริง (ตัน) , วันที่ส่งถึง และเลขที่หนังสือขน ย้าย ให้ครบถ้วน จากนั้นคลิกปุ่ม **บันทึกการแก้ไข**

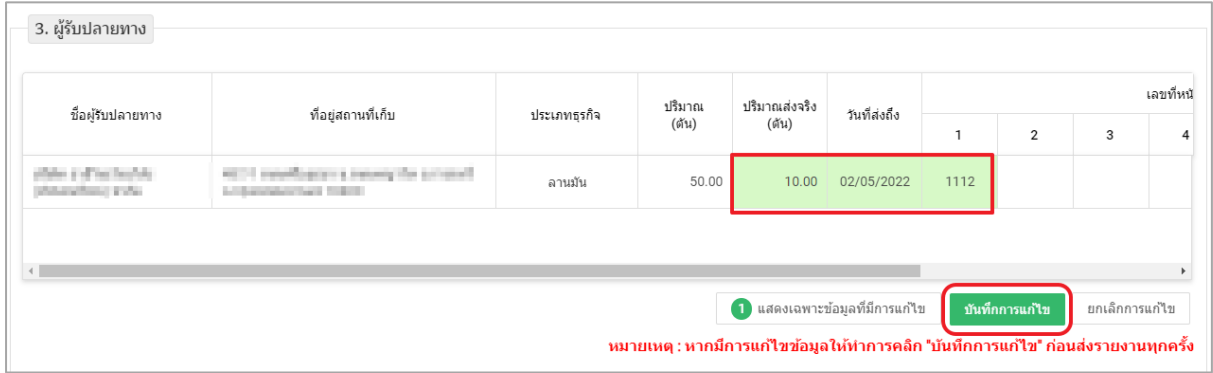

12. ตรวจสอบข้อมูลให้เรียบร้อยจากนั้นคลิกปุ่ม **ส่งรายงาน**

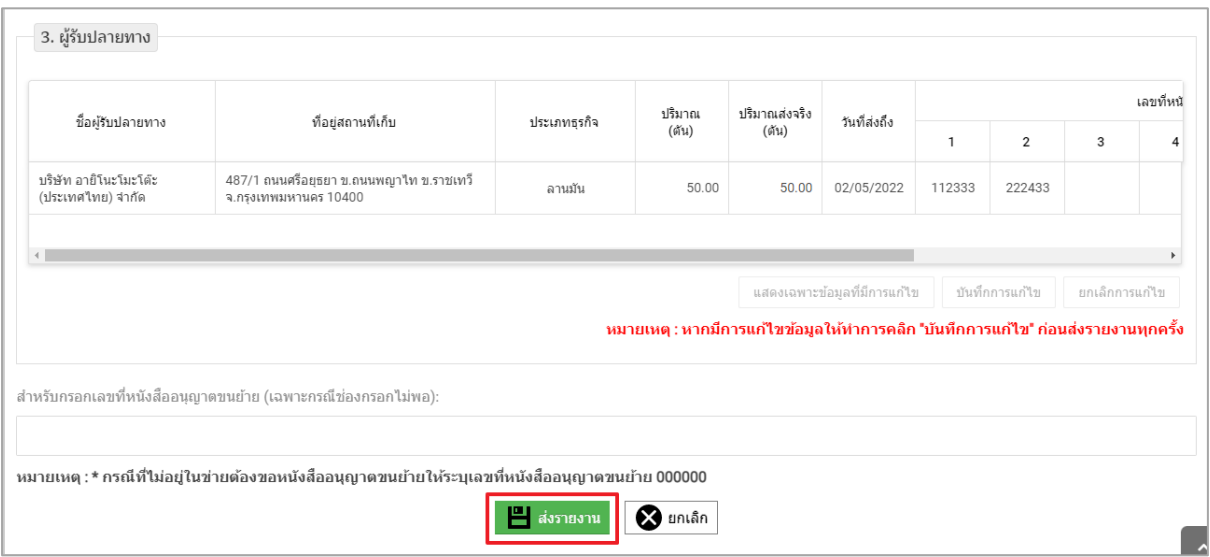

13. ตรวจสอบข้อมูลจากนั้นคลิกปุ่ม **ตกลง**

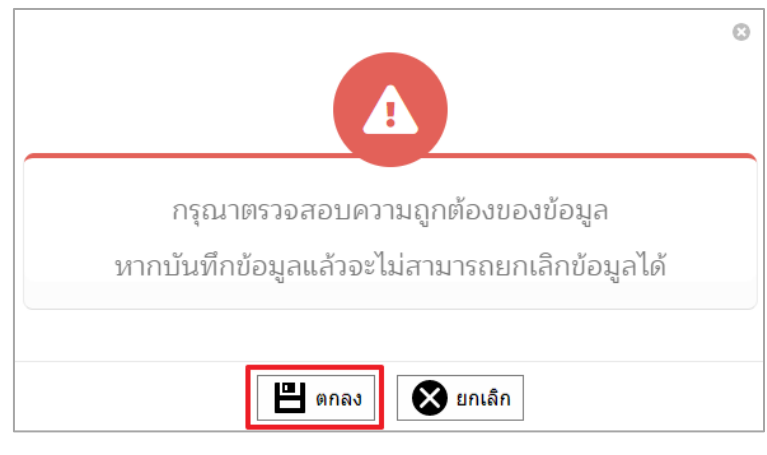

14. เมื่อส่งรายแล้วสามารถคลิกที่ เพื่อพิมพ์แบบรายงาน ม/ผ 2 หรือ ม/ผ 4

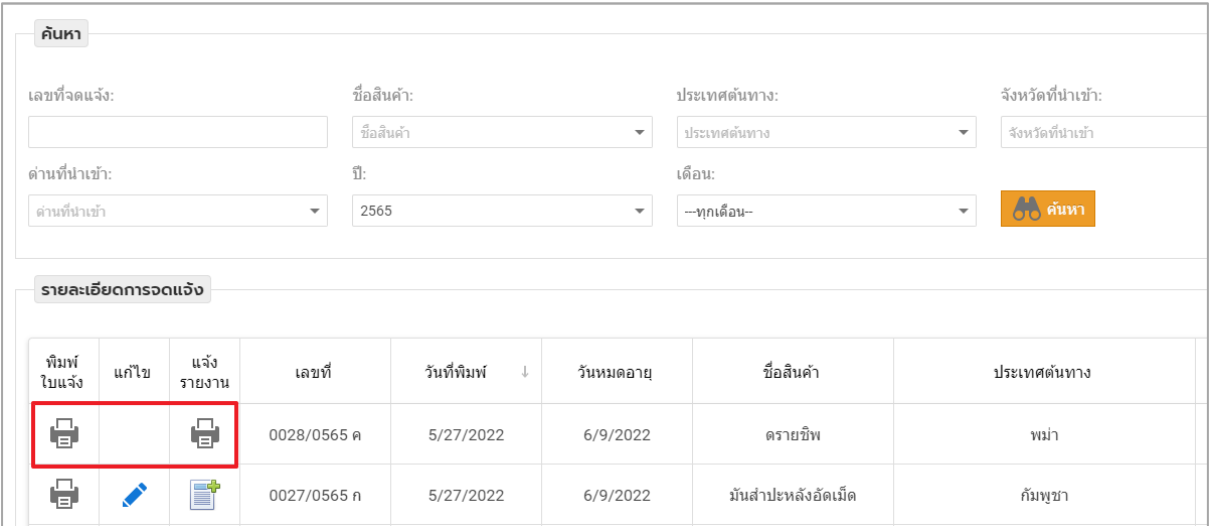

### ์ คู่มือการรายงานการนำเข้าสินค้าสารโพแทสเซียมเพอร์แมงกาเนต

1. คลิกที่เมนู ร<mark>ะบบจดแจ้ง-รายงานการนำเข้าสินค้า</mark>

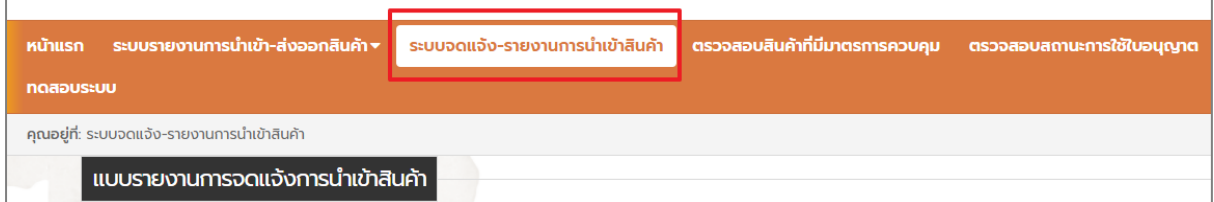

2. กรณีต้องการตรวจสอบใบขนฯ ให้คลิกปุ่ม **ตรวจสอบข้อมูลใบขน** จะปรากฏหน้าจอ **ค้นหาข้อมูลใบ ขนสินค้า** ให้เลือกประเภทใบขนสินค้า (นำเข้าหรือส่งออก) และกรอกเลขใบขน จากนั้นคลิกปุ่ม **ค้นหา** หน้าจอจะแสดงข้อมูลใบขนที่มีในระบบรายงาน

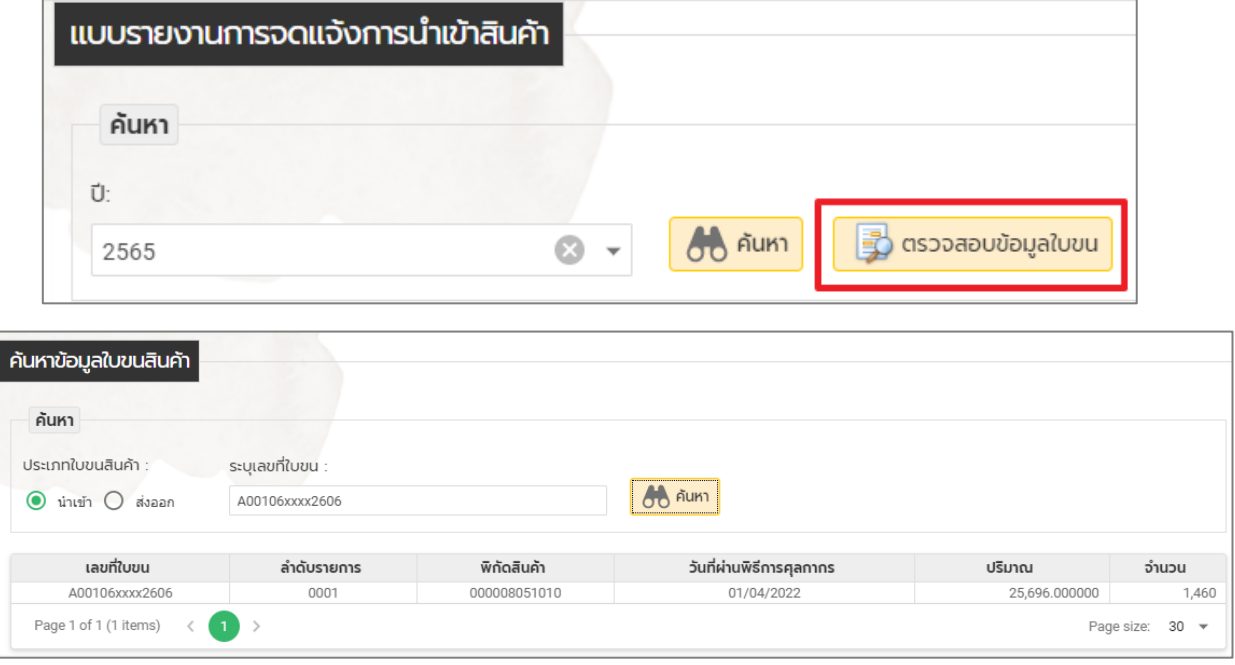

3. เมื่อต้องการยื่นคำขอจดแจ้งการนำเข้าสินค้า ให้คลิกเลือกปีที่ต้องการ จากนั้นคลิกปุ่ม **ค้นหา** 

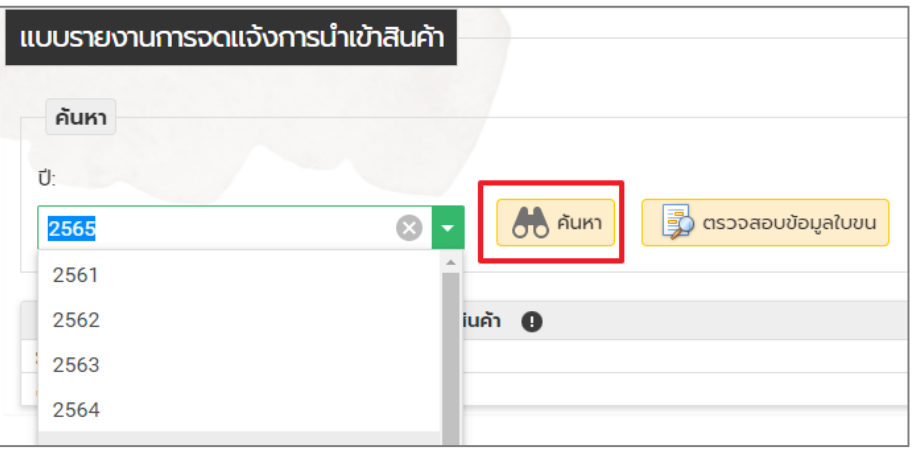

4. คลิกเลือกสินค้า **สารโพแทสเซียมเพอร์แมงกาเนต**

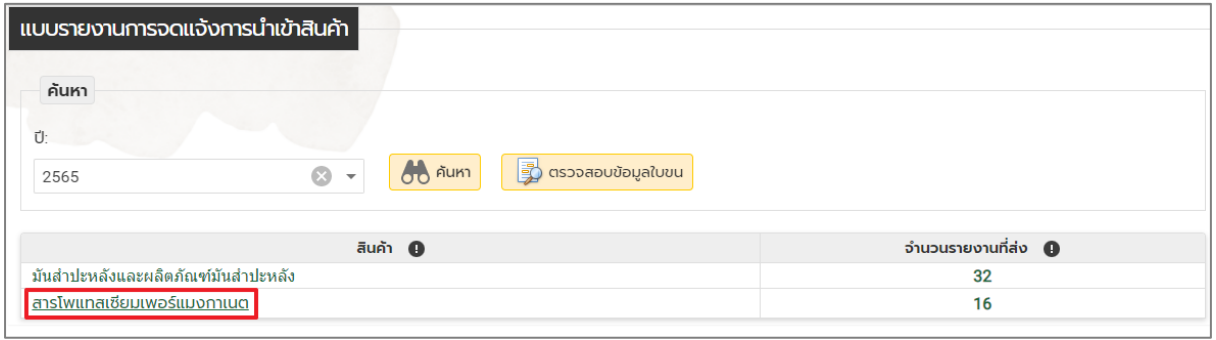

5. หน้าจอกรอกข้อมูลแบบคำขอจดแจ้งสารโพแทสเซียมเพอร์แมงกาเนต

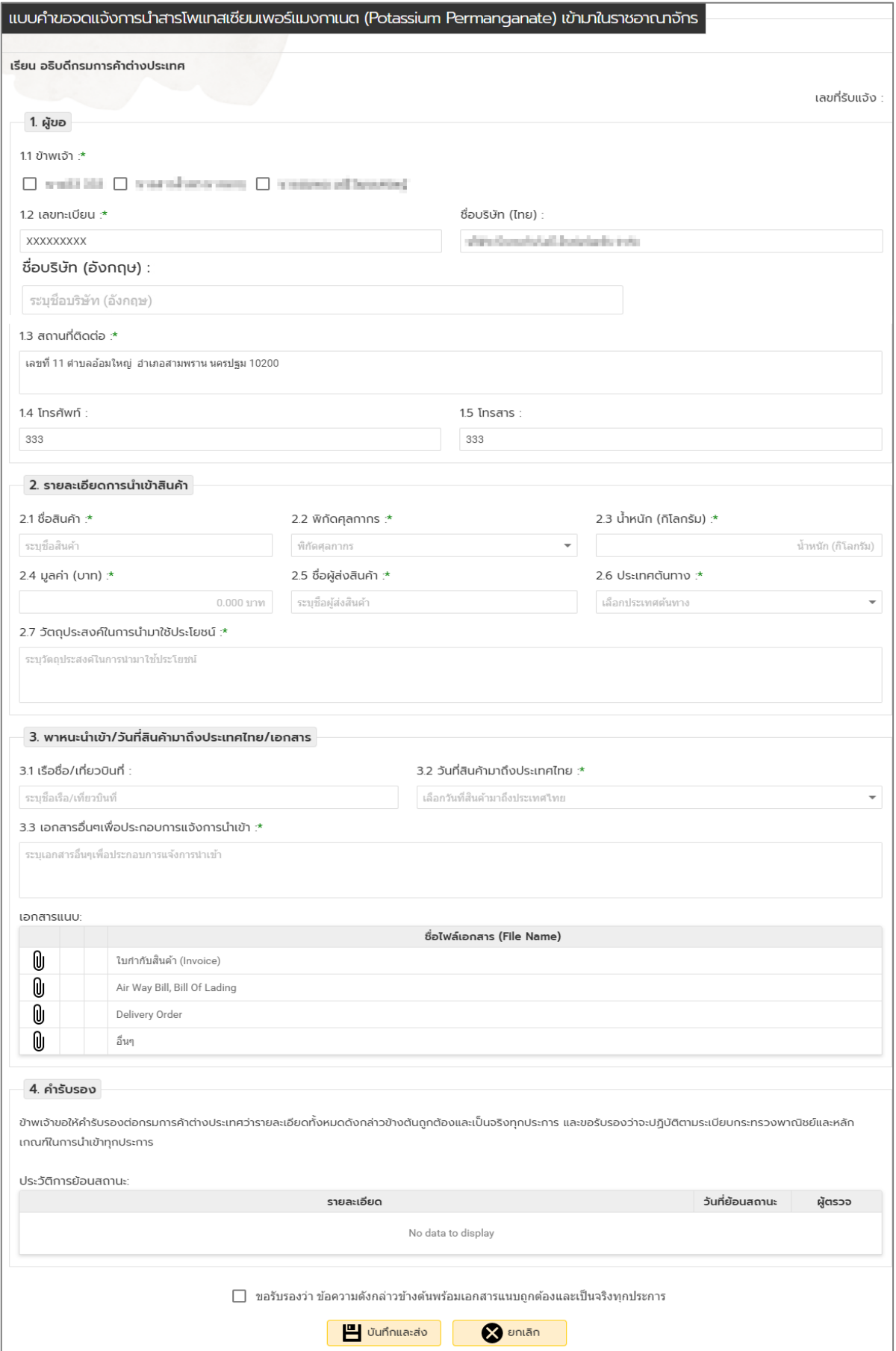

- 6. กรอกข้อมูลให้ครบถ้วน
	- O ข้อมูลผู้ขอ ให้คลิกเลือกชื่อผู้มีอำนาจลงนาม , กรอกข้อมูลรายละเอียดการนำเข้าให้กรอก ข้อมูลสินค้าให้ครบถ้วน

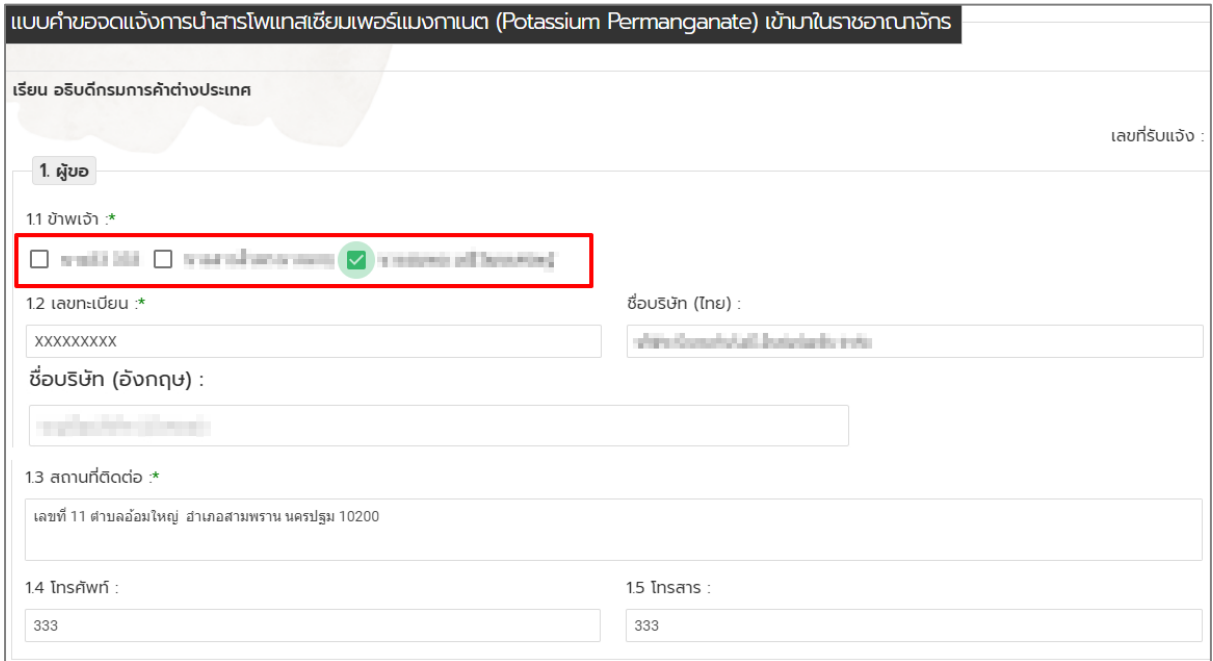

- O กรอกข้อมูลพาหนะนำเข้าและวันที่สินค้ามาถึงประเทศไทยให้ครบถ้วน
- o ในส่วนการแนบเอกสาร ให้คลิก เพื่อแนบเอกสาร คลิก **Browse…** เพื่อเลือกไฟล์
	- เอกสาร  $\rightarrow$  คลิกปุ่ม **บันทึก** (กรณีที่ต้องการลบเอกสารแนบ ให้คลิก  $\bar{\mathbf{I\!I}}$ )

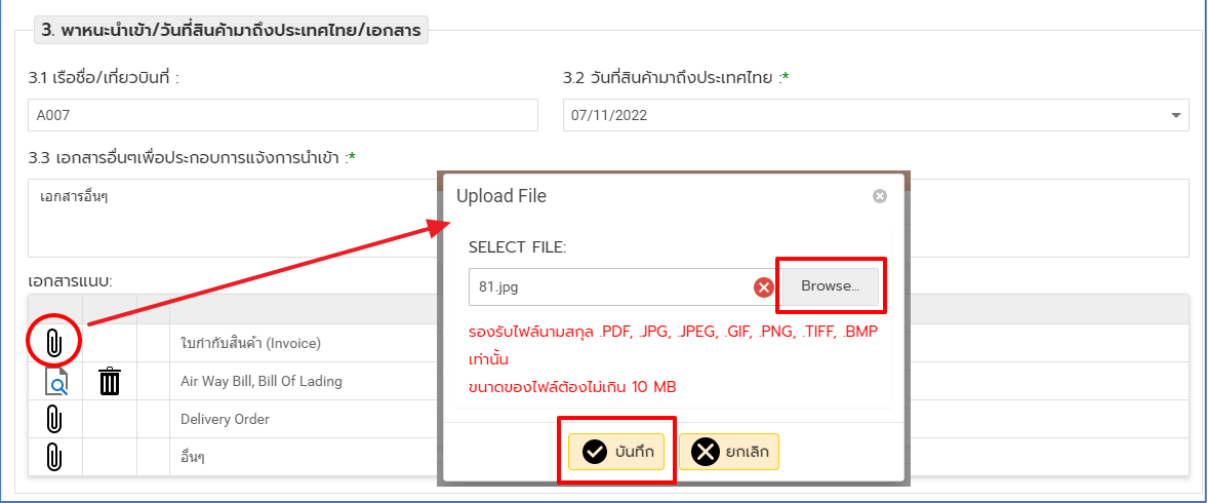

o คลิกเลือก **ขอรับรองว่า ข้อความดังกล่าวข้างต้นพร้อมเอกสารแนบถูกต้องและเป็นจริง ทุกประการ** จากนั้นคลิกปุ่ม **บันทึกและส่ง**

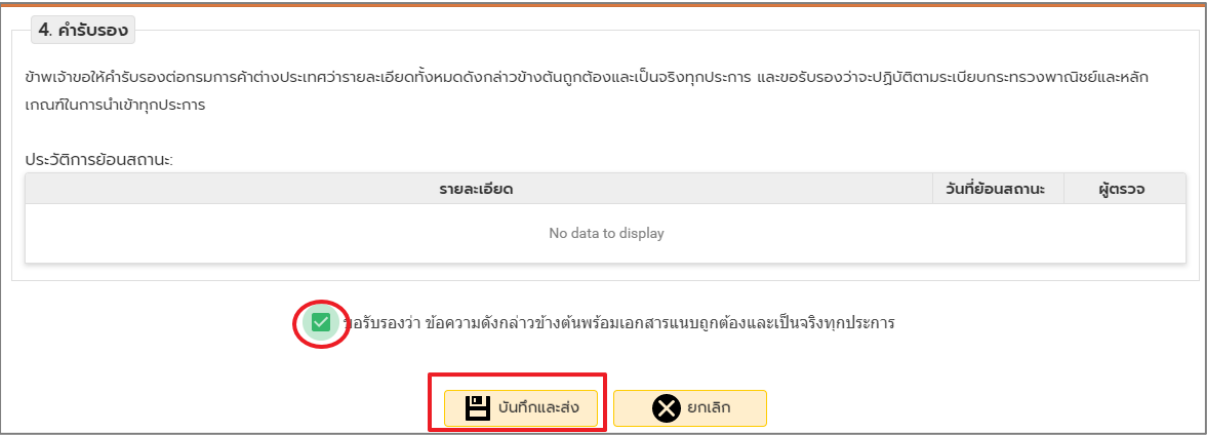

7. เมื่อบันทึกข้อมูลแล้วจะปรากฏหน้าจอ Pop-up ให้ยืนยันการส่งข้อมูล คลิกปุ่ม **ตกลง**

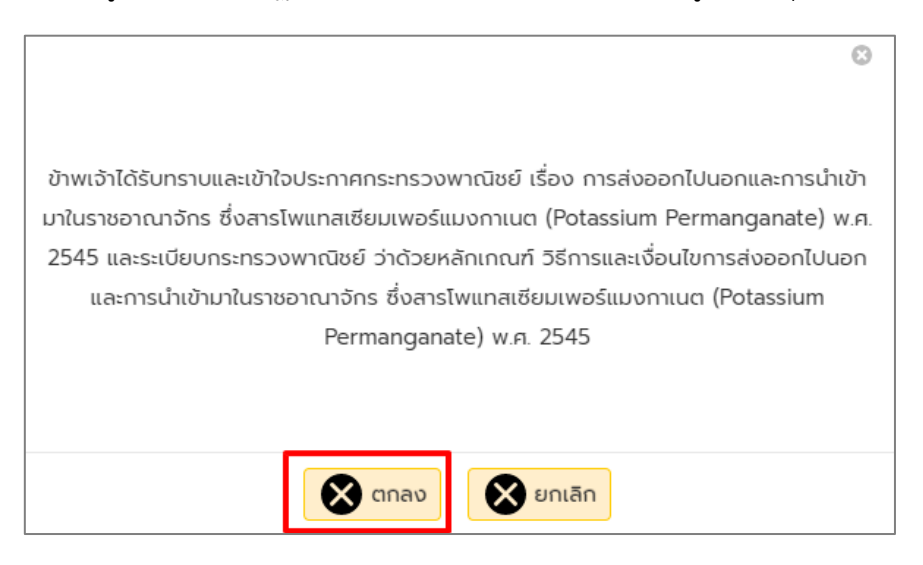

8. เมื่อส่งข้อมูลแล้ว สามารถตรวจสอบสถานะคำขอ โดยคลิกที่จำนวนรายการที่ส่ง

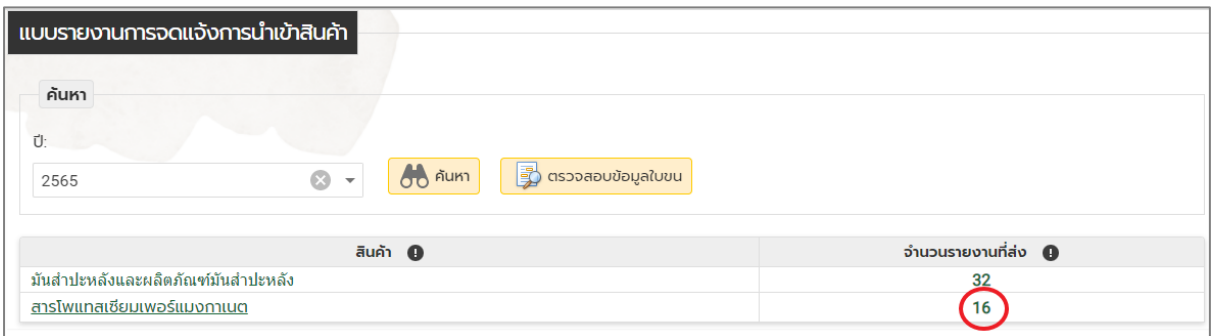

# 9. สามารถเลือกข้อมูลที่ต้องการค้นหา แล้วคลิกปุ่ม **ค้นหา**

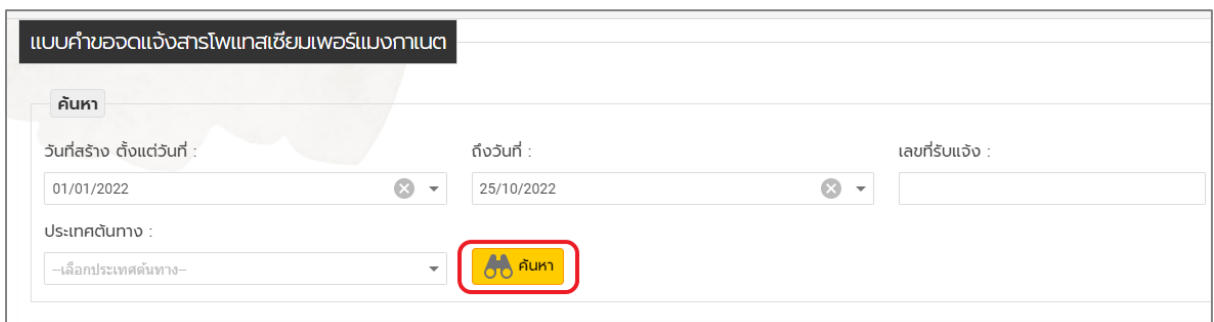

# 10. จะแสดงรายการที่ค้นหา สามารถดูข้อมูลคำขอที่ส่งข้อมูลได้ โดยคลิกที่ $\boxed{\mathbf{Q}}$

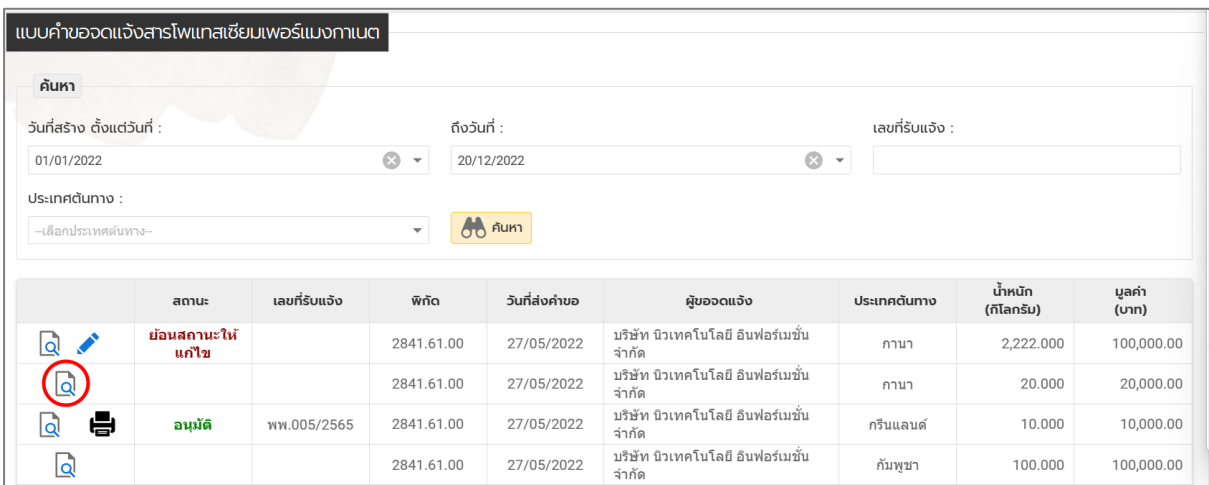

### 11. **กรณีมีการย้อนสถานะให้แก้ไข** ให้คลิกที่ เพื่อแก้ไขข้อมูล

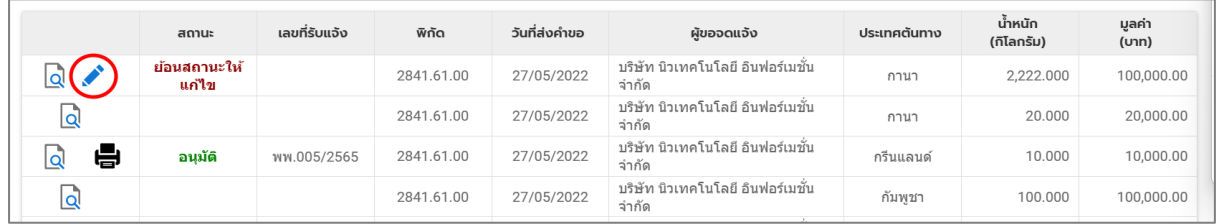

12. แก้ไขข้อมูลตามรายละเอียดที่ปรากฏใน ประวัติการย้อนสถานะ

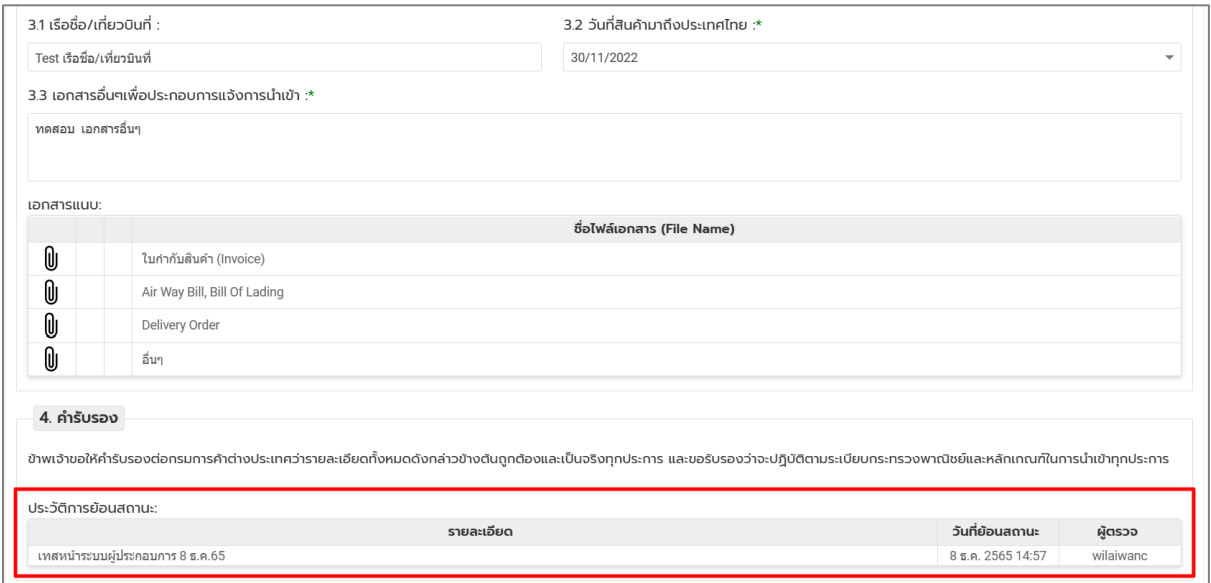

13. เมื่อแก้ไขครบแล้ว ให้คลิกขอรับรองว่า ข้อความดังกล่าวข้างต้นถูกต้อง และเป็นจริงทุกประการ และ คลิกปุ่ม **บันทึกและส่ง**

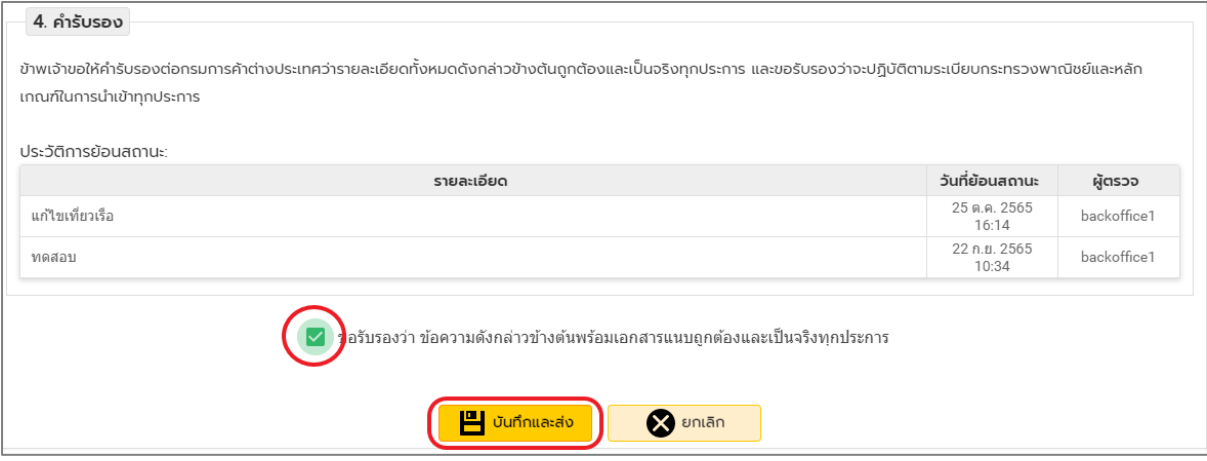

# 14. **กรณีต้องการลบรายการ** ให้คลิกที่ เพื่อลบข้อมูล

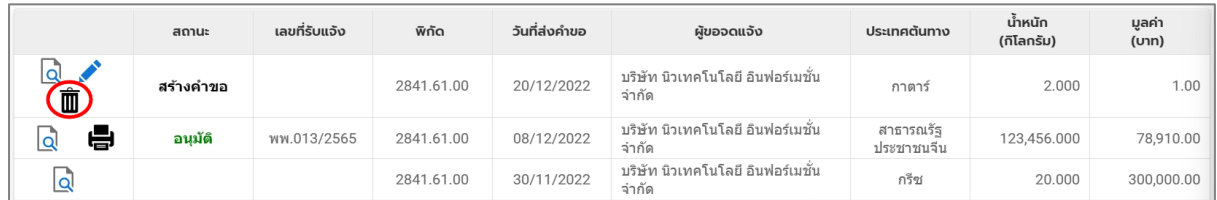

### 15. **กรณีต้องการพิมพ์คำขอจดแจ้ง** ให้คลิกที่ **เ<del>มื่</del>อ เ**พื่อพิมพ์เอกสาร

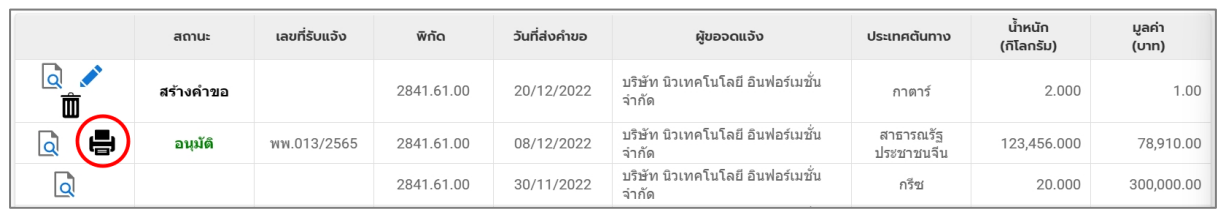
## **การใช้งานเมนูตรวจสอบสินค้าที่มาตรการควบคุม**

1. เลือกเมนู**ตรวจสอบสินค้าที่มีมาตรการควบคุม**

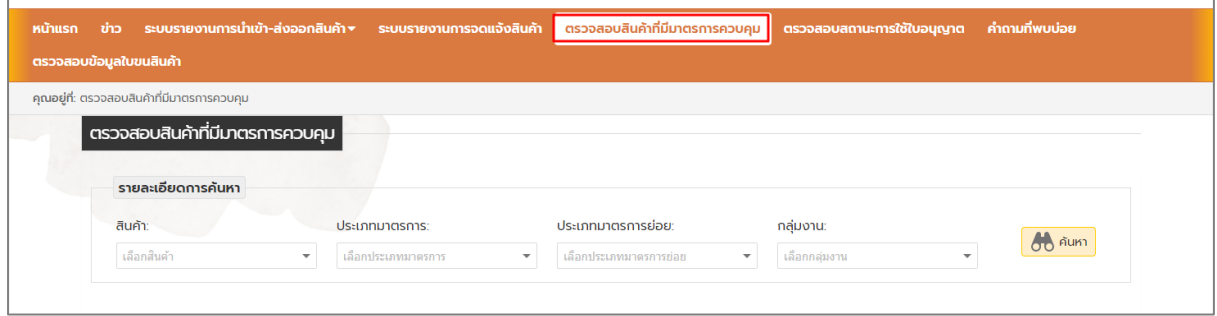

## 2. หน้าตรวจสอบสินค้าที่มีมาตรการควบคุม

2.1. กรณีเลือกสินค้า

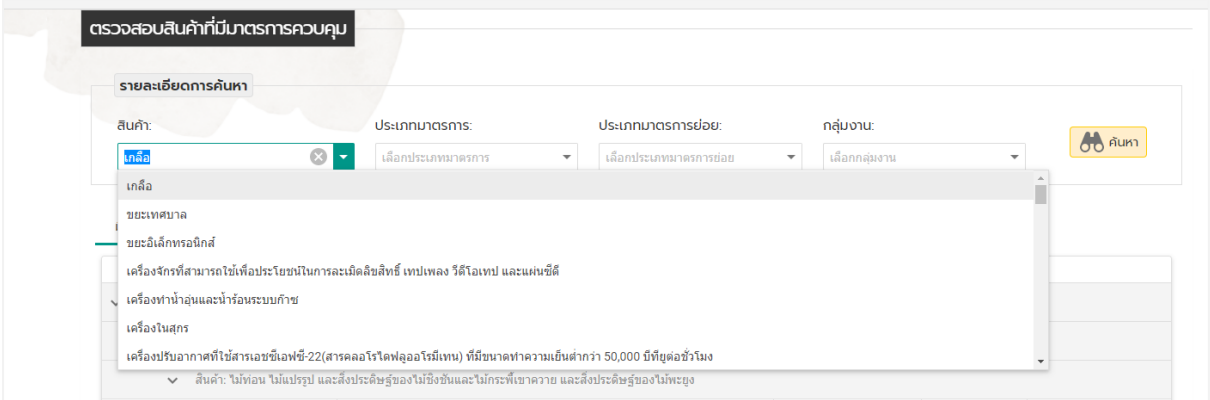

### 2.2. กรณีเลือกประเภทมาตรการ (เมื่อเลือกมาตรการแล้ว จะต้องเลือกประเภทมาตรการย่อย)

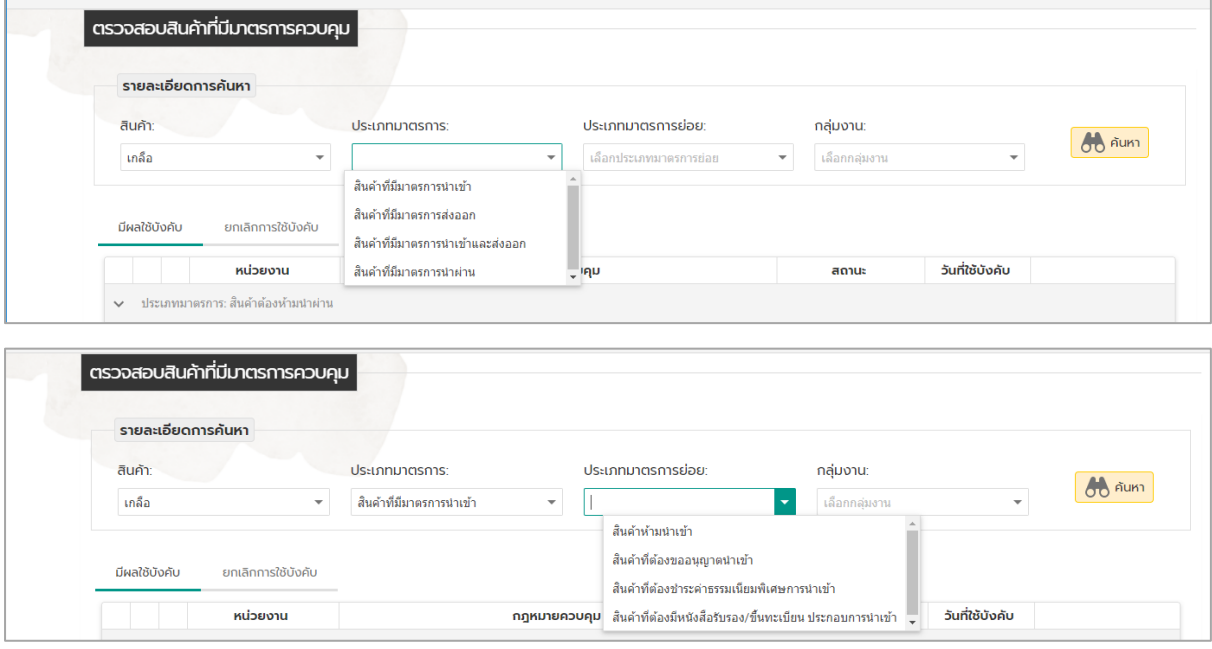

2.3. กรณี เลือกกลุ่มงาน

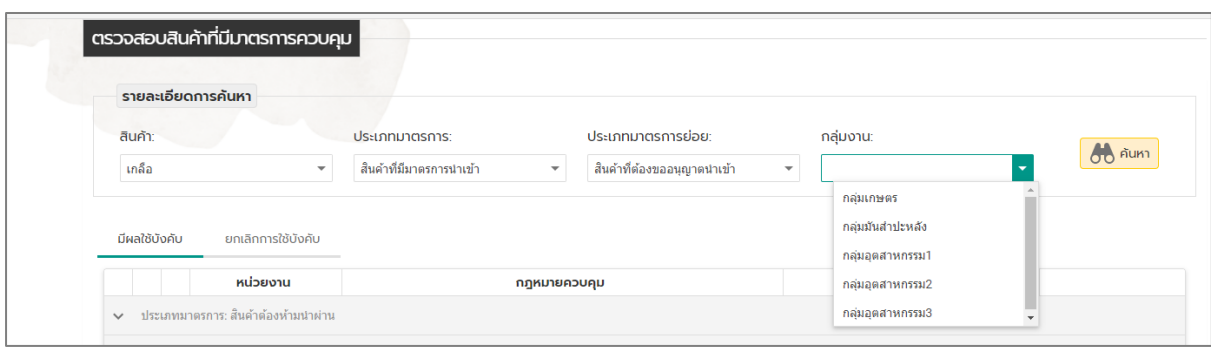

3. เมื่อเลือกสินค้า หรือ ประเภทมาตรการ หรือ กลุ่มงาน ที่ต้องการแล้ว คลิกปุ่ม **ค้นหา** ข้อมูลจะแสดง ให้เห็น ดังรูป

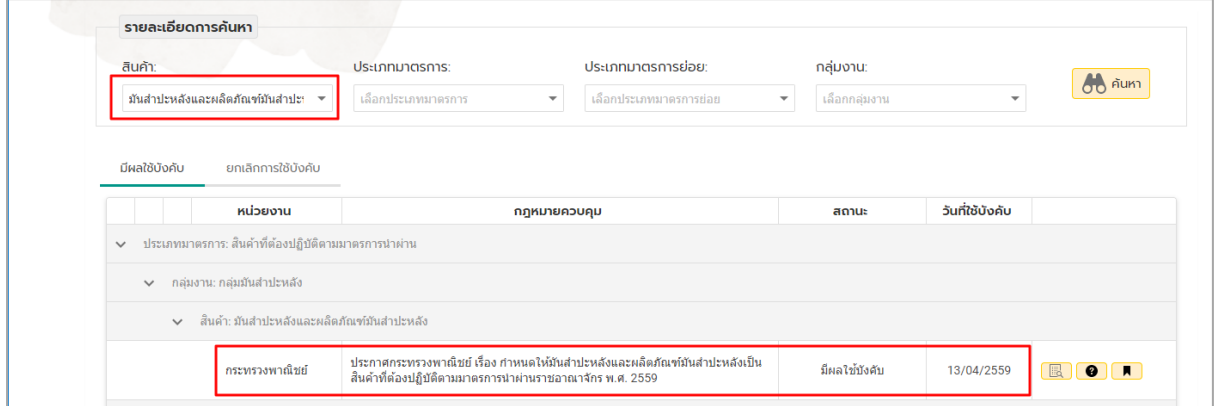

#### ประเภทมาตรการ

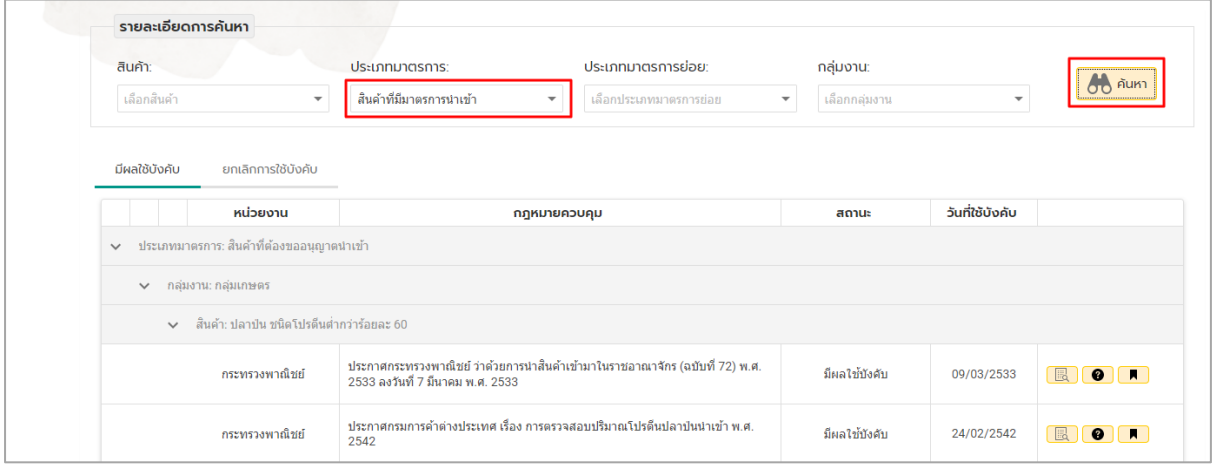

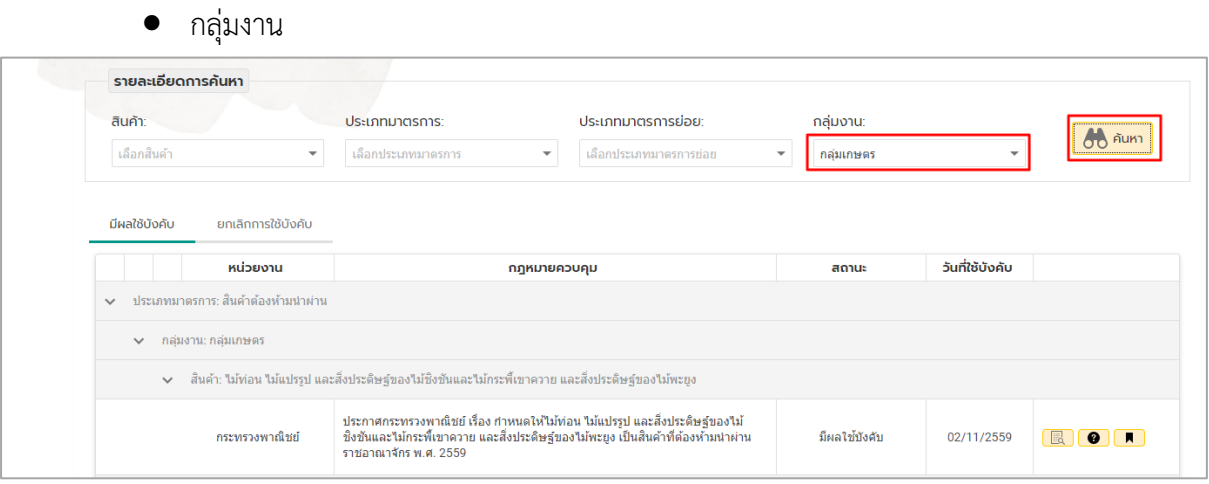

4. แสดงข้อมูลรายการที่ค้นหา คลิกที่ เพื่อแสดงรายละเอียด ดังรูป

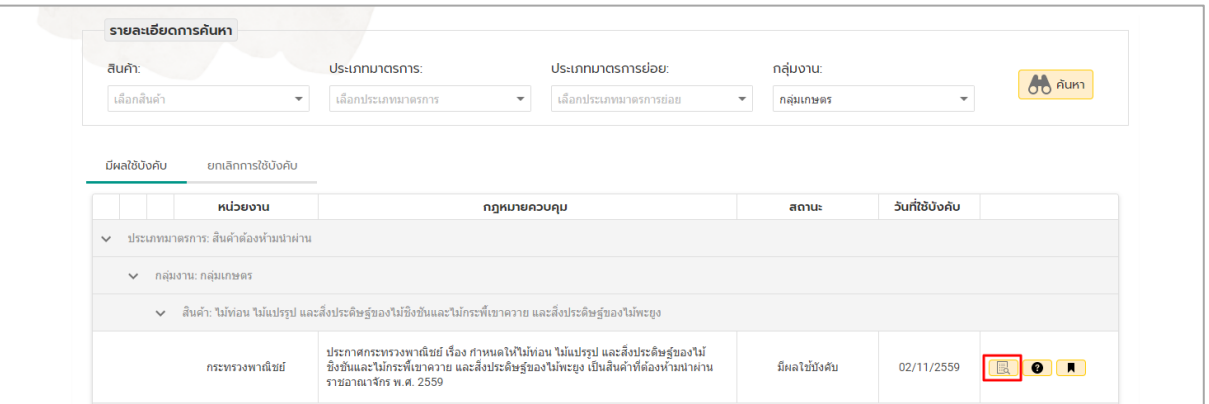

5. แสดงข้อมูล กรณีมีเอกสารเพิ่มเติมให้คลิก **รายละเอียดเอกสารเพิ่มเติม**

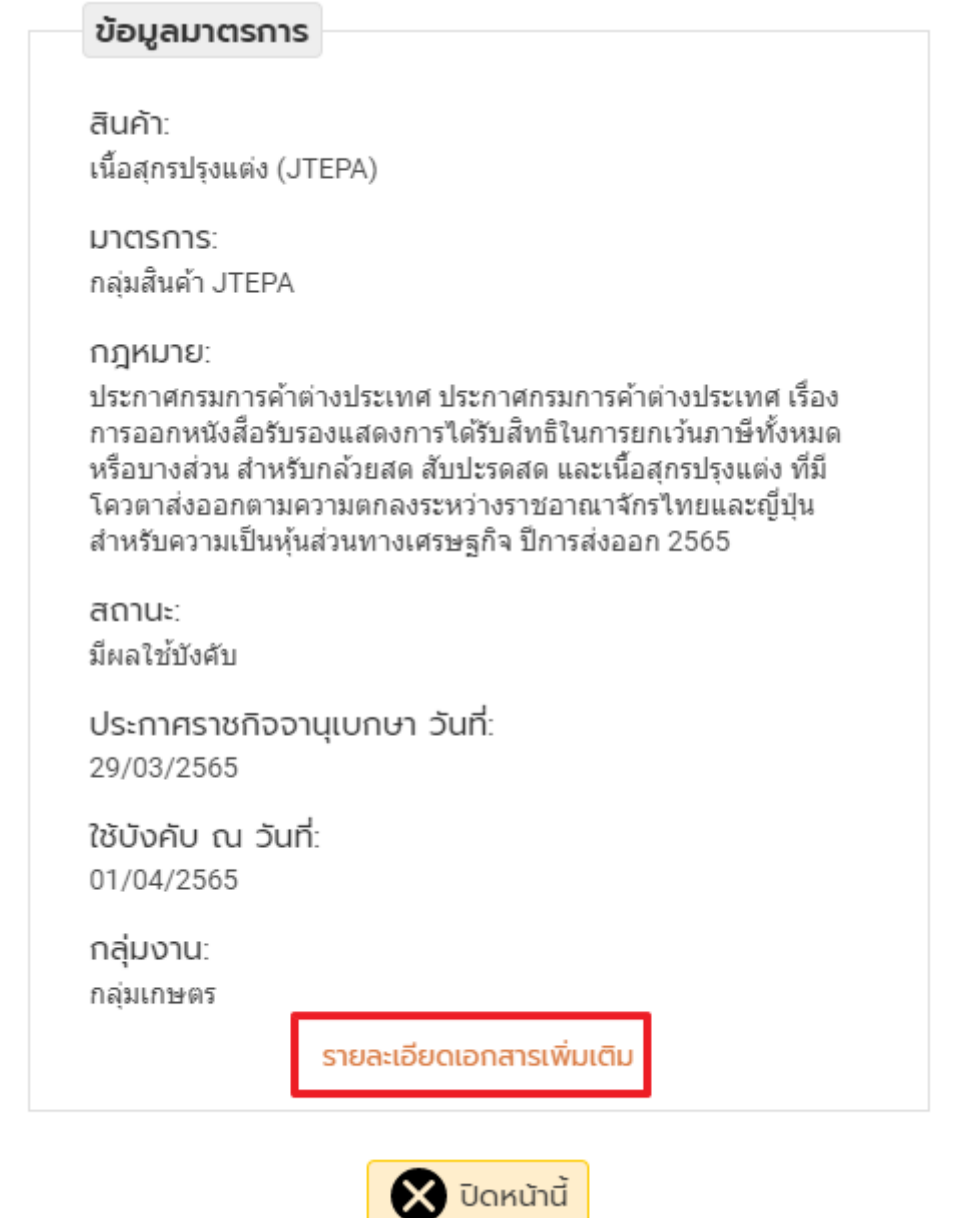

6. หน้าแสดงรายละเอียดเอกสารเพิ่มเติม

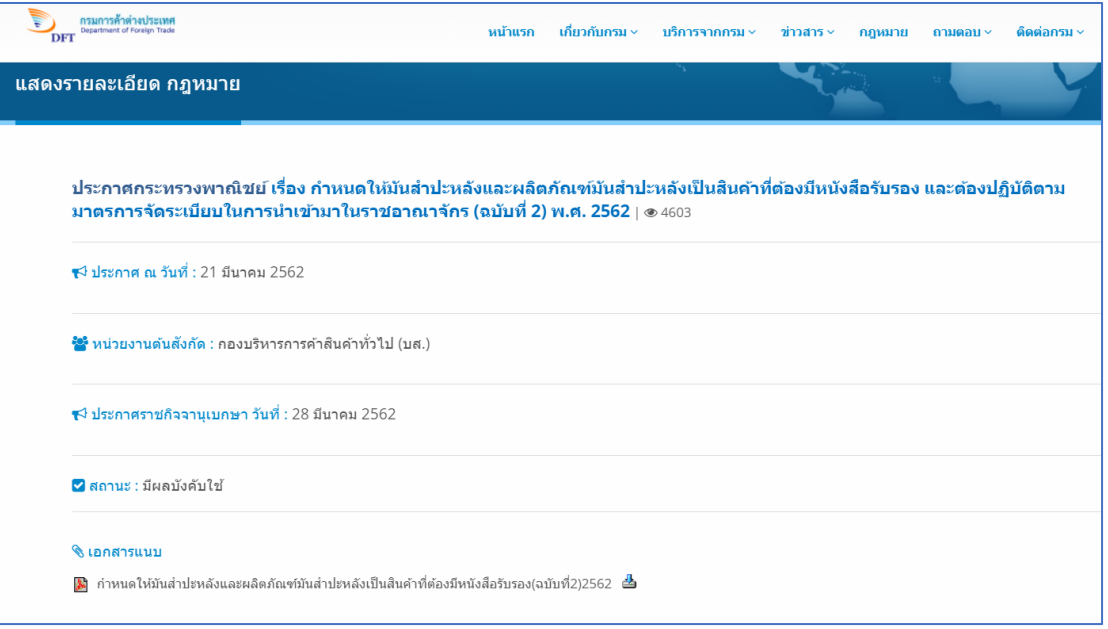

7. คลิกที่รูปเครื่องหมายคำถาม เพื่อสอบถามข้อมูลเพิ่มเติม ดังรูป

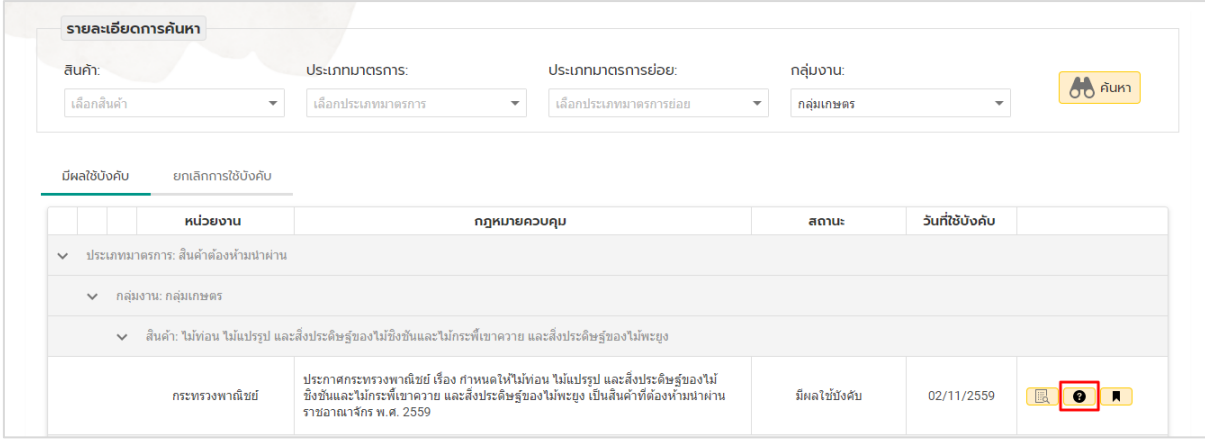

8. กรอกรายละเอียดคำถามให้ครบถ้วน จากนั้นคลิกปุ่ม **ส่งคำถาม** 

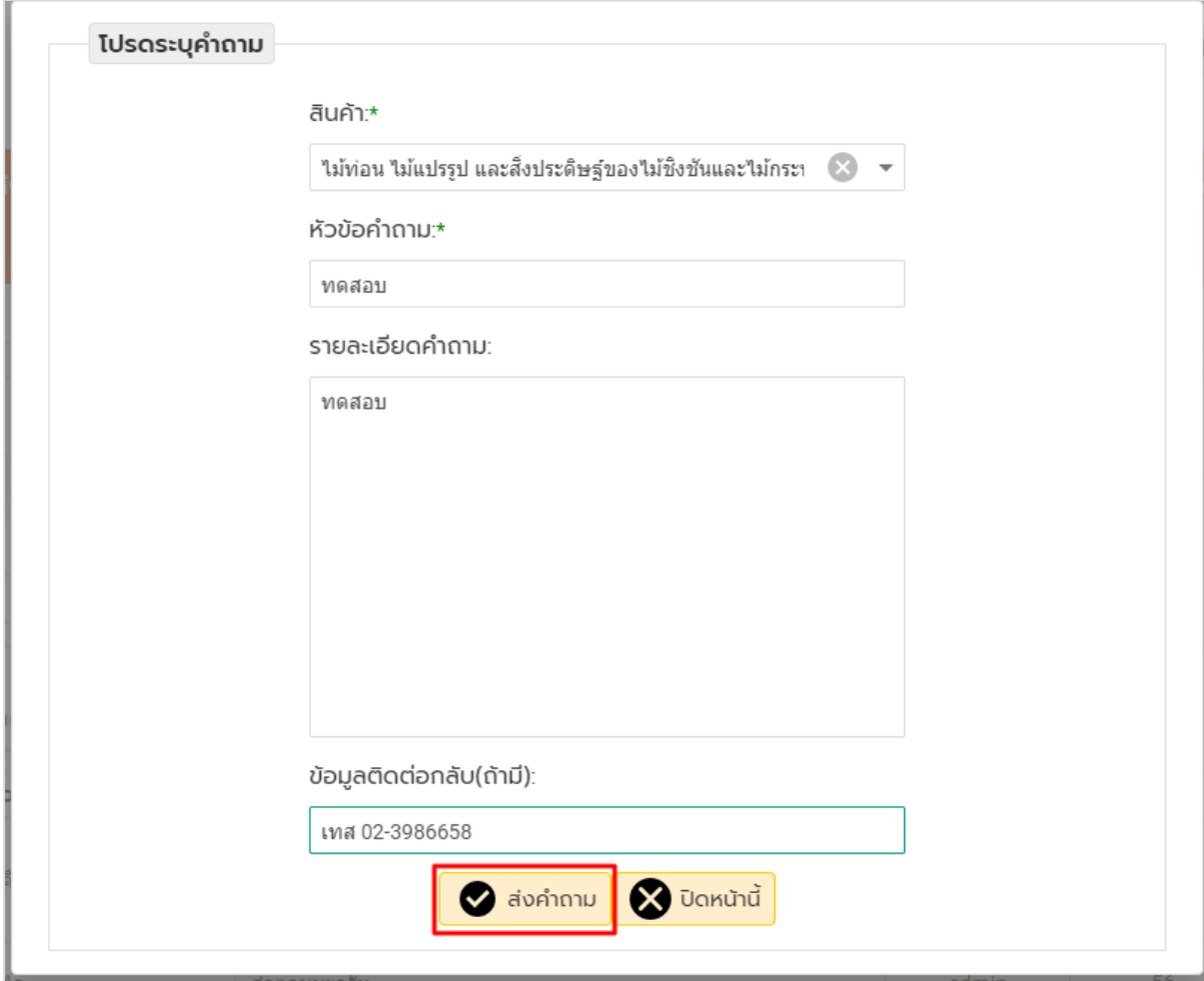

# **การใช้งานเมนูค าถามที่พบบ่อย**

1. ให้เลือกเมนูคำถามที่พบบ่อย

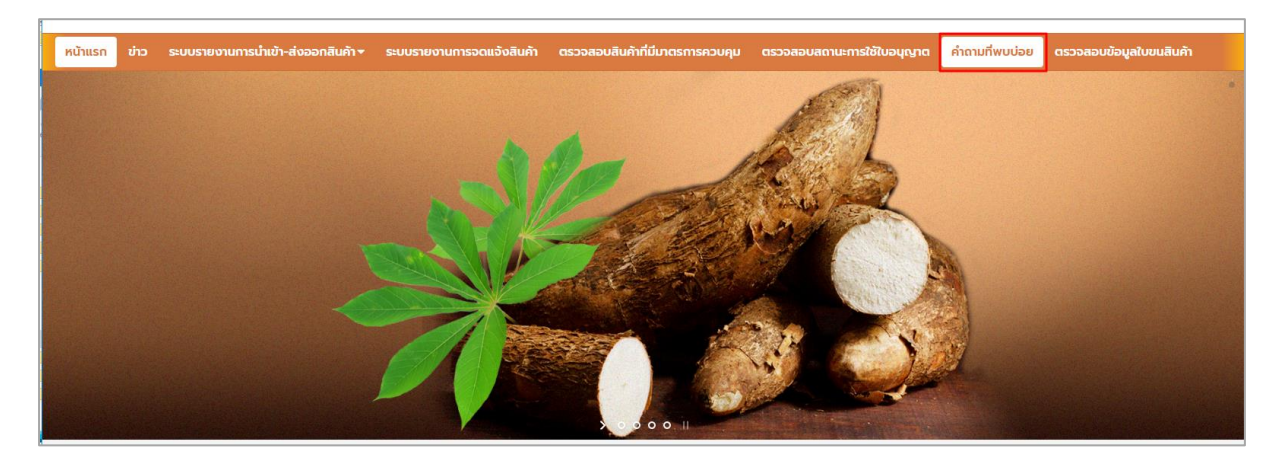

2. จากนั้นให้ทำการคลิก **ติดต่อเจ้าหน้าที่** เมื่อต้องการตั้งคำถามกับเจ้าหน้าที่

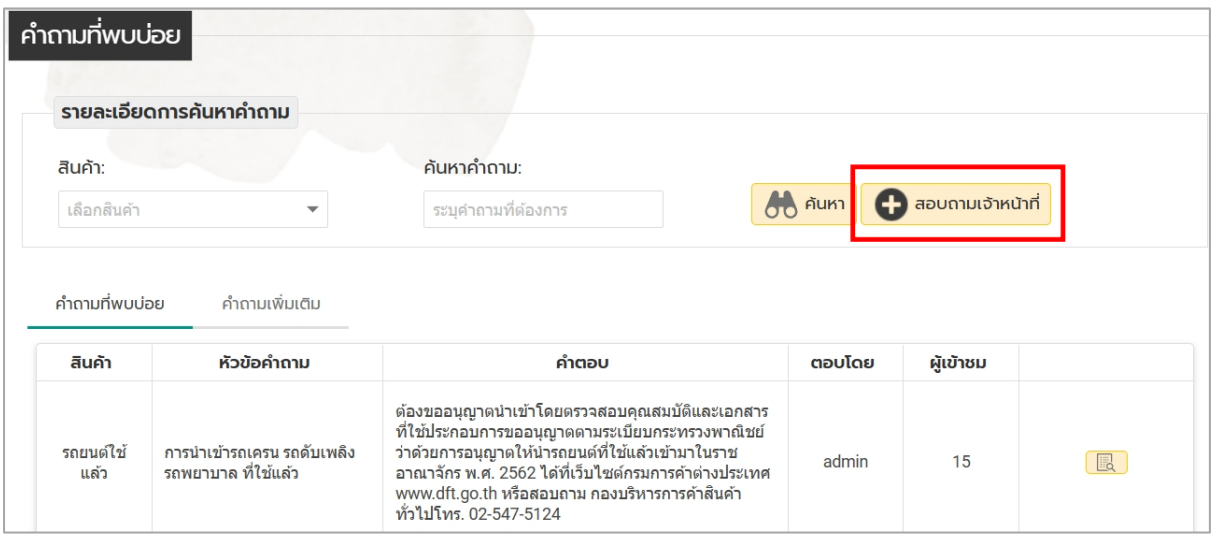

3. จากนั้นจะปรากฏหน้าจอ โปรดระบุคำถาม และให้ทำการเลือกสินค้าที่ต้องการที่จะตั้งคำถาม ดังรูป

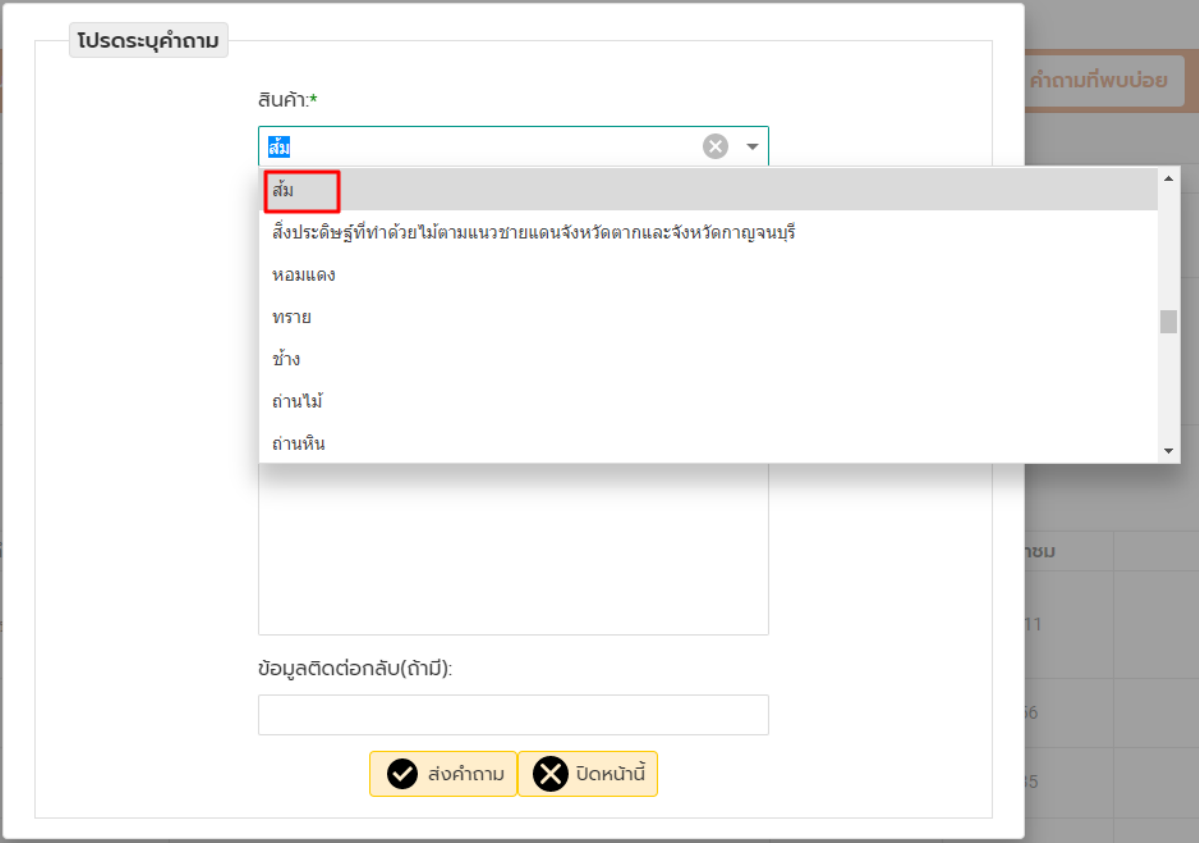

่ 4. ให้ทำการตั้งคำถามที่ต้องการถามกับเจ้าหน้าที่ ให้กรอกรายละเอียดที่ต้องการถามและสามารถใส่ชื่อ บริษัทหรือเบอร์โทรเพื่อให้เจ้าหน้าที่ติดต่อกลับได้ จากนั้นคลิกปุ่ม ส่งคำถาม ดังรูป

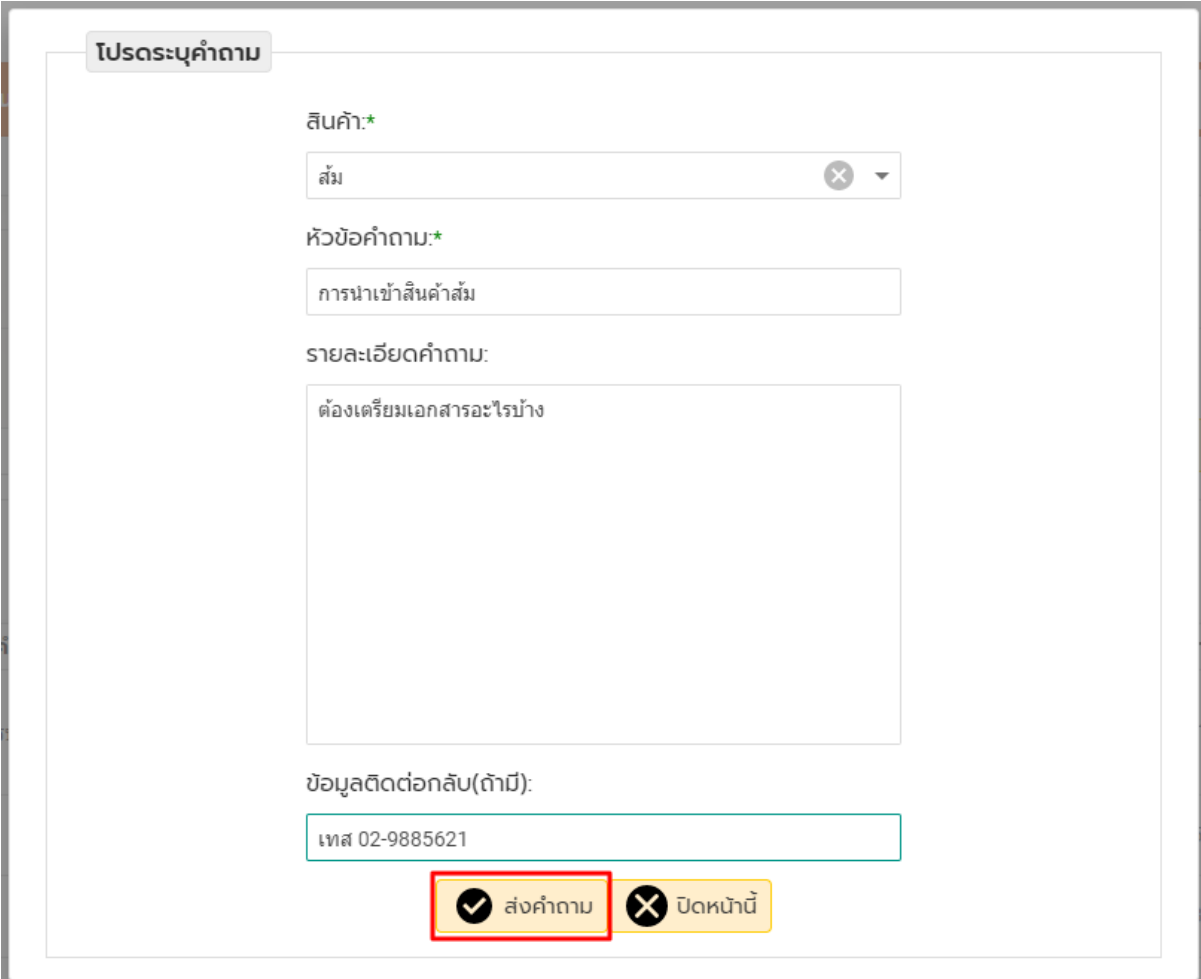

5. เมื่อส่งคำถามเสร็จเรียบร้อยแล้ว ระบบจะกลับมาหน้าแรกให้คลิกที่แท็บ คำถามเพิ่มเติม จะพบกับ คำถามที่ผู้ประกอบการได้ตั้งคำถามไว้จะแสดงสถานะ รอคำตอบ ในที่นี่ได้เลือกสินค้าส้มไว้

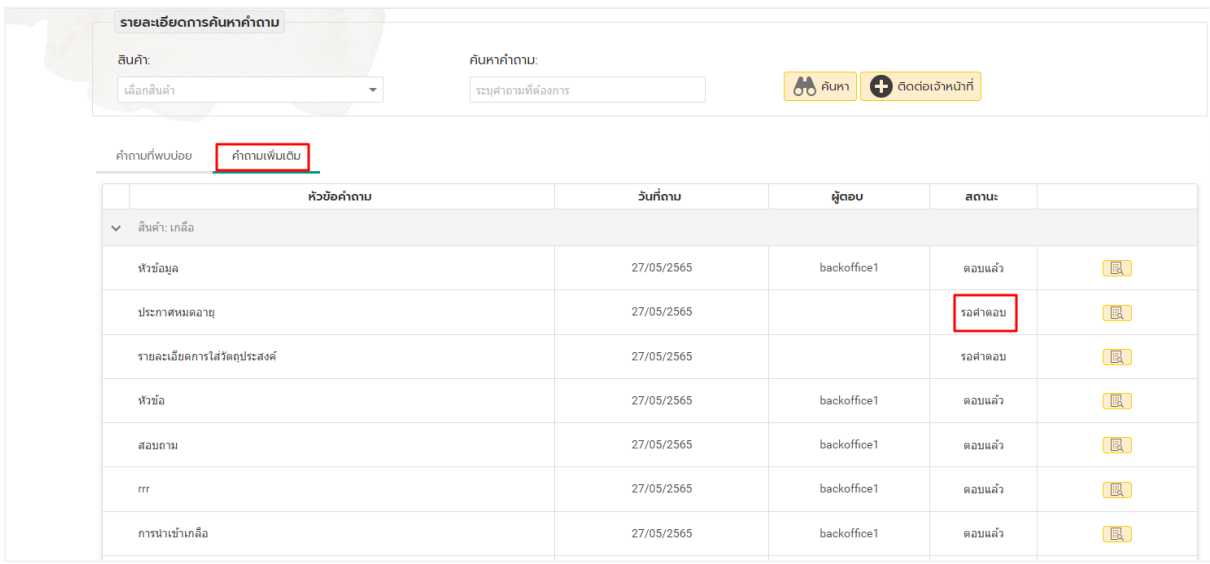

6. เมื่อเจ้าหน้าที่ได้ตอบคำถามที่ผู้ประกอบการถามไว้จะแสดงสถานะ ตอบแล้ว ให้ผู้ประกอบการทำการ คลิก เพื่อดูค าตอบที่เจ้าหน้าที่ตอบกลับมา

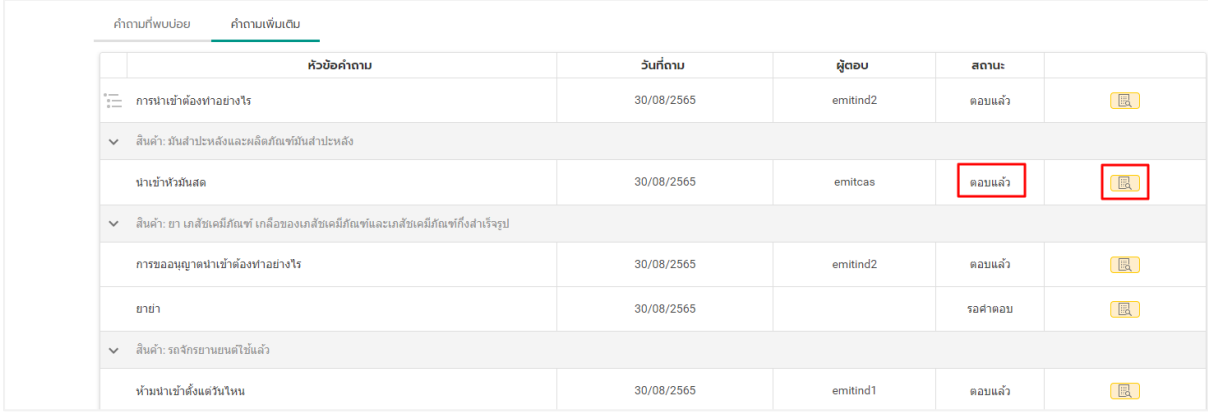

7. ผู้ประกอบการสามารถให้คะแนนคำตอบได้โดยการคลิกที่รูปดาว เมื่อทำการคลิกให้คะแนนจะปรากฏ Popup ให้คลิกปุ่ม OK เพื่อยืนยันในการให้คะแนน ดังรูป

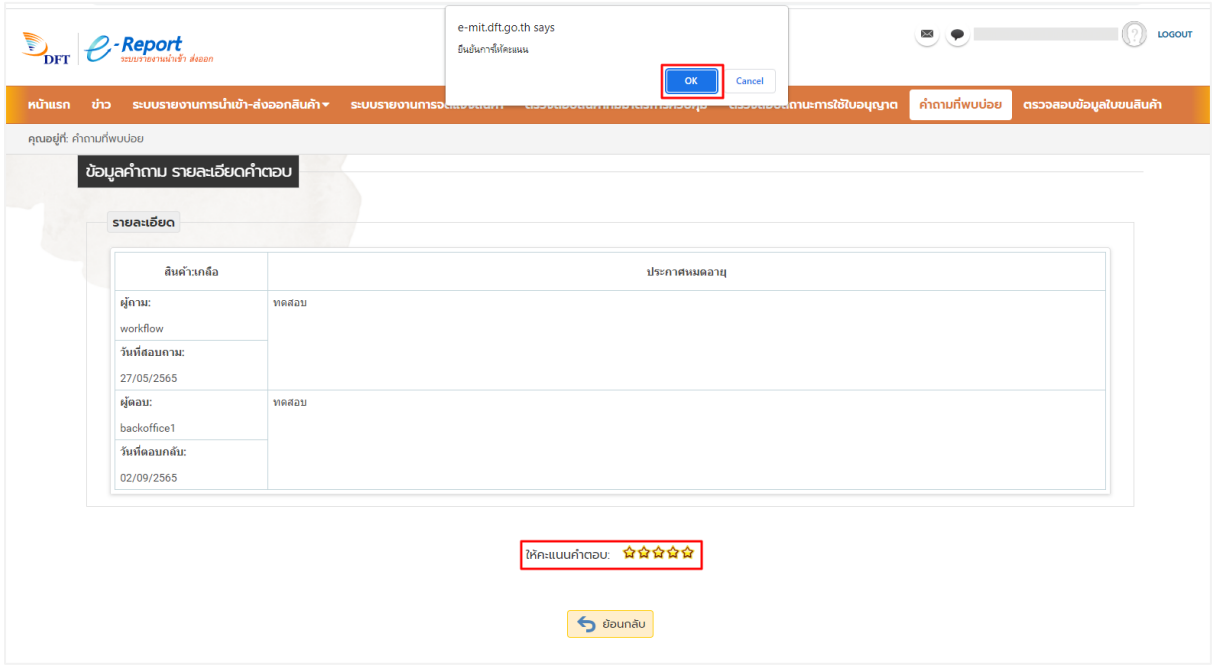

8. ผู้ประกอบการสามารถเลือกสินค้าที่ต้องการดูคำถามหรือคำตอบของสินค้านั้นได้ โดยคลิกเลือกสินค้า ที่ต้องการดูคำถาม-ตอบ จากนั้นคลิกปุ่ม ค้นหา

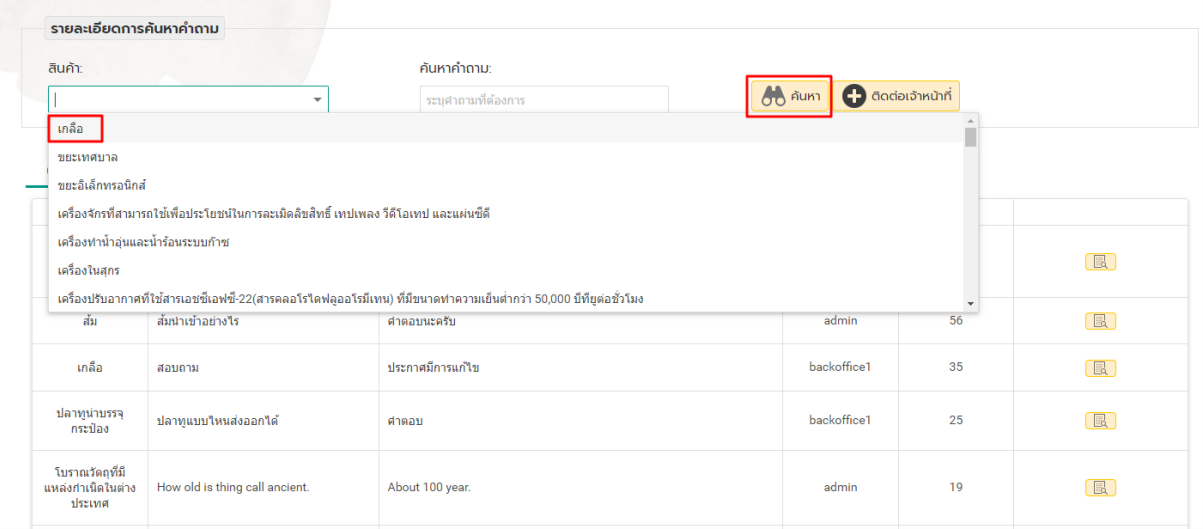

9. จะปรากฎหน้าสินค้าที่ผู้ประกอบการต้องการดูคำถามสินค้า

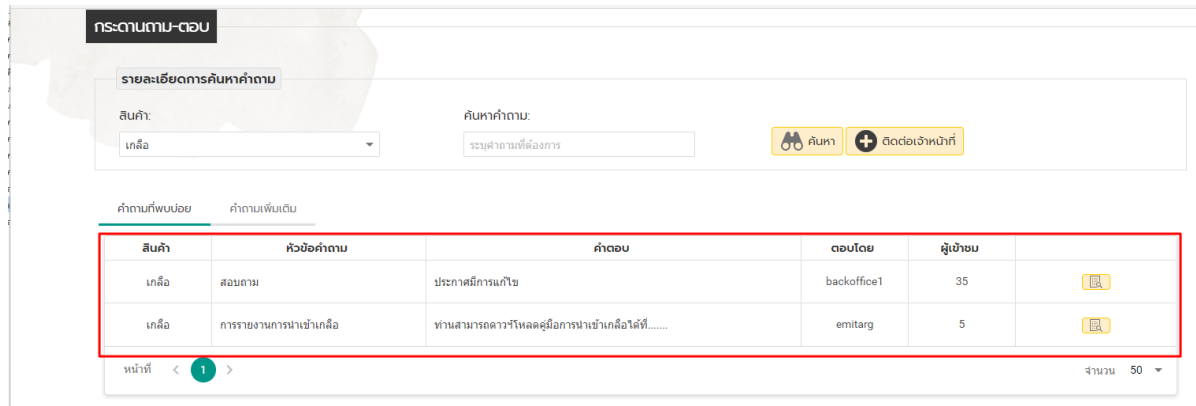

## **การใช้งานเมนูตรวจสอบสถานะการใช้ใบอนุญาต**

1. เมื่อ log in เข้าสู่ระบบแล้ว ให้คลิกเมนู**ตรวจสอบสถานะการใช้ใบอนุญาต**

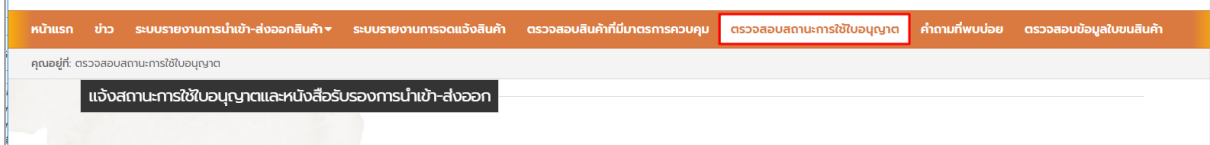

2. กรอกข้อมูลเพื่อค้นหาใบอนุญาตที่ต้องการ จากนั้นคลิกปุ่ม **ค้นหา**

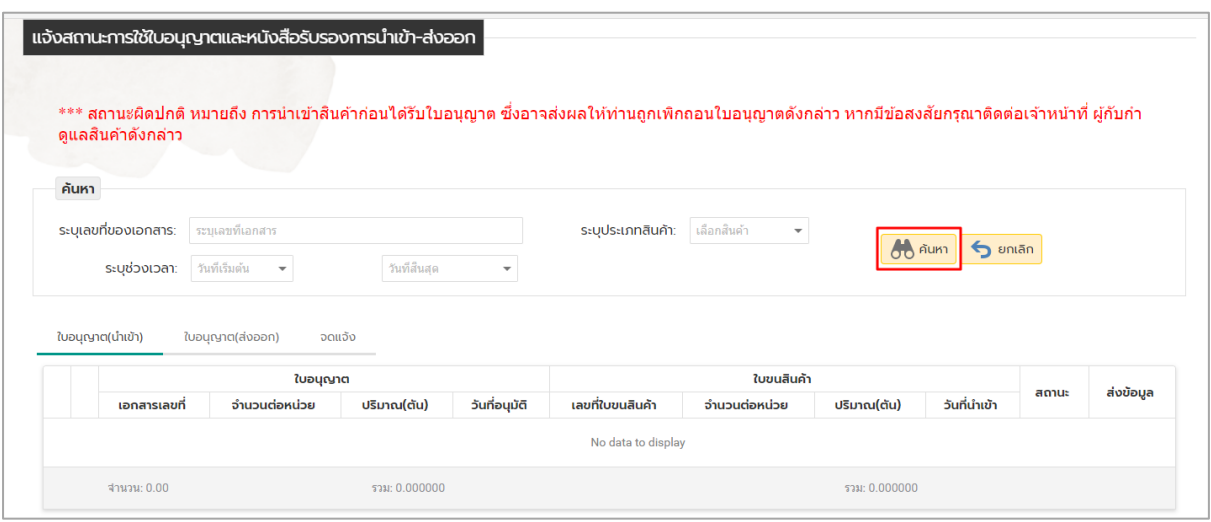

3. ระบบจะแสดงข้อมูลใบอนุญาตของบริษัท และบอกสถานะในแต่ละใบอนุญาตว่าปกติหรือไม่ **(กรณีแสดง** ี <mark>สถานะไม่ปกติ หมายถึง เป็นการนำเข้าสินค้าก่อนได้รับใบอนุญาต)</mark> ให้ติดต่อเจ้าหน้าที่

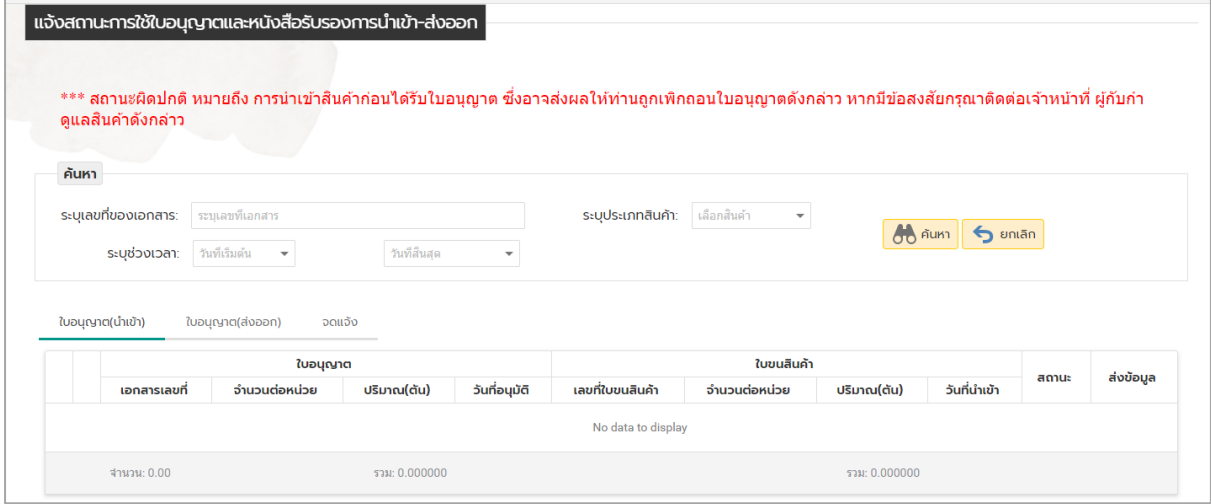

4. ถ้าต้องการเคลียร์ข้อมูลที่ได้ทำการกรอกไว้ สำหรับทำการค้นหาให้คลิกปุ่ม ยกเลิก ข้อมูลจะถูกเคลียร์ออก จากการค้นหาทั้งหมดและสามารถกรอกใหม่ เพื่อทำการค้นหาข้อมูลใหม่

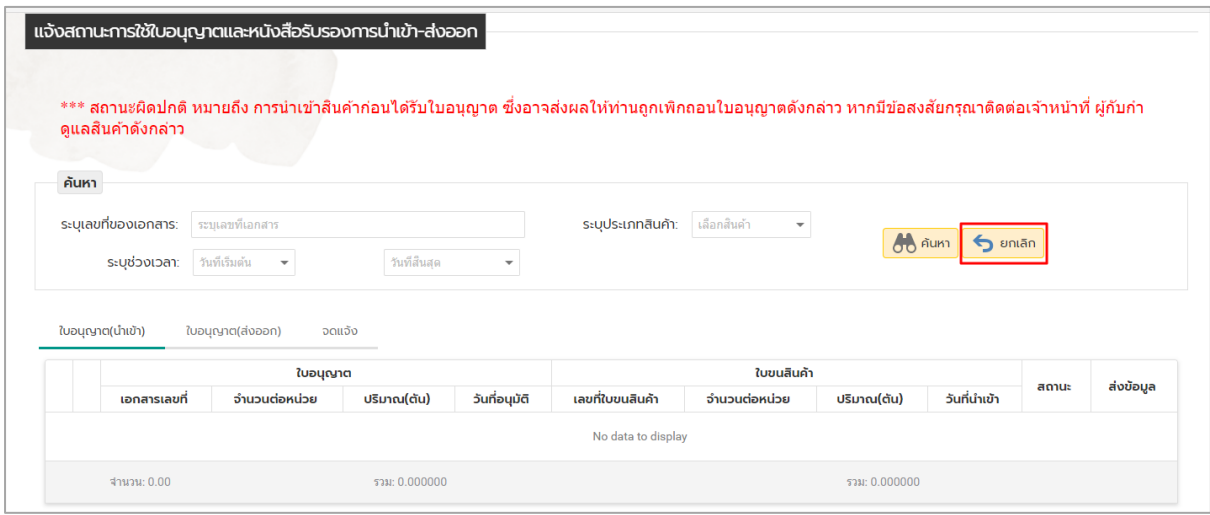